# SAM4S

**SAM4s ER-900 Serie** 

# **Bedienungs- und Programmieranleitung**

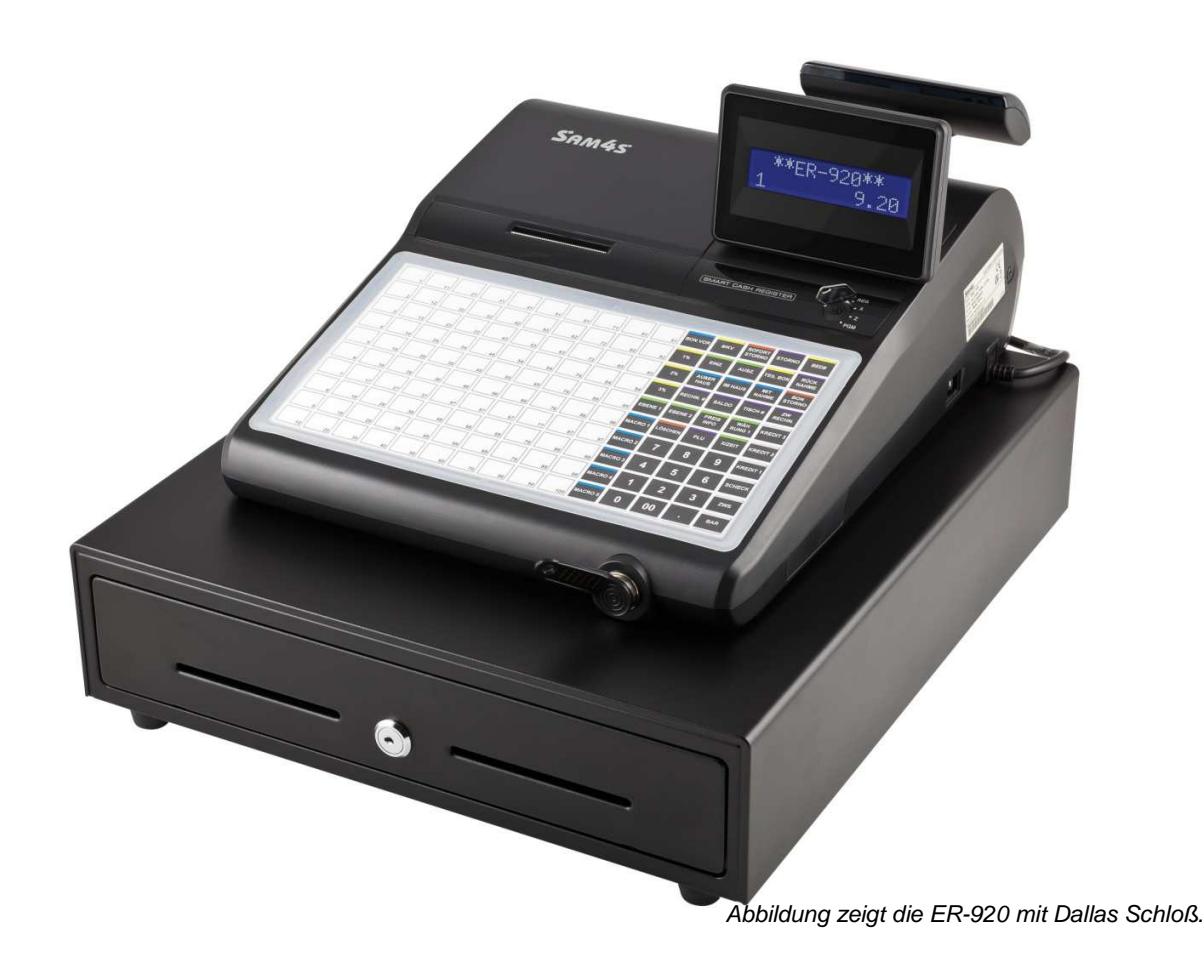

Alle Angaben unterlaufen einer stetigen Anpassung ©2012 Multi Data Wedemann Vetriebs GmbH und können ohne Ankündigung verändert werden. ER-900 Handbuch Version 0.09

# **Inhaltsverzeichnis**

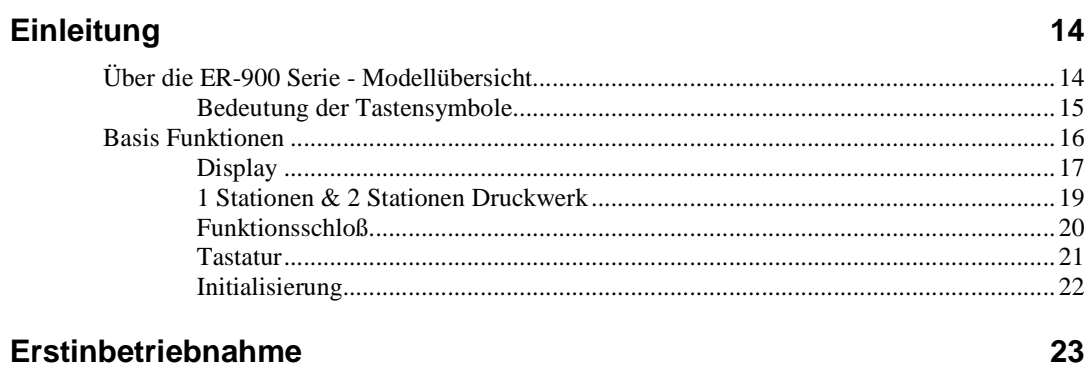

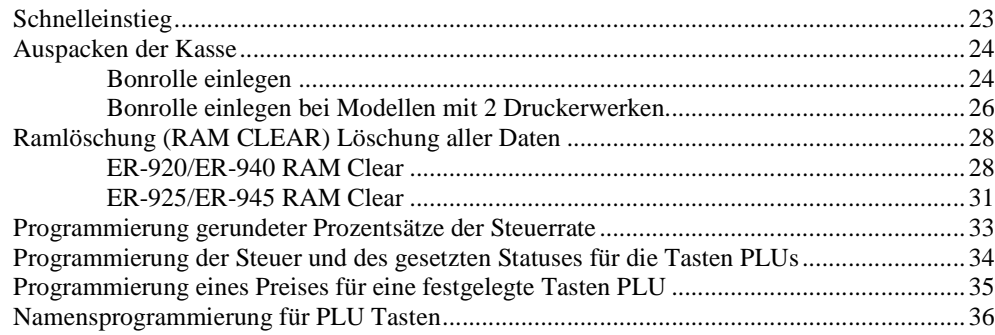

### **Bedienung**

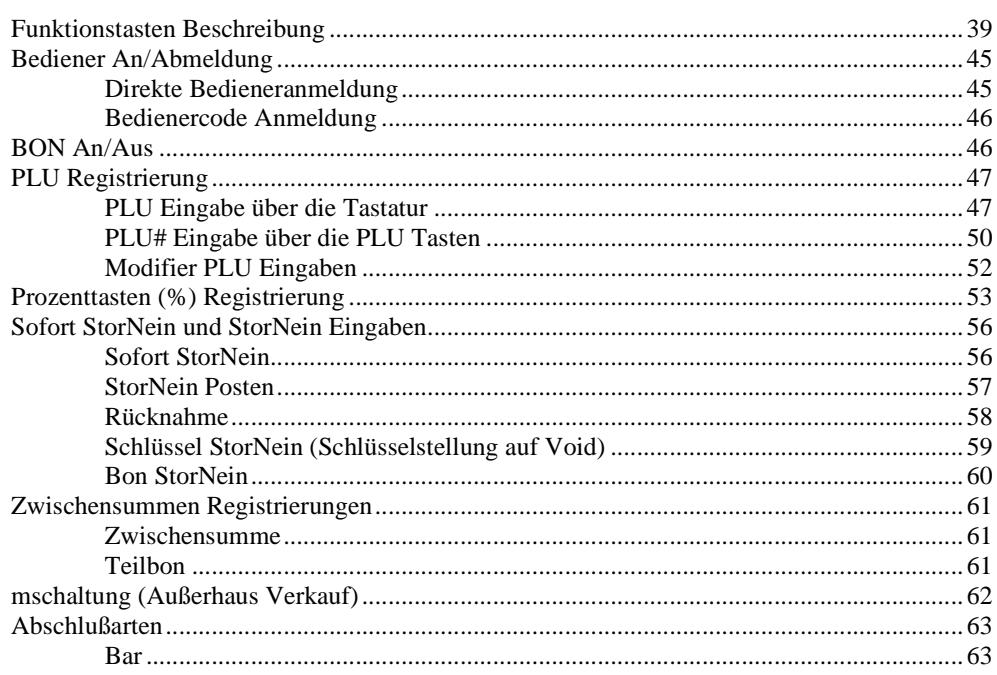

39

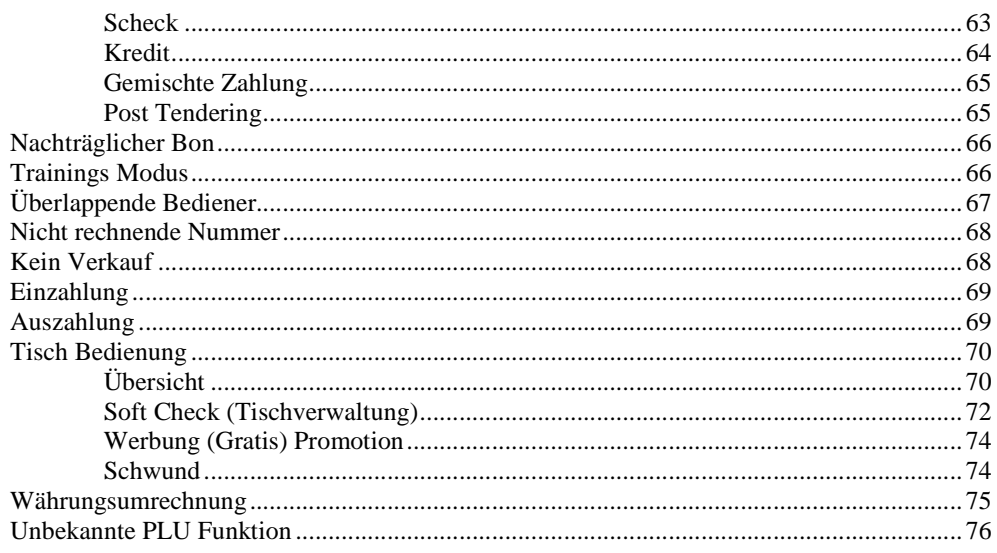

## **Management Funktionen**

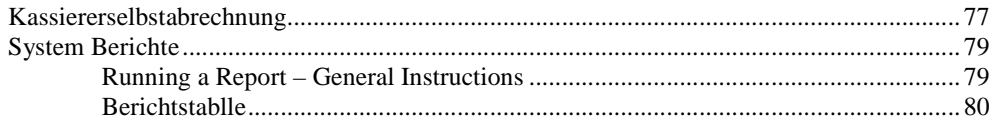

## **S-Mode Programming**

83

95

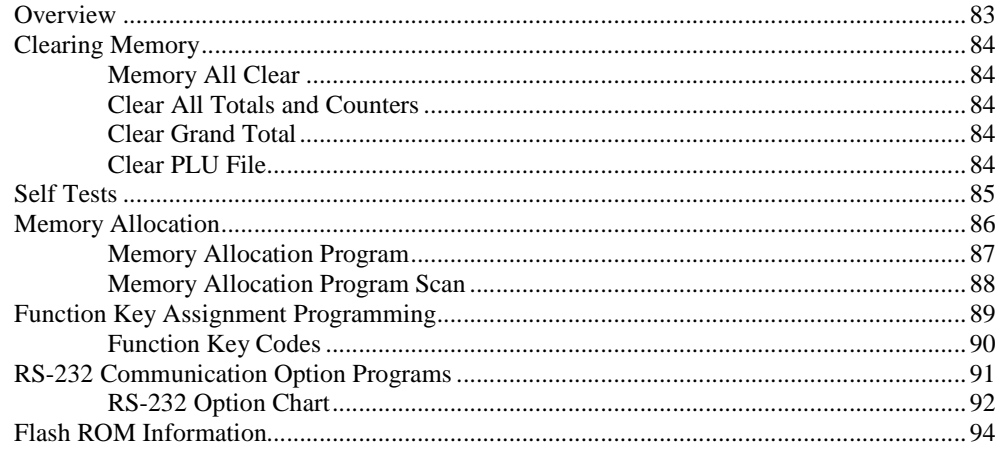

## **P-Mode Programming**

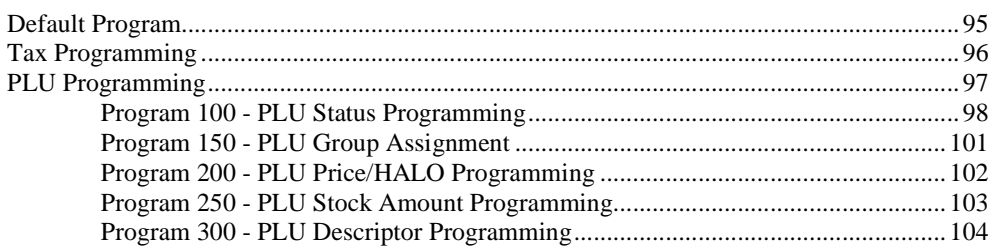

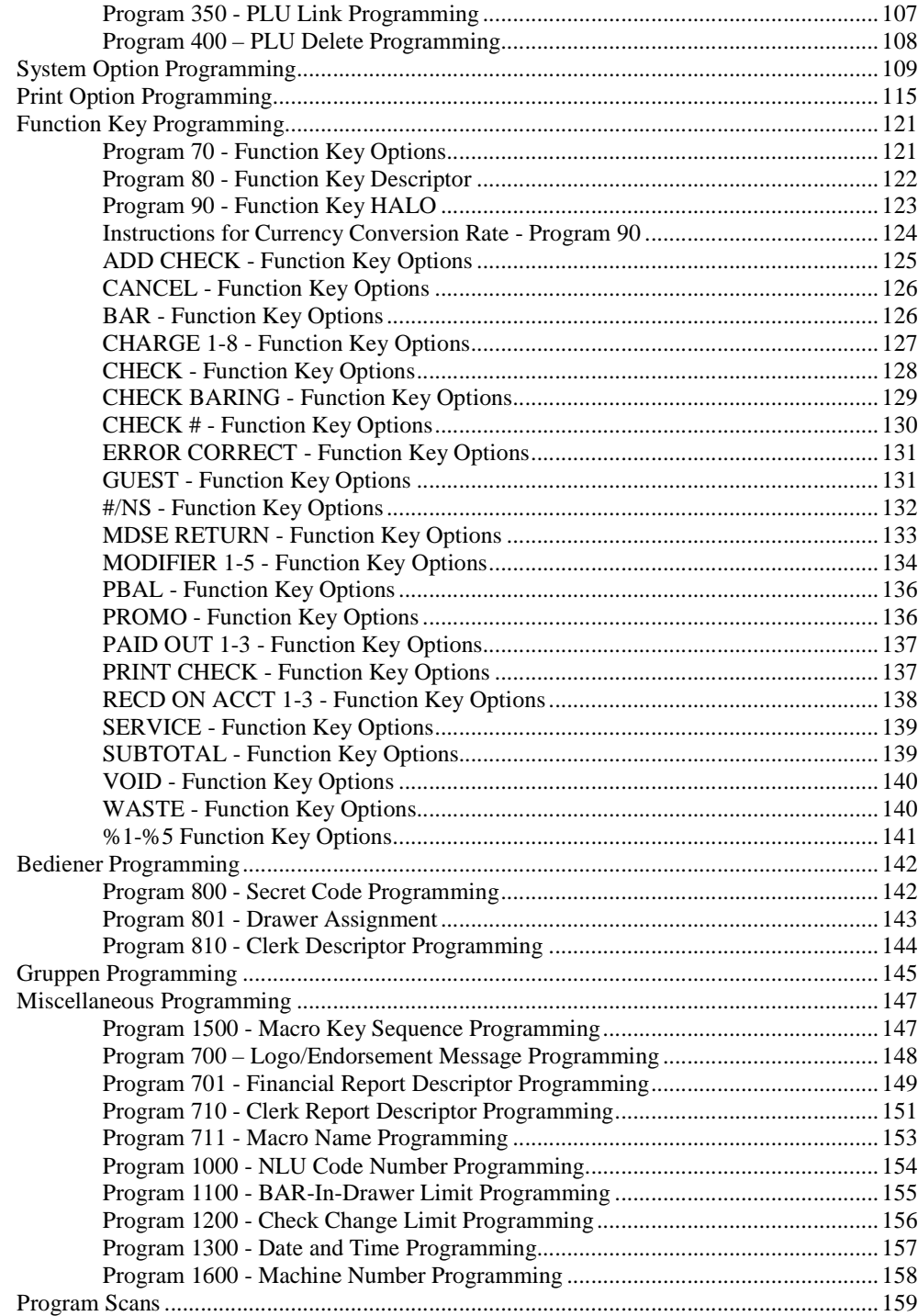

# **Einleitung**

# **Über die ER-900 Serie - Modellübersicht**

Die ER-900 Serie wird in vier verschiedenen Ausführungen angeboten. Die zwei Ausführungen mit Flachtastatur sind besonders für Gastronomie, Restaurants oder Verbrauchermärkte geeignet und die zwei Ausführungen mit Hubtastatur für den Einzelhandel.

Das Handbuch beschreibt alle Modelle. Das Tastaturlayout und die Druckerausführung unterscheide n die Modellvarianten. Die Grundlegenden Spezifikationen sind identisch. Unterschiede in der Bedie nung werden extra angemerkt.

#### **SAM4s ER-920**

- Flachtastatur 150-Tasten.
- 1 Station Druckwerk.

#### **SAM4s ER-940**

- Flachtastatur 150-Tasten
- 2 Stations Druckwerk.

#### **SAM4s ER-925**

- Hubtastatur 63-Tasten
- 1 Station Druckwerk.

#### **SAM4s ER-945**

- Hubtastatur 63-Tasten
- 2 Stations Druckwerk.

Die SAM4s ER-900 erlaubt viele verschiedene Benutzeraplikationen. Dieses Handbuch wurde mit di esem Hintergedanken geschrieben. Auch wenn wir versucht haben alle möglichen Optionen mit in di eses Modell zu integrieren, können Ihre Anforderungen sich unterscheiden.

Haben Sie Fragen zu der Konfigurierung Ihrer ER-900, wenden Sie sich bitte an den für Sie zuständi gen SAM4s Händler.

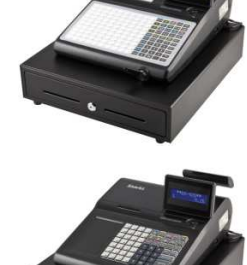

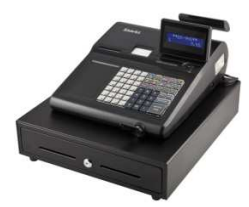

### **Bedeutung der Tastensymbole**

In der Anleitung werden diese Verlaufsskizzen verwendet, um Ihnen die Eingabe der Tastenfolge Sch ritt für Schritt zu verdeutlichen. Als Beispiel sehen Sie, wie man auf die Taste PLU#1 den Wert 1 Eur o bucht:

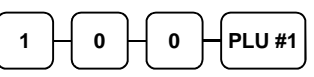

Die Verlaufsskizze bedeutet:

- 1. Drücken Sie die numerische Taste 1.
- 2. Drücken Sie die numerische Taste 0.
- 3. Drücken Sie die numerische Taste 0.
- 4. Drücken Sie die PLU #1 Taste.

Folgen Sie der Verlaufsskizze von links nach rechts, drücken Sie die Tasten in der Reihenfolge wie S ie angezeigt werden.

## **Basis Funktionen**

Die SAM4s ER-900 Serie ist perfekt für den Einsatz in der Gastronomie und den Handel. Die Standa rtmerkmale sind:

- Einfaches Bonrollen wechseln per "Drop-and-Print".
- Kassenschublade mit jeweils 5 Schein & 5 Hartgeldfächern.
- Ein Zweizeiliges LCD Bedienerdisplay mit 16-Zeichen & einem schwenkbare n Kundendisplay mit 9 Zeichen.
- Funktionsschloß mit 7 Schlüsselpositionen.
- Datum & Uhrzeit Anzeige mit automatischem Tag- und Datumswechsel.
- Druckwerk mit Auto Cutter Funktion.
- EJ Datenspeicherung auf interner SD-Karte. Die ER-900 wird bei der Erstinbe triebnahme mit einer SD-Karte verbunden somit werden alle Daten direkt auf die Karte gespeichert.
- Dallas Schloß für die Bedeiner An / Abmeldung.
- Frei Programmierbare Speicheraufteilung. ( Siehe Programmieranleitung )
- Frei Programmierbare Tastatur.
- Tischverwaltung so wie Tischsplit, Tische umbuchen & Bewirtungsbeleg.
- Abschlussarten: Scheck, BAR und acht Kredittasten.
- Berichtsebenen: X1 / 2 und Z1 / 2.
- Die ER-900 ist ausgestattet mit 2x Seriellen Ports, 1x RJ45, 1x Schublade & 1 x USB für PC.

Die ER-900 Serie kann mit einem Küchendrucker, Scanner, Externem Display und einem PC für Au swertung und Programmierung verbunden werden.

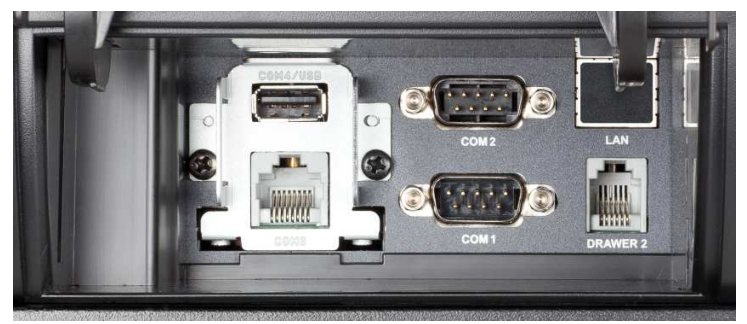

## **Display**

Die ER-900 hat ein zweizeiliges LCD Display Bedienerdisplay mit 16-Zeichen.

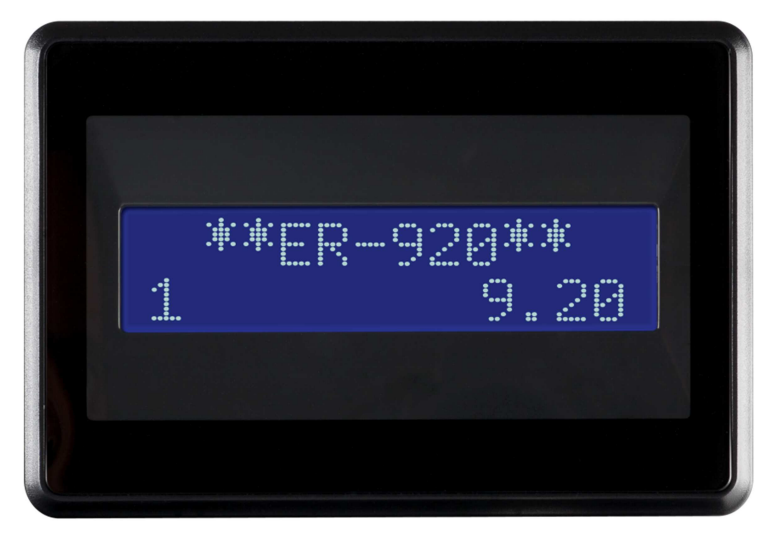

Der Artikeltext wird Ihnen in der ersten Zeile angezeigt und der dazugehörige Preis und die Anzahl i n der zweiten Zeile. Zusatzinformationen und Fehlernachrichten werden dementsprechen angezeigt und können durch einen Signalton begleitet werden.

# **Nachrichten und Fehlerzustände**

FLASCHE EINGABE PLU OHNE FUNKTION BEDIENER FEHLER BETRAG ERFORDERLICH SCHNITTSTELLEN FEHLER DATUM & ZEIT FEHLER EINGABE LIMIT ERREICHT TASTE INAKTIV X MODE ERFORDERLICH NUMMER EINGBAE ERFORDERLICH TEILBON ERFORDERLICH BEILAGE ERFORDERLICH IM HAUS ERFORDERLICH PLU BETAND ERFORDERLICH SCHUBLADEN FEHLER GAST NUMMER ERFORDERLICH WAAGE ERFORDERLICH BEDIENER ZUWEISUNG ERFORDERLICH TARA EINGABE ERFORDERLICH KASSIERERSELBSTABRECHUNG RFORDERLICH DRUCKER / KASSE IST OFF LINE ÜBERSCHREIBUNG NICHT ERLAUBT ZWISCHENSUMME ERFORDERLICH WERBUNG ERFORDERLICH SCHECK ERFORDERLICH BEDIENER PASSWORT ERFORDERLICH KEIN STORNO PLU SCHNITTSTELLEN EINSTELLUNG FALSCH FESTWERT ERFORDERLICH OFFENE EINGABE ERFORDERLICH BETRAGS EINGABE ERFORDERLICH KEINE FUNKTION TISCH NUMMER ERFORDERLICH ALTER SALDO ERFORDERLICH NUR EINE TISCH EINGABE MÖGLICH PAPIER ENDE PAPIER BITTE NEU EINLEGEN DRUCKERDECKEL IST OFFEN AUTO CUTTER PAPIER STAU JOURNAL PAPIER ENDE JOURNAL PAPIER BITTE NEU EINLEGEN STROMAUSFALL

## **1 Stationen & 2 Stationen Druckwerk**

ER-920 & ER-925 Modelle sind mit einem 1 Stationendruckwerk ausgestattet.

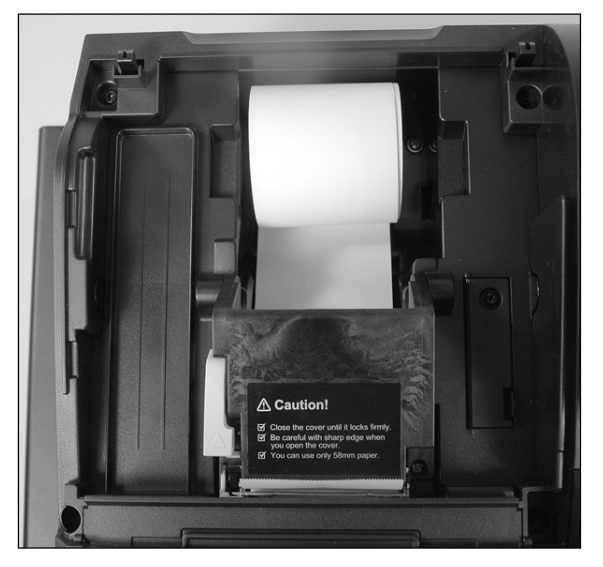

ER-940 & ER-945 Modelle haben ein 2 Stationendruckwerk. Seperater Bon und Journal Drucker.

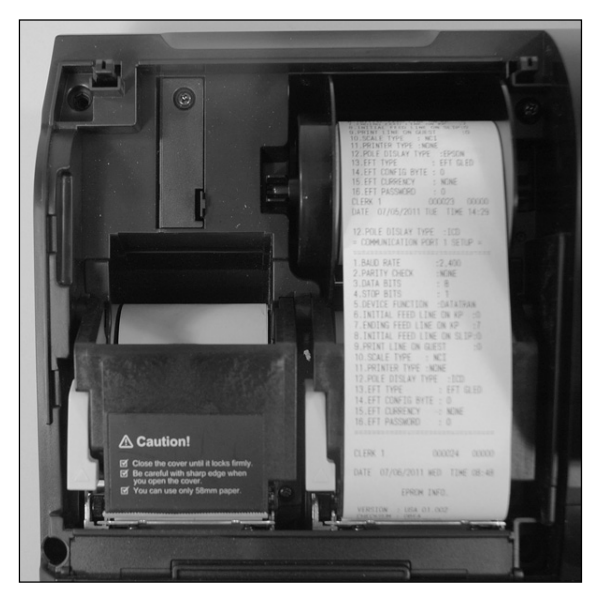

**Druckwerk Spezifikationen** 

Druck-geschwind igkeit:

Papier: 2 ¼" (58mm) Thermal Paper Papier Einlegen: Drop-in Beladung 22 Zeilen pro Sekunde

## **Funktionsschloß**

Das Funktionsschloß hat 7 Positionen, die mit 5 verschiedenen Schlüsseln aktiviert werden können. Die Kasse wird mit zwei kompletten Schlüsselsets ausgeliefert.

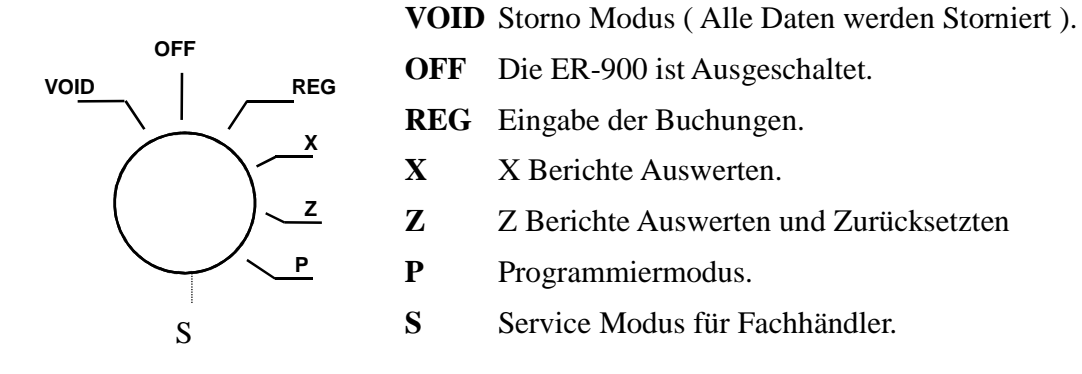

Bevor Sie mit der ER-900 eine Buchung durchführen können, müssen Sie zunächste im REG Modus einen Bediener anmelden. Hierzu finden Sie unter "Direkte Bedieneranmeldung" oder "Bedienercod e Anmeldung " auf Seite 46 genauere Informationen.

#### **Funktionsschlüssel**

Bei der ER-900 liegen zwei Komplette Funktionsschlüsselsätze mit im Karton die für folgende Schl üsselpositionen verwendet werden können.

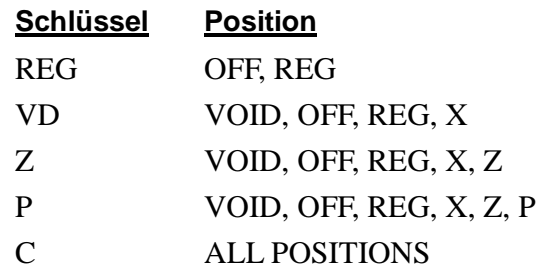

**Hinweis: Der Schlüssel kann in der OFF & REG Position abgezogen werden.** 

### **Tastatur**

#### **ER-920/ER-940 Flachtastatur**

Die ER-920/ER-940 Tastatur hat 150 Tastenpositionen. In der Abbildung sehen Sie die Standard Tast atur Vorlage im Ausslieferungszustand. Die Tastaturvorlage kann durch abnehmen der Tastaturabdec kung gewechselt werden.

Die Grau hinterlegten Tasten können nicht umprogrammiert werden. ( BON VOR, JOURNAL VOR, LÖSCHEN, Zehnertastenfeld, ZWS & BAR)

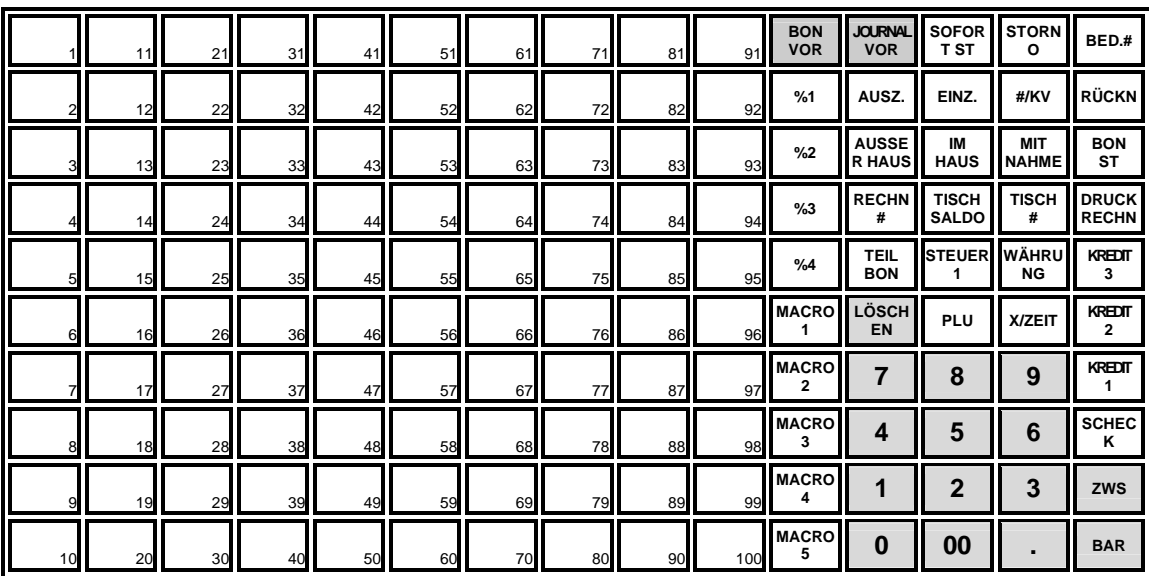

#### **ER-925/ER-945 Hubtastatur**

Die grau hinterlegten Tasten sind Festgelegt und können nicht verändert werden.

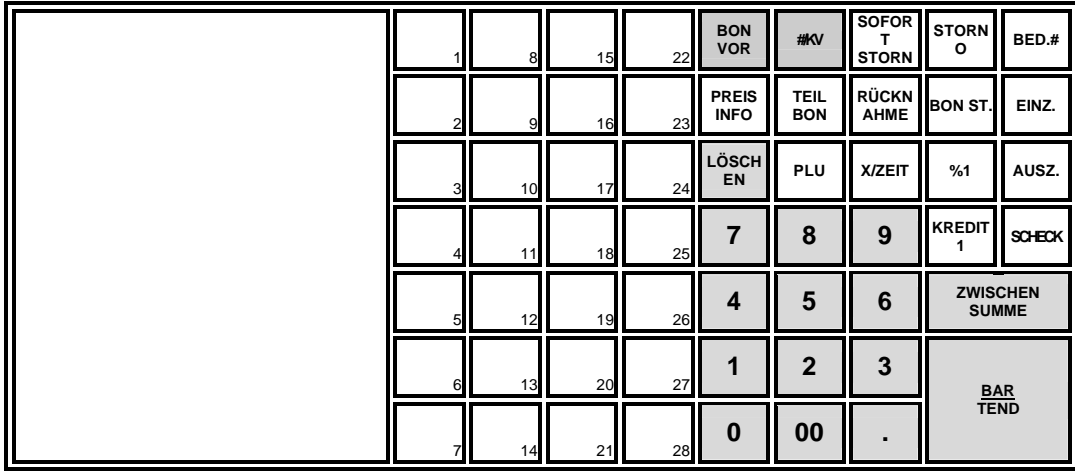

## **Initialisierung**

.

#### **ACHTUNG: Diese Anwendung ist nur für autorisierte Mitarbeiter. Um diese Eingaben im PG M Modus auszuführen benötigen Sie den P-Schlüssel.**

Die Initialisierung erlaubt Ihnen jede Fehleingabe zu löschen ohne dass die Daten abgespeichert wer den.

Unter folgenden Bedingungen empfiel sich eine Initialisierung:

- Die Kasse ist in einem unbekannten Status und Sie möchten das laufenden Pro gramm oder die Transaktion unter Misachtung des Neinrmalen Beendigungsv organgs beenden.
- Die Kasse lässt sich nicht mehr bedienen.
- Sie haben eine Funktion ausgeführt die mit einem Zwang belegt ist und möcht en die Folghandlung, den Zwang, umgehen.
- Für Servicearbeiten und Fehlerbehebungen kann eine Initialisierung nötig sein

**Wichtig:** Die Umsatzdaten werden durch die Initialisierung nicht gelöscht. Nach der erfolgreichen I nitialisierung müssen Sie in der REG-Position einen Bediener Anmelden.

Führen Sie diese Prozedur nur aus, wenn es keine andere Lösung für Ihr Problem gibt. Kontaktieren Sie Ihren SAM4s Händler, wenn Sie Fragen haben oder Unsicher sind was die Bedienung und Progr ammierung anbelangt.

#### **Eingabe der Initialisierung:**

- 1. Schalten Sie die ER-900 mittels des Netzschalters, an der rechten Seite **AUS**.
- 2. Drehen Sie den Schlüssel in die **PGM**-Position (Schlüssel P).
- 3. Für alle Modelle (ER-920/ER-940/ER-925/ER-945):

Drücken und halten Sie die **ZWS** Taste.

- 4. Schalten Sie die ER-900 mit weiterhin gedrückter **ZWS** Taste **EIN** und lassen dann erst die **ZWS** Taste los.
- 5. Im Bedienerdisplay wird Ihnen anschließend die Nachricht "INITIAL CLEAR OK!" angezeigt und es erfolgt ein Bestätigungsausdruck.

# **Erstinbetriebnahme**

# **Schnelleinstieg**

Unter Verwendung der Schnelleinstieg Anleitung können Sie die Kasse für den Handel programmier en. Die Basis Setupeinstellungen beinhalten: Preis Programmierung, Beschriftung und Mehrwertsteu er programmieren. Ihre ER-900 ist damit bereits einsetzbar für viele Basisanwendungen.

Die detailliertere Programmierung wird im Abschnitt Programmierung dieser Anleitung genauer auf geschlüsselt. Ein qualifizeriter Händler kann Ihnen Hilfestellung zur Programmierung geben und lief ert Ihnen ein komplexeres Programm. Umfangreichere Mehrwertsteuer Programmierung, Sicherheits optionen, Berichtsnachrichten, Logos und weitere allgemeine Funktionen können programmiert wer den. Im Neinrmalfall wird das Prgrammieren vom Händler berechnet.

#### **Die ersten Schritte in diesem Kapitel:**

- 1. Auspacken
- 2. Bonrolle einlegen
- 3. SD-Karte einlegen
- 4. Speicherlöschung RAM Clear durchführen (Alle Daten löschen)
- 5. Kasse einrichten mit SD-Karte
- 6. Gerundete Steuerrate für Steuer 1 setzen
- 7. Programmieren der Steuerrate für PLUs
- 8. Programmieren der Beschriftung für PLUs

# **Auspacken der Kasse**

- 1. Die ER-900 aus dem Original Karton auspacken.
- 2. Folgendes liegt der Kasse im Karton bei:
	- 1 Rolle Papier
	- 1 Journalaufwickelspuhle (nur bei der ER-940/ER-945)
	- 2 Funktionsschlüsselsätze.
- 3. Entfernen Sie die Umverpackeung von der ER-900 und der Schublade.
- 4. Schließen Sie die ER-900 an eine geerdete Steckdose und schalten Sie die Kasse a nschließend ein. Stecken Sie einen Funktionsschlüssel ins Schloß und drehen Sie diesen in die **REG**-Position.

### **Bonrolle einlegen**

1. Abnehmnen des Druckerdeckels.

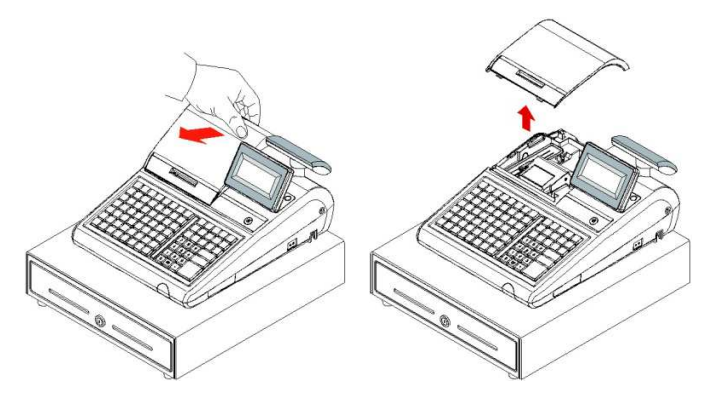

2. Drücken Sie den blauen Hebel nach vorne und klappen Sie anschließend das Druc kwerk nach oben.

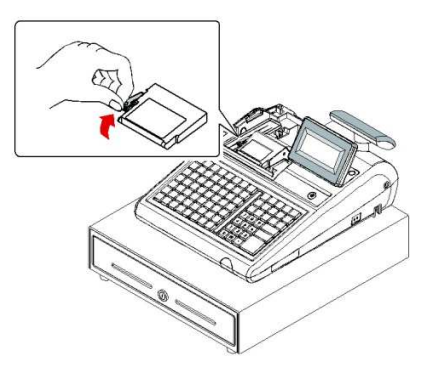

3. Legen Sie nun die Bonrolle mit dem Papier von unten nach oben verlaufend, wie i n der Abbildung, in das Druckwerk ein. Schließen Sie dann vorsichtig das Druck werk, bis es einrastet.

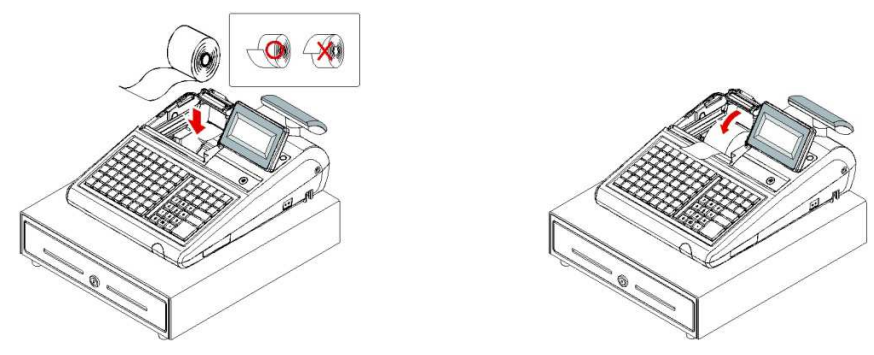

4. Führen Sie anschließend das Papier durch die Abrissschiene, reißen das Überschü ssige Papier ab und schließen den Druckerdeckel wieder.

## **Bonrolle einlegen bei Modellen mit 2 Druckerwerken**

Die ER-940 und ER-945 Modelle sind mit zwei Druckwerken ausgestattet, einen für die Bons und ei nen für das Journal.

1. Abnehmen des Druckerdeckels.

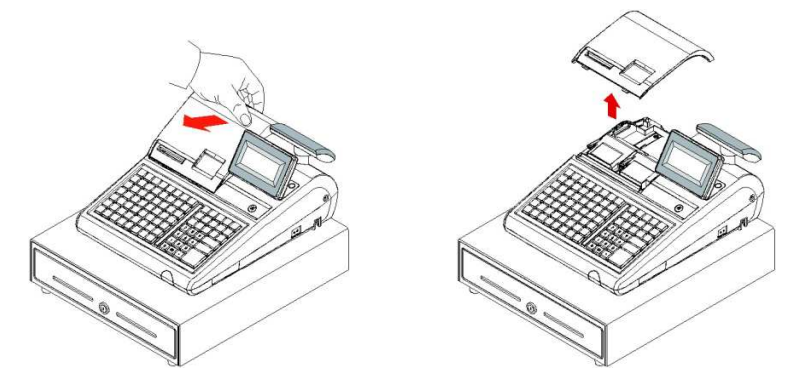

2. Drücken Sie den blauen Hebel nach vorne und klappen Sie anschließe nd das Druckwerk nach oben.

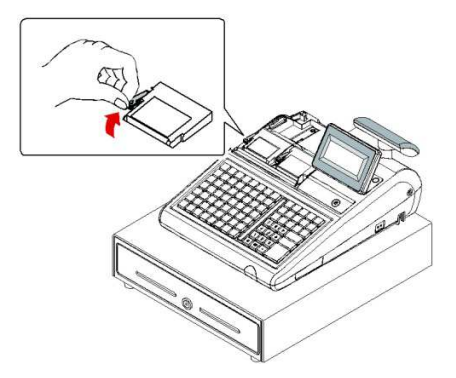

3. Legen Sie nun die Bonrolle mit dem Papier von unten nach oben verla ufend, wie in der Abbildung, in das Druckwerk ein. Schließen Sie dann vorsichtig das Druckwerk, bis es einrastet.

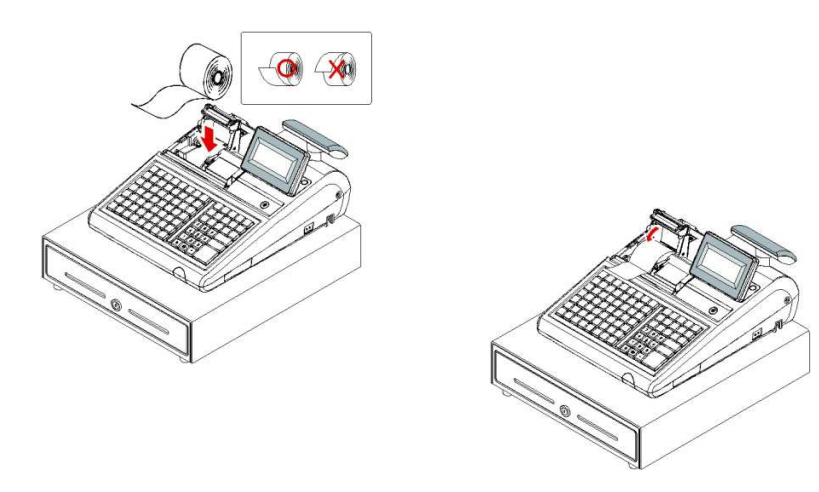

4. Führen Sie anschließend das Papier durch die Abrissschiene und reiße n das überschüssige Papier ab.

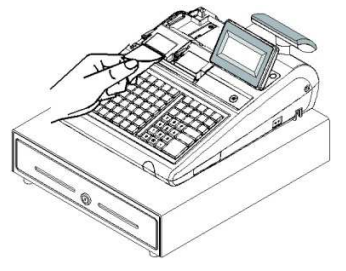

- 5. Drücken Sie den blauen Hebel des Journaldruckwerks nach vorne und klappen anschließend das Druckwerk nach oben.
- 6. Legen Sie nun die Bonrolle mit dem Papier von unten nach oben verla ufend, wie in der Abbildung, in das Druckwerk ein. Schließen Sie dann vorsichtig das Druckwerk, bis es einrastet.

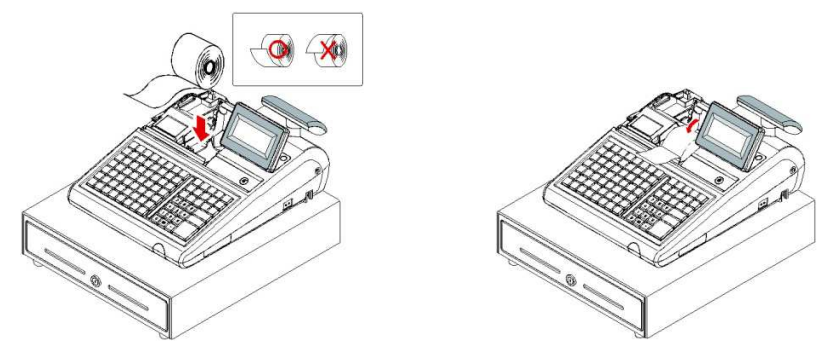

7. Wenn Sie den Journaldrucker für das Drucken der Verkaufsberichte ve rwenden wollen, führen Sie das Papier in die Journalaufwickelspule. Wickeln Sie das Papier 2- bis 3-mal um die Spule und legen Sie diese anschließend in die Führung ein. (Vergleiche Abb.)

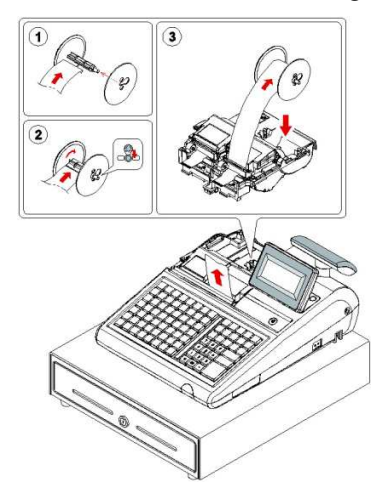

# **Ramlöschung (RAM CLEAR) Löschung aller Daten**

Für die Erstinbetriebnahme der ER-900 **müssen** Sie eine RAM-Löschung durchführen. Damit wird s ichergestellt, dass alle Werte und Zähler gelöscht sind und sich die Kasse wieder in Werkszustand be findet. Danach ist erst ein problemloses verbinden der Kasse mit der SD-Karte möglich.

**ACHTUNG: Mit dieser Funktion löschen Sie alle Daten in der Kasse (Programmierung & Beri chte). Bitte führen Sie diesen Schritt nur aus, wenn Sie die ER-900 in betrieb nehmen oder Ihn en ein Fachhändler zu diesem Schritt rät. Teilen Sie diese Informationen nicht mit unautorisier ten Anwendern und geben Sie den Service-Funktionsschlüssel nicht willkürlich heraus. Nur Pe rsonsn die die Berechtigung haben, eine Löschung der Kasse vorzunehmen, sollten von der Fu nktion in Kenntnis gesetzt werden.** 

### **ER-920/ER-940 RAM Clear**

- 1. Schalten Sie die ER- 900 mittels des Netzschalters **AUS**.
- 2. Legen Sie nun bitte die SD-Karte ein. (**WICHTIG:** Die SD-Karte muss in **FA T-32** formatiert sein & die maximale Größe ist 2GB)
- 3. Drehen Sie den **S**-Schlüssel in die **S**-Position (Service Modus).
- 4. Drücken und halten Sie die **SCHECK** Taste:

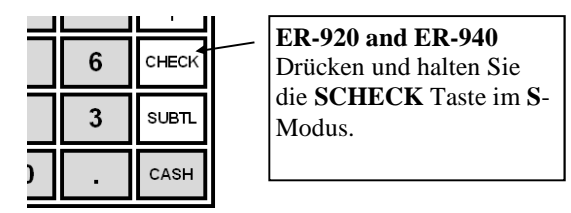

- 5. Taste **SCHECK** gedrückt halten und dabei die Kasse einschalten. Im Display wird Ihnen nun eine Nachricht angezeigt "RAM ALL CLEAR".
- 6. Nun drücken Sie Bitte nacheinander die vier Ecktasten wie in der Abbildung g ezeigt:

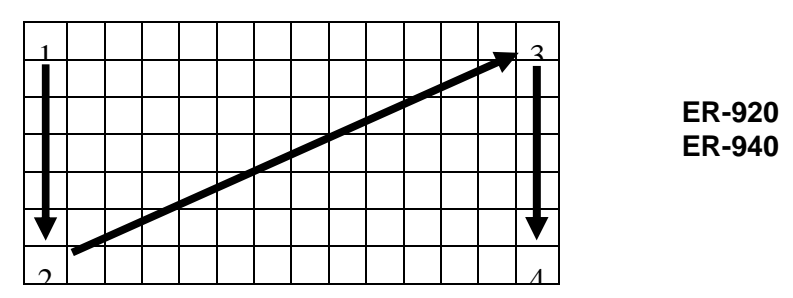

7. Nach einer kurzen Verzögerung wird folgende Nachricht angezeigt: "Bitte war ten…". Der Speicher wird daraufhin gelöscht und die Kasse mit den Werksein stellungen zurückgesetzt. Anschließend folgt ein Ausdruck: RAM ALL CLEA R OK.

- 8. Nun müssen Sie die SD-Karte für die ER-900 einrichten. Stecken Sie dazu die SD-Karte in den Kartenslot in der ER-900, wenn Sie dies nicht bereits in Schri tt 2 getan haben.
- 9. Im Kassendisplay werden Ihnen nun Optionen angezeigt, die Sie nacheinander bestätigen müssen:

ARBEITEN MIT BOX ( SD ) **JA=BAR** NEIN=X/ZEIT

 REGISTRIERUNG ODER RECONNECT **JA=BAR** NEIN=X/ZEIT

ZEIT OK (z.B.:10:55) **JA=BAR** NEIN=X/ZEIT

DATUM OK z.B.: 06.26.2015)

**JA=BAR** NEIN=X/ZEIT

REGISTRIEREUNG

- **JA=BAR** NEIN=X/ZEIT
- 10. Verbindet sich die Kasse erfolgreich mit der SD Karte, werden Sie zu den näc hsten Schritten weitergeleitet. Falls keine Verbindung aufgebaut werden kann, startet der Vorgang automatisch wieder bei

ARBEITEN MIT BOX ( SD )

11. Im Display wird nun folgendes angezeigt:

PRINTER 2STATION JA=BAR NEIN=LÖSCHEN 12. Wenn Sie eine ER-920/925 besitzen (1 Druckstation), drücken Sie die **LÖSC HEN** Taste.

Wenn Sie eine ER-940/945 besitzen (2 Druckstationen), drücken Sie die **BAR**  Taste.

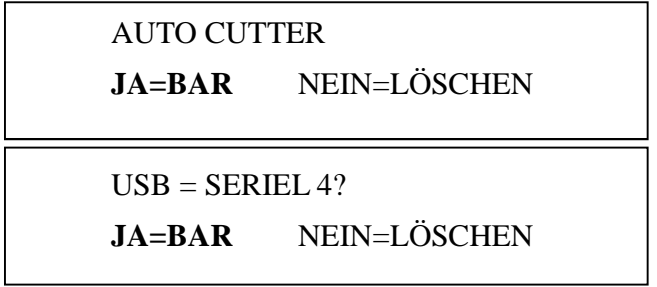

13. Im Display wird Ihnen nun angezeigt "SERVICE MODUS; GESCHLOSSEN ". Die RAM CLEAR Eingaben sind damit abgeschlossen.

### **ER-925/ER-945 RAM Clear**

- 1. Schalten Sie die ER- 900 mittels des Netzschalters **AUS**.
- 2. Legen Sie nun bitte die SD-Karte ein. (**WICHTIG:** Die SD-Karte muss in **FA T-32** formatiert sein!)
- 3. Drehen Sie den **S**-Schlüssel in die **S**-Position (Service Modus).
- 4. Drücken und halten Sie die **ZWS** Taste:

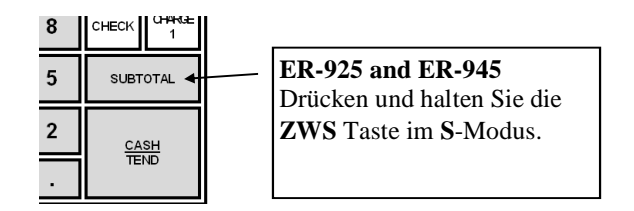

- 5. Taste **ZWS** gedrückt halten und dabei die Kasse einschalten. Im Display wird Ihnen nun eine Nachricht angezeigt "RAM ALL CLEAR".
- 6. Nun drücken Sie Bitte nacheinander die vier Ecktasten wie in der Abbildung g ezeigt:

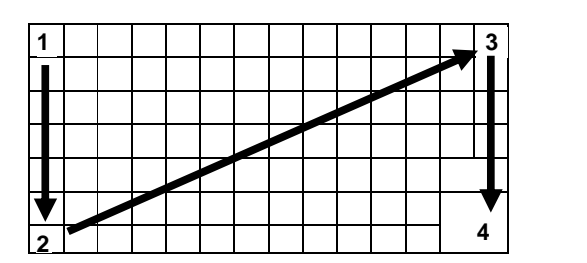

**ER-925/ER-945 (63 PLU keys)** 

- 7. Nach einer kurzen Verzögerung wird folgende Nachricht angezeigt: "Bitte war ten…". Der Speicher wird daraufhin gelöscht und die Kasse mit den Werksein stellungen zurückgesetzt. Anschließend folgt ein Ausdruck: RAM ALL CLEA R OK.
- 8. Nun müssen Sie die SD-Karte für die ER-900 einrichten. Stecken Sie dazu die SD-Karte in den Kartenslot in der ER-900, wenn Sie dies nicht bereits in Schri tt 2 getan haben.
- 9. Im Kassendisplay werden Ihnen nun Optionen angezeigt, die Sie nacheinander bestätigen müssen:

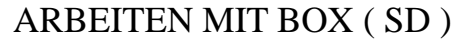

**JA=BAR** NEIN=X/ZEIT

REGISTRIERUNG ODER RECONNECT

**JA=BAR** NEIN=X/ZEIT

ZEIT OK (z.B.:10:55)

**JA=BAR** NEIN=X/ZEIT

DATUM OK z.B.: 06.26.2015)

**JA=BAR** NEIN=X/ZEIT

REGISTRIEREUNG **JA=BAR** NEIN=X/ZEIT

10. Verbindet sich die Kasse erfolgreich mit der SD Karte, werden Sie zu den näc hsten Schritten weitergeleitet. Falls keine Verbindung aufgebaut werden kann, startet der Vorgang automatisch wieder bei

ARBEITEN MIT BOX ( SD )

11. Im Display wird nun folgendes angezeigt:

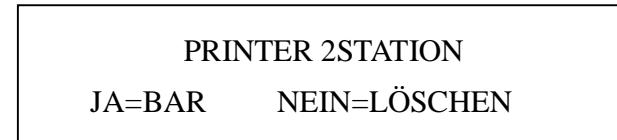

12. Wenn Sie eine ER-920/925 besitzen (1 Druckstation), drücken Sie die **LÖSC HEN** Taste.

Wenn Sie eine ER-940/945 besitzen (2 Druckstationen), drücken Sie die **BAR**  Taste.

> AUTO CUTTER **JA=BAR** NEIN=LÖSCHEN  $USB = SERIEL$  4? **JA=BAR** NEIN=LÖSCHEN

13. Im Display wird Ihnen nun angezeigt "SERVICE MODUS; GESCHLOSSEN ". Die RAM CLEAR Eingaben sind damit abgeschlossen.

# **Programmierung gerundeter Prozentsätze der Steuerrate**

Wenn gewisse Steuerrichtlinien eingehalten werden müssen, die einen gerundeten Steuerwert vorrau ssetzen, verwenden Sie diese Methode um die Steuer als geraden Wert zu programmieren.

#### **Programmierung und Status der gerundeten Prozentsatz Steuerrate**

- 1. Drehen Sie den Schlüssel in die **PGM P**osition.
- 2. Wenn die Steuer in Porzent ausgegeben wird, tippen Sie die Steuerrate mit ein em Dezimalpunkt ein (0.000-99.999). Eine vorgestellte Null eines Wertes mus s nicht unbedingt mit angegeben werden, doch Sie müssen die Dezimalstelle a ngeben. Zum Beispiel: Für 7%, geben Sie 07.000 or 7.000 ein.
- 3. Drücken Sie die zu porgrammierende Steuerumschalttaste um die Steuerrate d ort zu hinterlegen.
- 4. Mit der **BAR** Taste wird die Programmierung abgeschlossen.

#### **Tastenfolge zur Programmierung der Steuerrate**

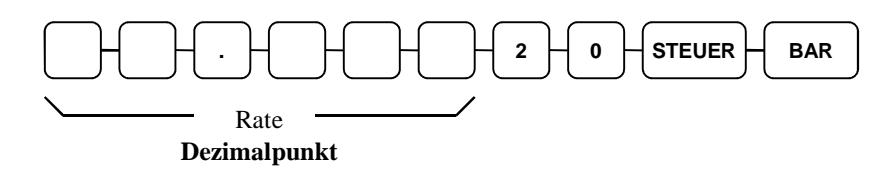

# **Programmierung der Steuer und des gesetzten Statuses für die Tasten PLUs**

Steuer- und Werksstatuseinstellungen für PLUs sind Teil der PLU Statusprogrammierung, wo auch d iverse andere PLU Optionen gesetzt werden können. Für viele sind diese zwei Optionen die einzigen Einstellungen, die vorgeNeinmmen werden müssen. Eine Kurzbeschreibung der Programmierschritt e ist deshalb hier aufgeführt. Sollten Sie weitere PLU Statusänderungen vornehmen wollen, schlagen Sie für detailliertere Informationen auf Seite 98, "Programm 100 - PLU Status Programmierung", na ch.

- 1. Drehen Sie den Schlüssel in die **P** Position.
- 2. Um die Porgrammierung zu starten, geben Sie **1 0 0** über das numerische Tastenfe ld ein und drücken anschließend die **ZWS** Taste.
- 3. Drücken Sie eine PLU Taste auf der Tastatur.
- 4. Für ein PLU mit freier Preiseingabe, der mit Steuerrate 1 versteuert wird, geben S ie die neun Zahlen wie gezeigt ein und drücken dann die **X/ZEIT** Taste:

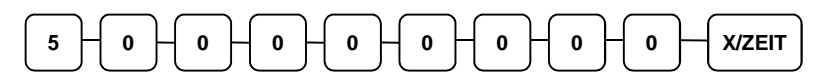

Für ein festes PLU versteuert mit Steuerrate 1, geben Sie folgendes ein:

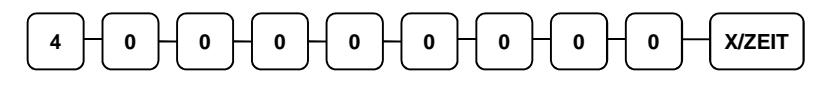

5. Um weitere PLUs zu programmieren, wiederholen Sie die Eingaben ab Punkt 3 o der drücken Sie die **BAR** Taste um die Programmierung abzuschließen.

## **BAR**

# **Programmierung eines Preises für eine festgelegte Tasten PLU**

Wenn ein PLU mit offener Preiseingabe gesetzt ist, können Sie hier den HALO (high amount lock o ut) festlegen. Wenn ein PLU mit einem festen Preis programmiert ist, legen Sie hier den Preis fest.

- 1. Drehen Sie den Schlüssel in die **PGM** Position.
- 2. Um mit dem Programmieren zu beginnen, geben Sie bitte die Zahl **2 0 0** ein und d rücken dann die **ZWS** Taste.

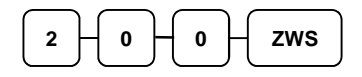

- 3. Drücken Sie eine PLU Taste auf der Tastatur.
- 4. Wenn die PLU mit offener Preiseingabe ist, geben Sie ein HALO mit bis zu 7 Ziff ern ein. Ist die PLU mit festem Preis, geben Sie den Preis an. (Hinweis: Geben Sie nicht die Dezimalstelle an. Der Maximale Betrag, der eingegeben werden kann lie gt bei €50,000.00.) Anschließend drücken Sie die **X/ZEIT** Taste.

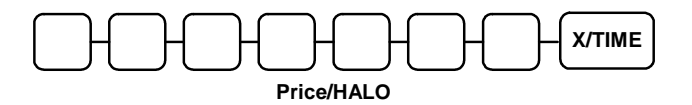

5. Um weitere PLUs zu programmieren, wiederholen Sie die Eingaben ab Punkt 3 o der drücken Sie die **BAR** Taste um die Programmierung abzuschließen.

**BAR** 

# **Namensprogrammierung für PLU Tasten**

Die Standartmethode zur Programmierung eines PLU Textes ändert sich je nach Modellreihe der ER-900 Serien.

**ER-920** & **ER-940** Modelle mit Flachtastatur nutzen zum Porgrammieren die Tastaturschablone mit der Alphatastatur.

**ER-925** & **ER-945** Modelle mit Hubtastatur nutzen zum Programmieren die Zeichentabelle.

#### **Namensprogrammierung mit der Alphatastaturschablone für Modelle mit Flachtastatur**

Entnehmen Sie die Alphatastaturschablone, die Ihrer Kasse beigelegt ist, der Verpackung und legen Sie diese unter die Tastaturabdeckung. Das Layout der Alphatastaturschablone sieht wie folgt aus:

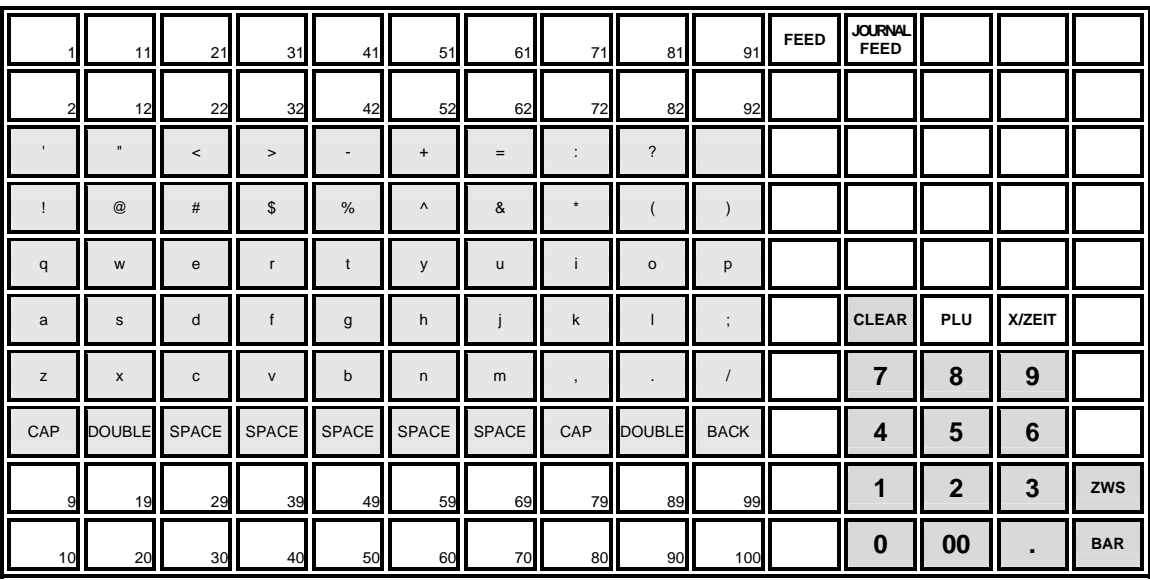

**Hinweis: Die Beschriftungen und PLU Texte können bis zu 18 Zeichen lang sein, es werden jed och nur die ersten 16 Zeichen im Display angezeigt.** 

#### **Namensprogrammierung über die Zeichentablle für Modell mit Hubtastatur**

- 1. Drehen Sie den Schlüssel in die **PGM** Position.
- 2. Um die Programmierung zu starten, geben Sie bitte die Zahl **3 0 0** ein und drücke n dann die **ZWS** Taste.

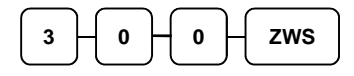

- 3. Drücken Sie die PLU Taste die Sie programmieren möchten.
- 4. Geben Sie nun die Codes aus der folgenden Zeichencodetabelle ein um die Beschr iftung vorzunehmen. Sie haben 18 Stellen um das PLU zu beschreiben, danach dr ücken Sie die **X/ZEIT** Taste.
- 5. Um weitere PLUs zu programmieren, wiederholen Sie die Eingaben ab Punkt 3 o der drücken Sie die **BAR** Taste um die Programmierung abzuschließen.

**BAR** 

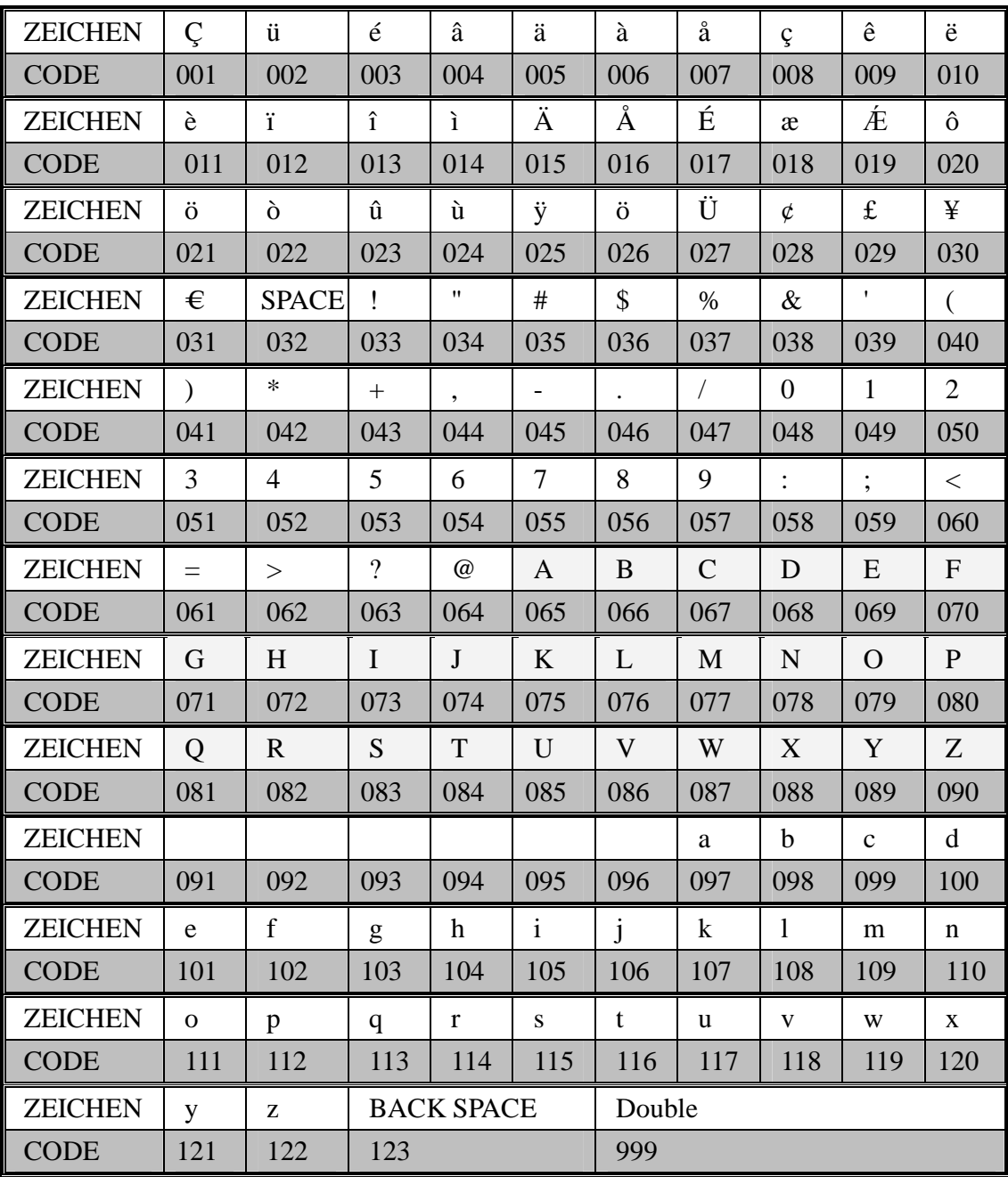

#### **Zeichencodetabelle**

# **Bedienung**

# **Funktionstasten Beschreibung**

Viele der beschriebenen Tasten sind nicht auf der Standarttastatur vorhanden. Schauen Sie hierzu unt er dem Punkt "Funktionstasten Programmierung" auf Seite 89 nach, um programmierbare Tasten hi nzuzufügen oder zu ändern.

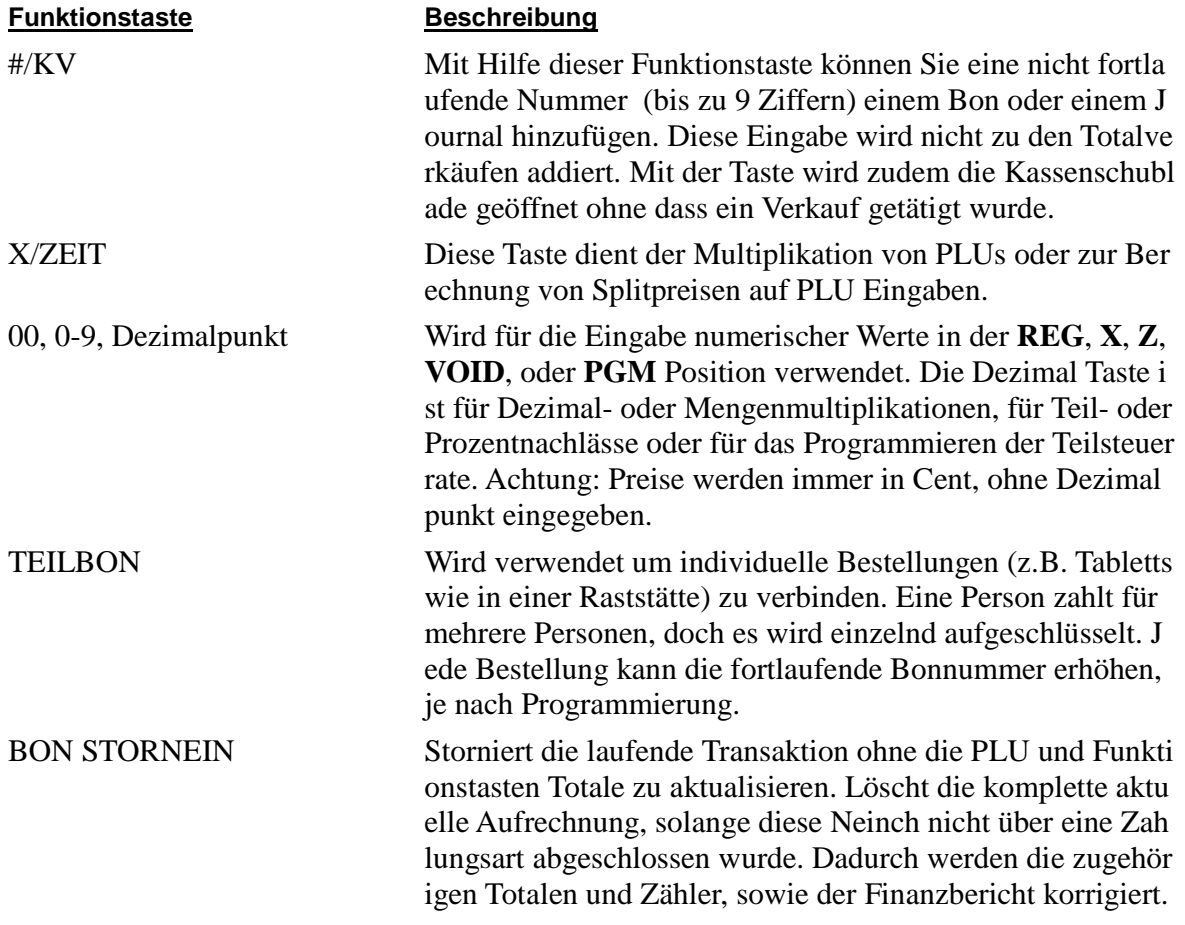

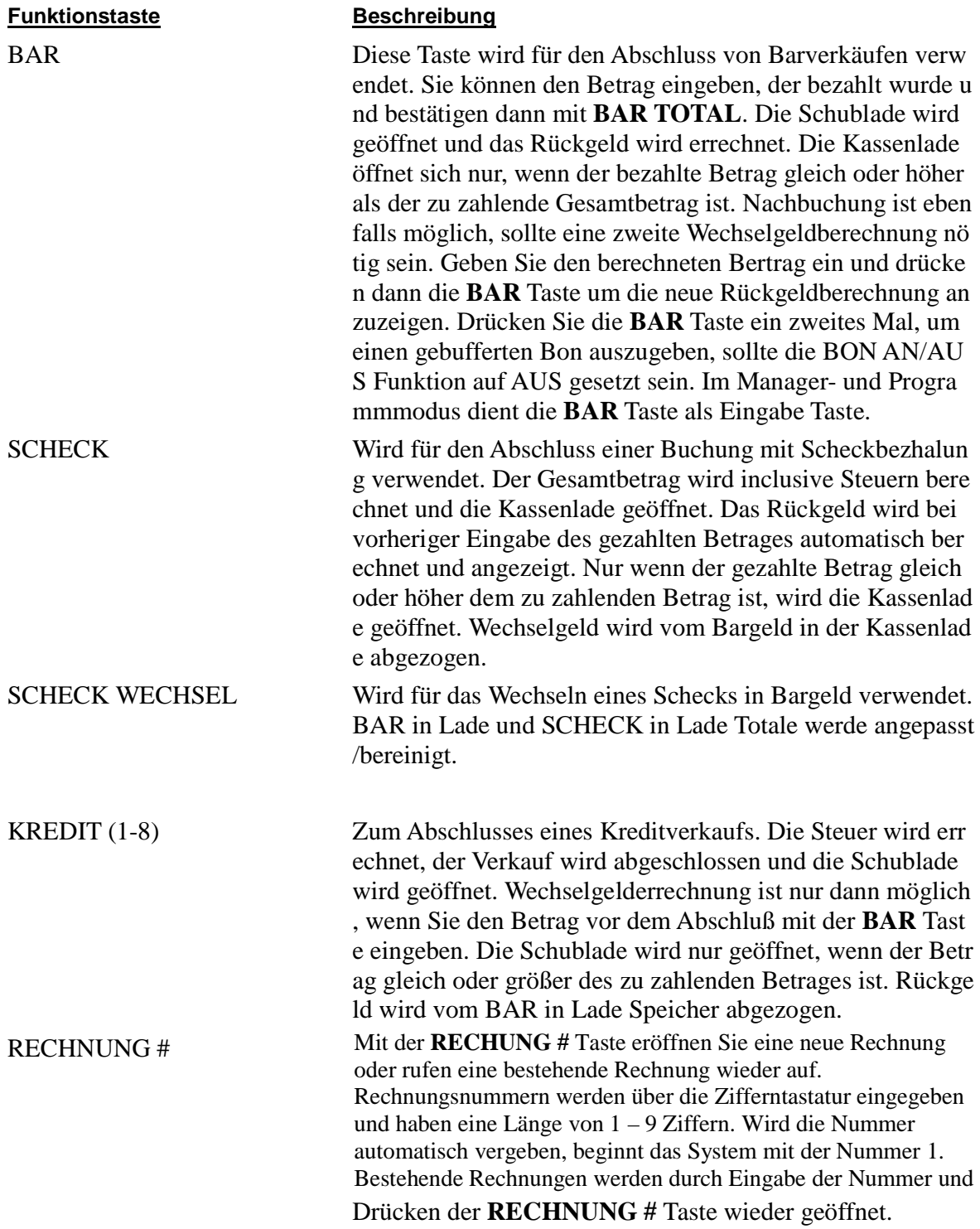

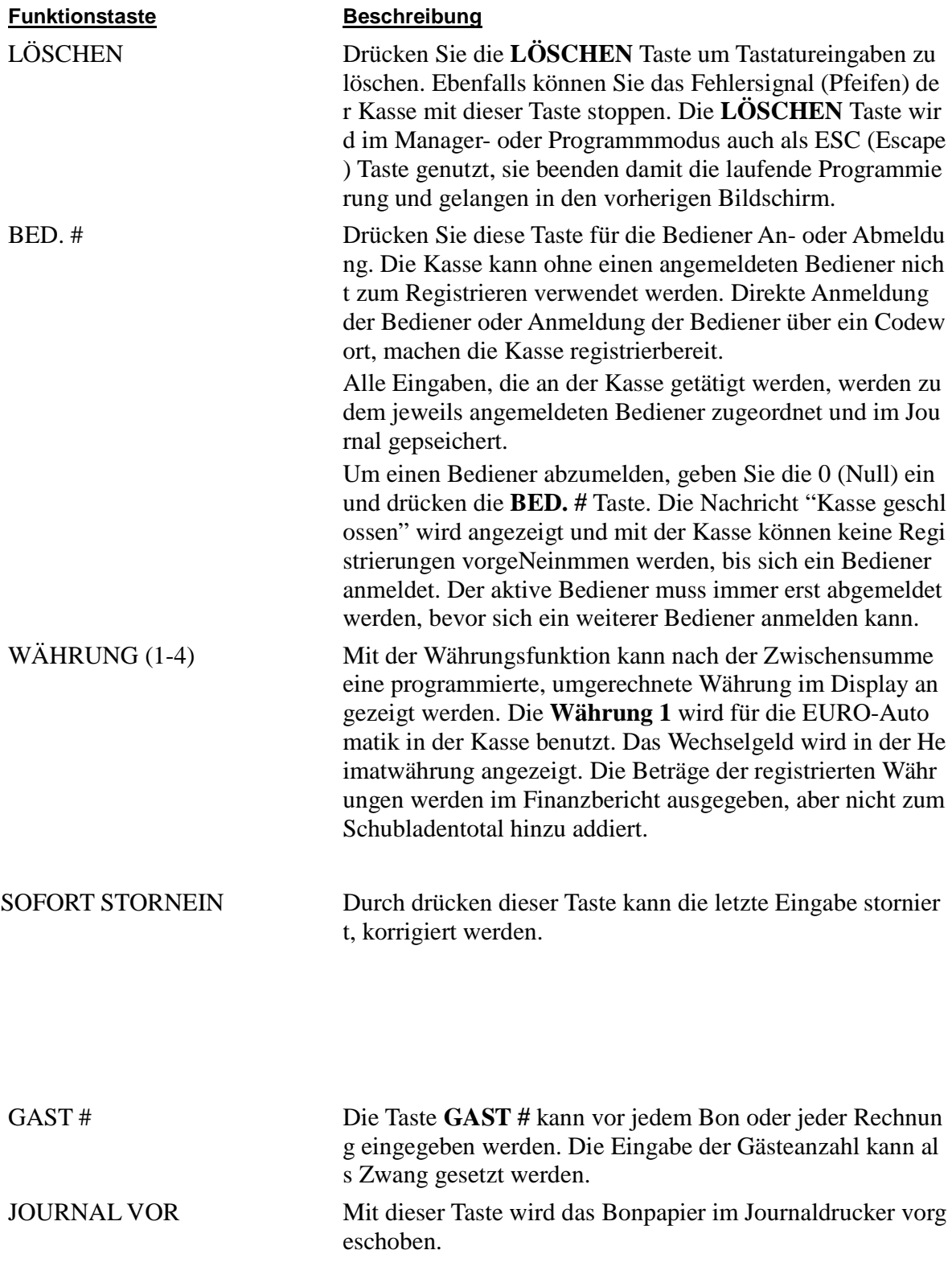

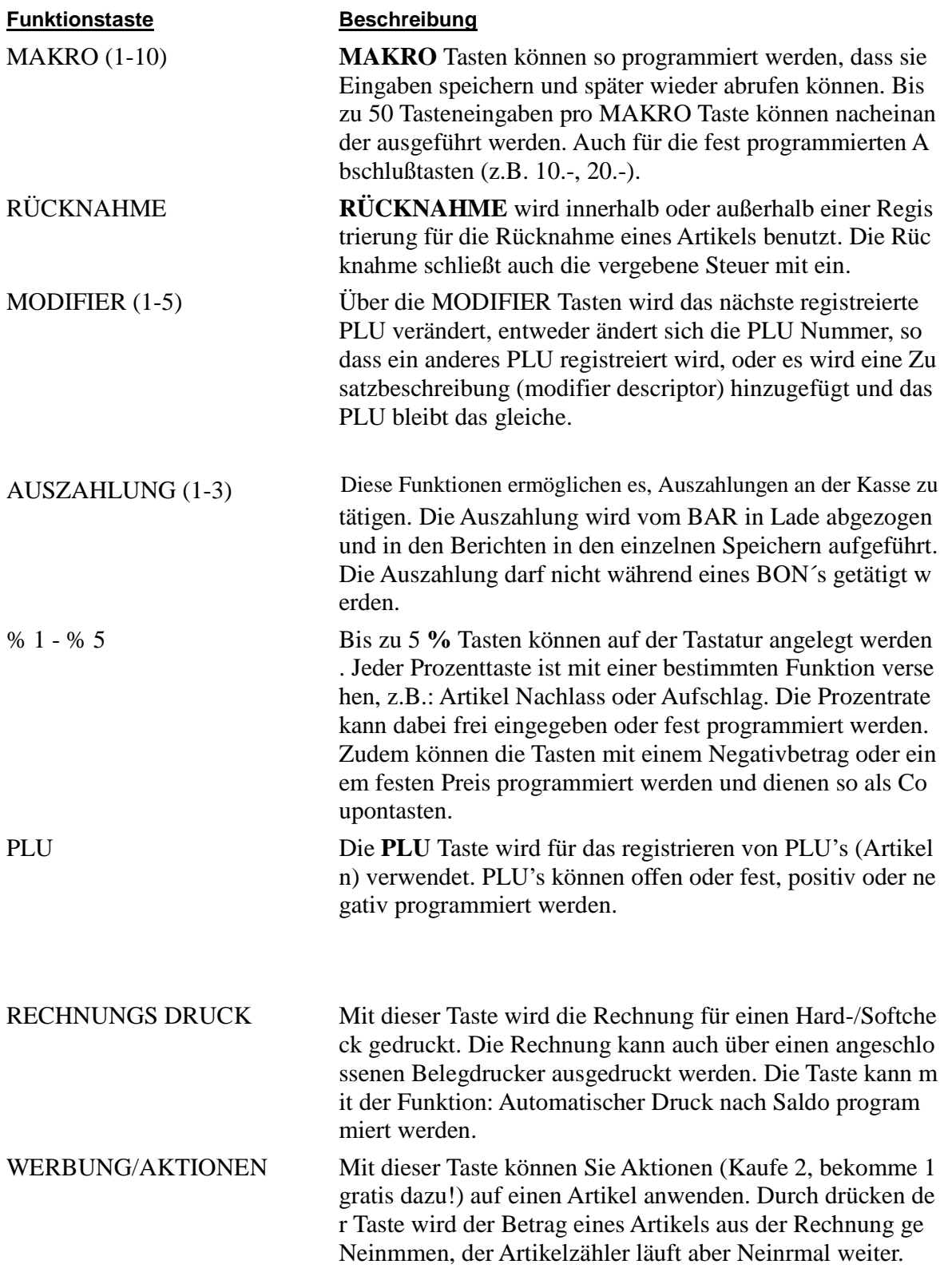
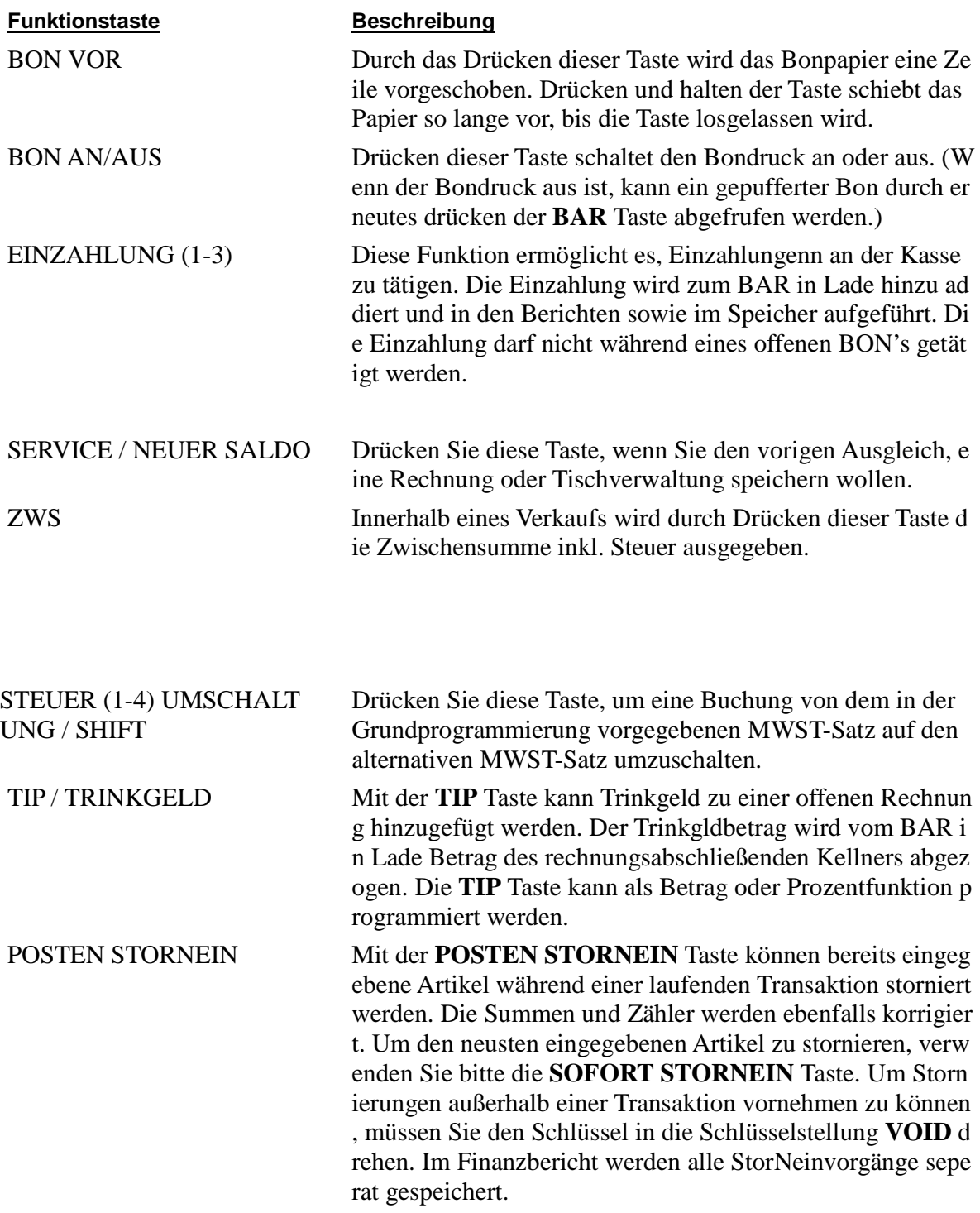

#### **Funktionstaste Beschreibung**

SCHWUND Mit der **SCHWUND** Taste kann der Schwund und Bruch (k aputte, abgelaufene, fehlerhafte Ware) verwaltet werden. Dr ücken Sie die Taste vor der Eingabe der z.B. fehlerhaften od er verlorenen Artikel und zum Abschluss erneut, um den Sc hwund aus dem Bestand zu entfernen. Die Taste kann unter Managerzwang (X-Modus) gesetzt werden. Die **SCHWUN D** Taste kann nicht während einer laufenden Transaktion ve rwendet werden.

# **Bediener An/Abmeldung**

Schauen Sie im Abschnitt "Systemoptionen Programmierung" nach, um näheres zu den Bedieneropti onen zu erfahren: (Systemoption #2 erlaubt dem Bediener entweder eine direkte Anmeldung oder ein e Anmeldung per Codeeingabe, Systemoption #3 ermöglicht die Wahl zwischen einer stay-down ode r pop-up Bedienung und mit Systemoption #26 können Sie die Bediener interrupt Bedienung auswäh len.)

Die Bedieneranmeldung ist abhängig von der Programmierung Ihrer Kasse, die Anmeldung eines Be dieners findet entweder nur ein Mal zum Beginn der Schicht statt (stay-down) oder muss für jede Bu chung und Transaktion wiederholt werden (pop-up). Sollte die Kasse mit der stay-down Funktion pr ogrammiert sein, muss sich der angemeldete Bediener erst abmelden, damit sich ein anderer Bediene r anmelden kann. Sollte die Bediener interrupt Option gesetzt sein, kann sich ein Bediener während e iner laufenden Transaktion eines anderen Bedieners anmelden. In diesem Fall wird die laufende Tran saktion unterbrochen und nach dem Abschluss der unterbrechenden Transaktion wieder fortgeführt.

Fragen Sie Ihren Händler um zu erfahren, welche Optionen für Ihre Kasse gesetzt sind.

Um eine Buchung durchführen zu können, muss immer ein Bediener angemeldet sein, dafür gibt es z wei Möglichkeiten:

### **Direkte Bedieneranmeldung**

Wenn die Bediener Direktanmeldung ativiert ist, geben Sie bitte die Bedienernummer ein und drücken dann die **BED. #** Taste.

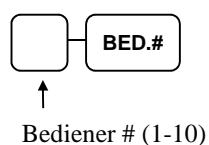

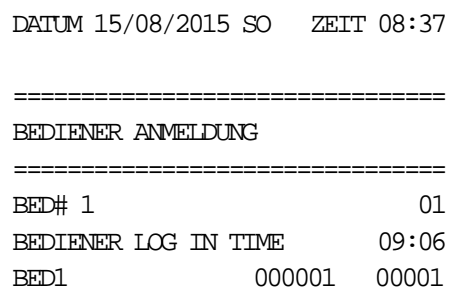

Um den Bediener abzumelden, drücken Sie die Ziffer 0 un d dann die BED.# Taste.

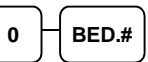

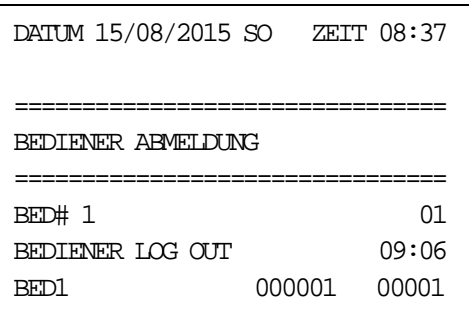

### **Bedienercode Anmeldung**

Ist die Bedieneranmeldung mittels Geheimcode ausgewählt, drücken Sie die BED.# Taste, geben dan n den Bedienercode ein und drücken erneut die BED.# Taste.

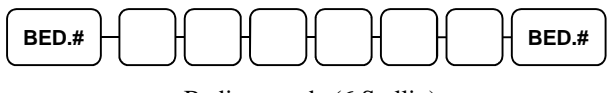

Bedienercode (6 Stellig)

Um den Bediener abzumelden, drücken Sie die Ziffer 0 und dann die BED.# Taste.

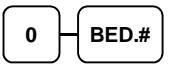

# **BON An/Aus**

Sie haben zwei Möglichkeiten den Bon ein- und auszuschalten, über die **BON AN/AUS** Taste oder ü ber die Tastatureingabe in der **X-Position**. Die Eingabe in der X-Position ist nur nötig, sollten sich di e BON AN/AUS Taste nicht auf dem Standarttastaturlayout befinden.

#### **BON An/Aus über die X-Position**

- 1. Schlüssel in die **X-Position**.
- 2. Um den Bon auszuschalten, geben Sie folgendes ein: Die Zahl **9 9** eingebe n → ZWS Taste drücken, → die 1 eingeben, → anschließend die **BAR** Tas te drücken.

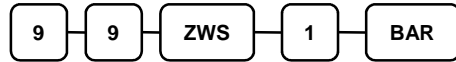

3. Um den Bon einzuschalten, geben Sie folgendes ein: Die Zahl **9 9** eingeben  $\rightarrow$  **ZWS** Taste drücken,  $\rightarrow$  die 0 eingeben,  $\rightarrow$  anschließend die **BAR** Taste d rücken.

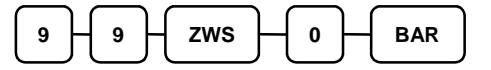

#### **BON An/Aus über die Funktionstaste**

- 1. Drücken Sie die **BON AN/AUS** Taste einmal um den Bondruck *auszuscha lten*.
- 2. Durch erneutes Drücken der **BON AN/AUS** Taste schalten Sie den Bondru ck wieder *ein*.

# **PLU Registrierung**

Alle Verkäufe an der ER-900 werden über frei und feste PLU's abgewickelt.

- Anstelle der traditionellen Warengruppentasten befinden sich die PLU Tasten dire kt auf der Tastatur. Tastatur PLU Tasten können programmiert werden um einen s pezifischen PLU abzurufen. In der Werkseinstellung greift PLU Taste #1 auf PLU #1 zu. Schauen Sie sich die "Program 1000 - NLU Code Nummer Programmie" a uf Seite 154 nach, wenn Sie die PLU Zuordnung zu den PLU Tasten verändern w ollen. Zum Beispiel könnte dann PLU Taste #1 auf den PLU #2345 zugreifen.
	- Ist die Anzahl der vorhandenen PLU Tasten zu gering, da mehr Artikel ode r Gruppen gebraucht werden, können weitere PLU's mit der PLU Nummer über die Tastatur aufgerufen werden (PLU Nummer eingeben und mit der **PLU** Taste bestätigen). Auch mittels Scanner können weitere Artikel gebu cht werden.

Dieses System vereinfacht die Berichte, da es alle Artikel (unabhängig der Eingabe) im PLU Bericht auflistet. Die Berichte für Artikelgruppen oder Kategorien sind über den Warengruppenbericht zu be ziehen.

### **PLU Eingabe über die Tastatur**

Die PLU Registrierung kann während des Buchens im Display verfolgt werden.

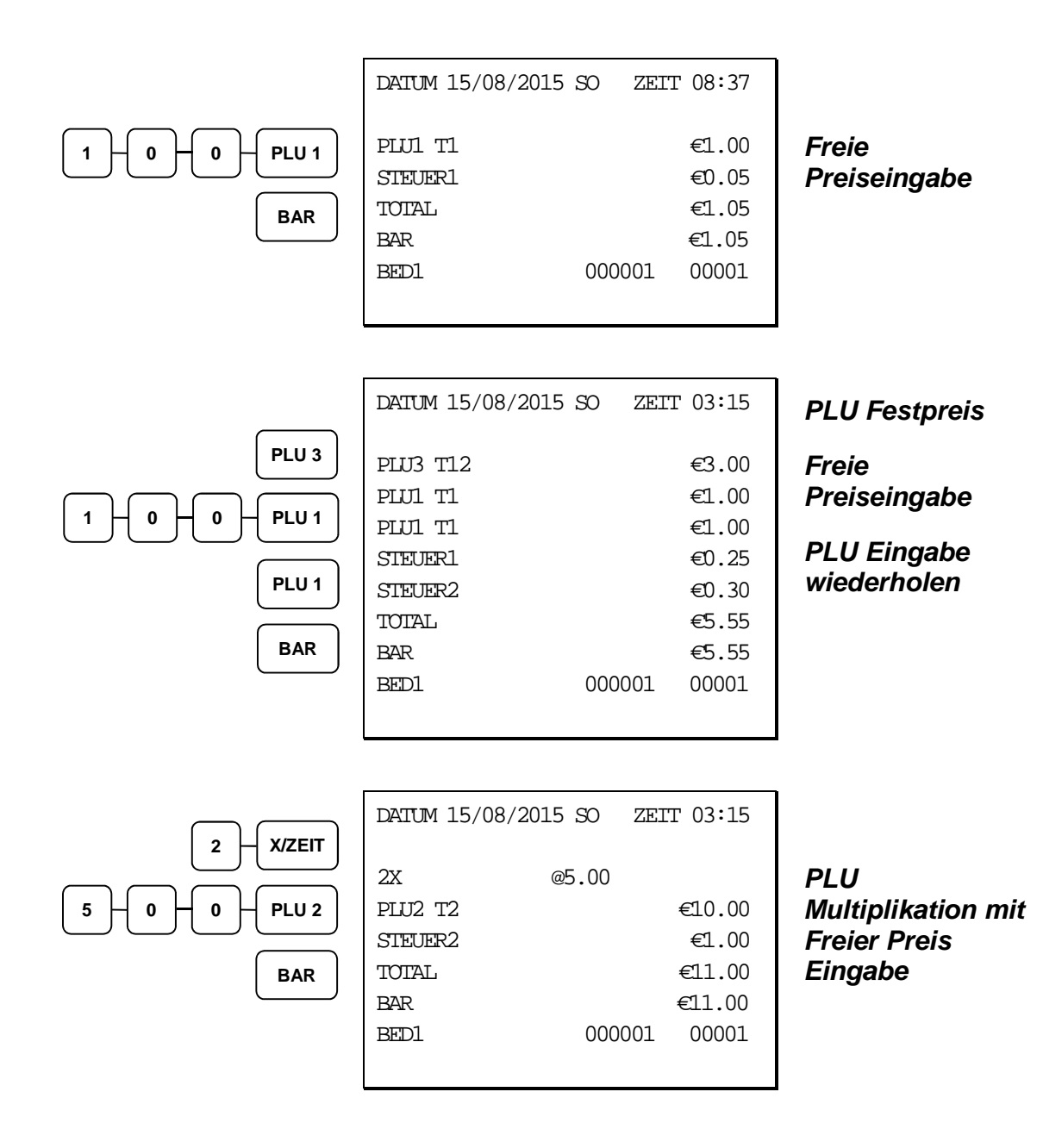

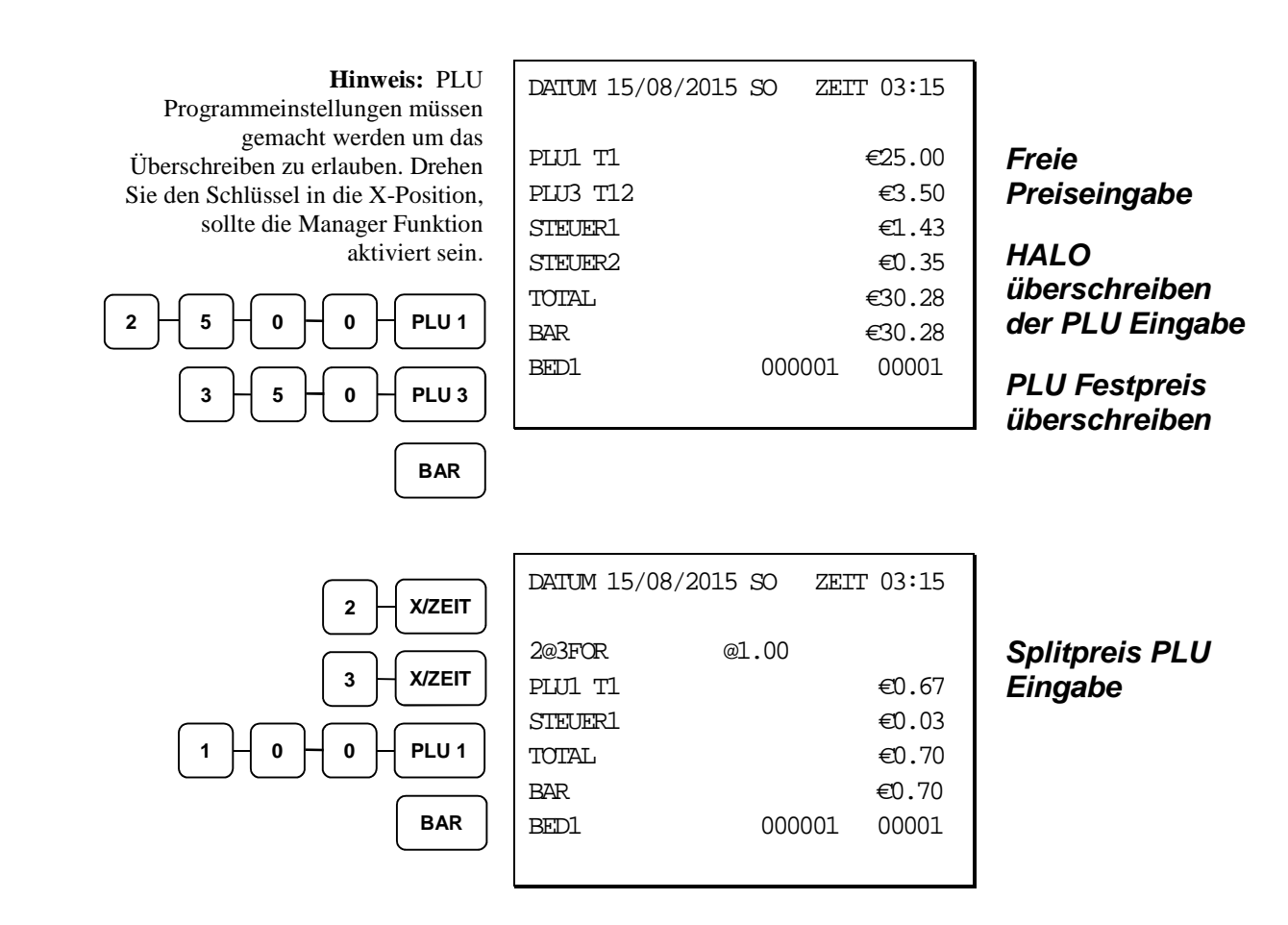

### **PLU# Eingabe über die PLU Tasten**

In den folgenden Beispielen:

- PLU510 ist für eine freie Preiseingabe programmiert und wird mit Steuer 1 belegt.
- PLU520 ist für eine freie Preiseingabe programmiert und wird mit Steuer 2 belegt.
- PLU530 ist mit einem festen Preis (€/\$1.50) programmiert und kann mit Ste uer 1 und 2 belegt werden.
- PLU540 ist mit einem festen Preis ( $\epsilon$ /\$2.50) programmiert und nicht versteu erbar.

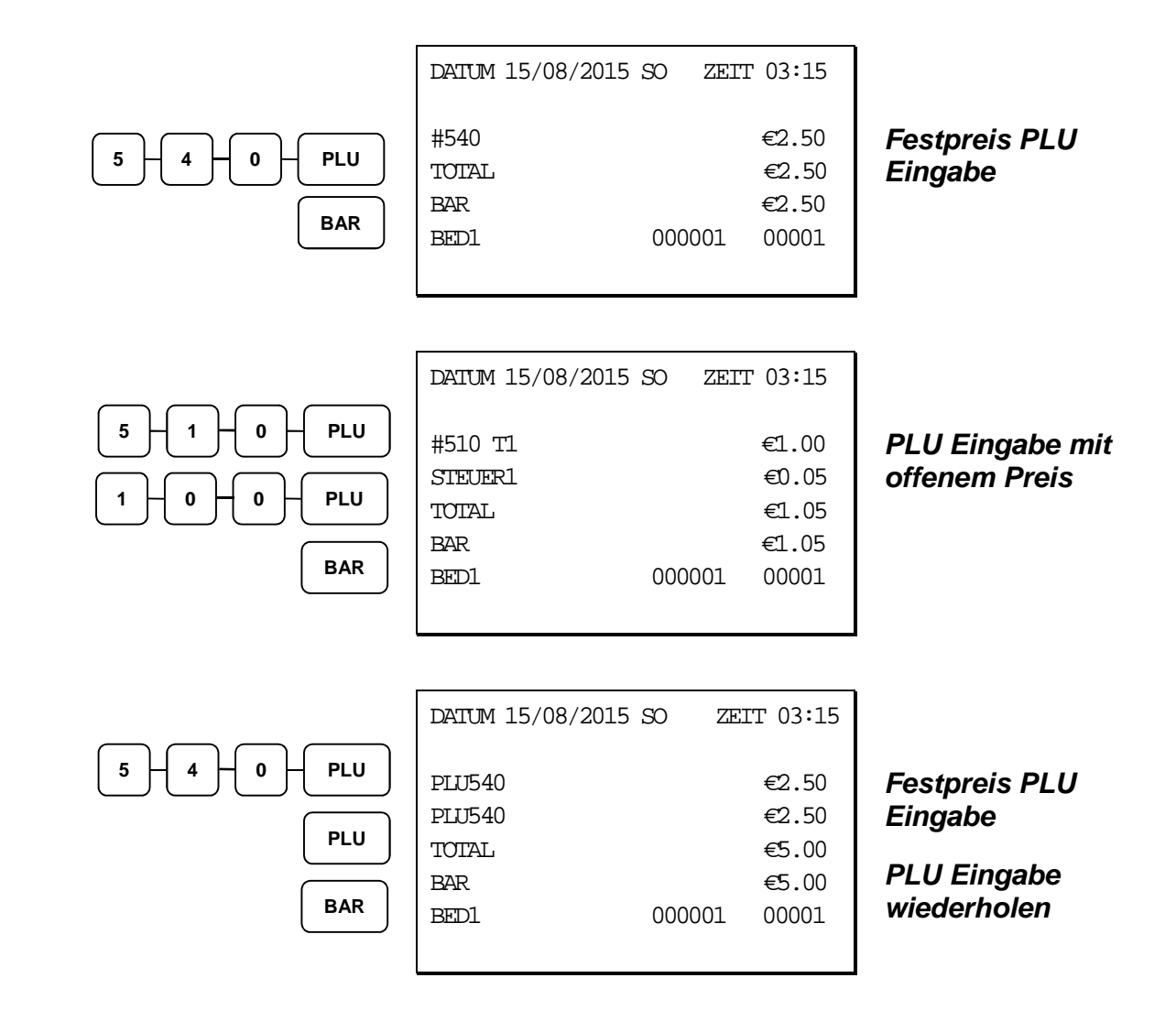

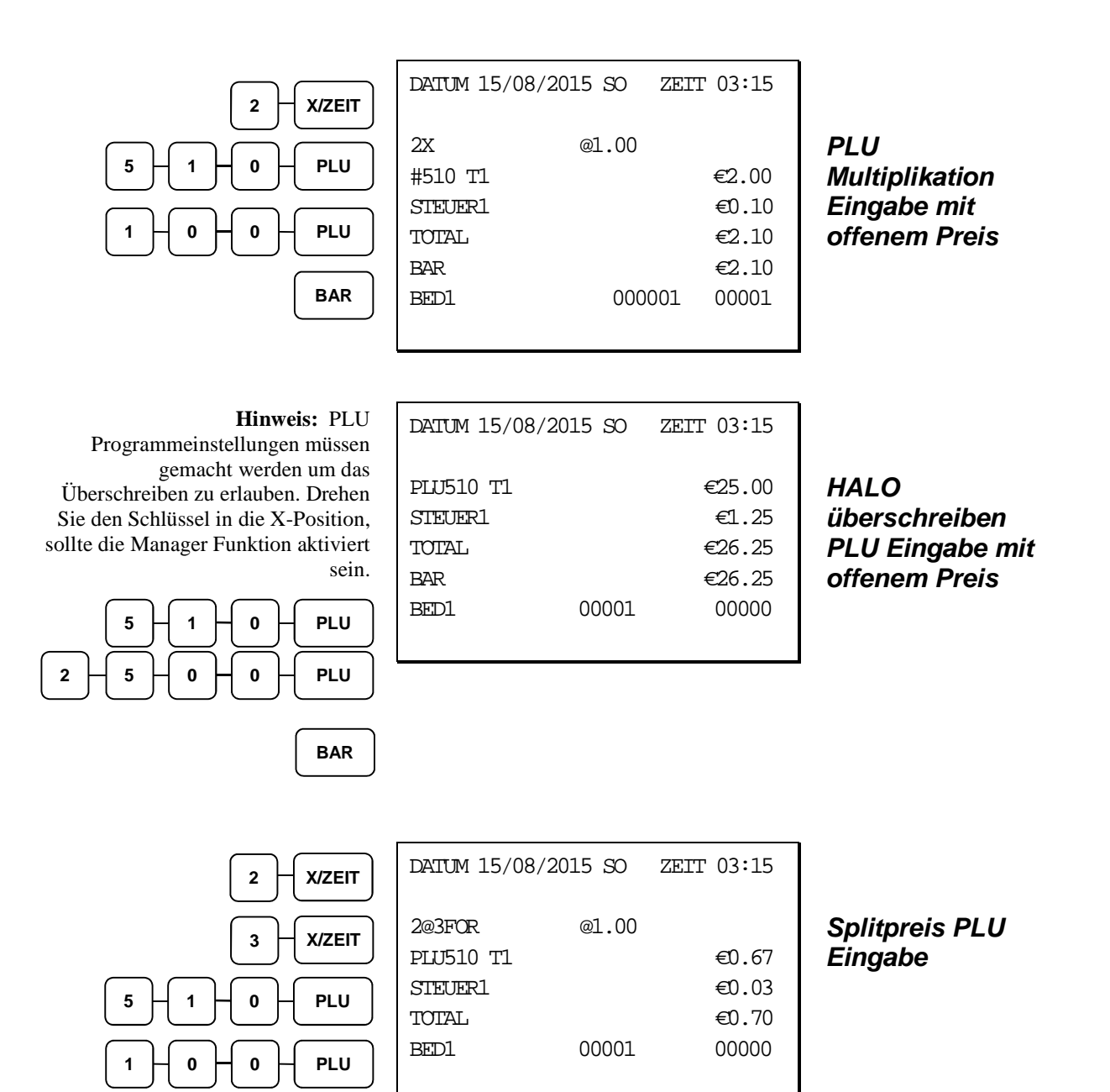

**BAR** 

### **Modifier PLU Eingaben**

Durch drücken der Modifier Taste wird das nächste registrierte PLU verändert. Entweder wird durch Ändern der PLU Codenummer ein anderer Artikel registriert, oder es wird nur eine Modifierbeschrei bung hinzugefügt und das bestehende PLU wird registriert. Schauen Sie unter "Modifier 1-5" im Ka pitel der "P-Modus Programmierung" nach, um nachzuvollziehen wie die Modifiertaste ein PLU bee influsst.

Folgende Modifier gibt es:

- *BON AKTIV (stay down)* die Registrierung wird solange durch denselben Modifier modifiziert, bis ein neuer Modifier ausgewählt wird.
- *POSTEN AKTIV (pop-up after each item)* um z.B. ein großes, mittleres o der kleines Getränk zu buchen.
- *IMMER AKTIV (pop-up after each transaction)* um z.B. Belag für untersc hiedliche Pizzagrößen zu buchen.

Schauen Sie unter den "Systemoptionen" im Kapitel der "P-Modus Programmierung" nach um den Status BON AKTIV, POSTEN AKTIV oder IMMER AKTIV auszuwählen.

#### **Die POSTEN AKTIV Modifier Taste beeinflusst den PLU Code**

1. Drücken Sie eine voreingestellte PLU Taste. Drücken Sie zum Beispiel **PL U 1** mit dem Preis von €1.00.

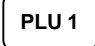

2. Drücken Sie die **MOD 1** Taste.

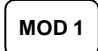

3. Drücken Sie dieselbe PLU Taste. In d iesem Beispiel fügt der Modifier 1 die Zahl 1 zur dritten Stelle der PLU # w as dazu führt, dass das PLU #101 regi striert wird.

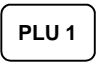

4. Drücken Sie eine weitere PLU Taste. In diesem Beispiel **PLU 2** mit einem Preis von  $\in$ 1.50.

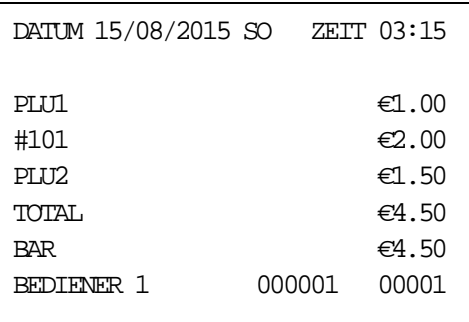

# **Prozenttasten (%) Registrierung**

Es gibt eine Prozenttaste auf der Standarttastatur der *ER-925/945*; auf der Standarttastatur der *ER-92 0/940* befinden sich vier Prozenttasten. Über die "Funktionstasten Programmierung" (siehe Seite 89) können bis zu fünf Prozenttasten auf der Tastatur platziert werden. Jede Taste kann individuel progra mmiert werden, um Beträge (Coupons) oder Prozente von einem einzelnen Artikel oder einer gesamt Summe zu addieren oder zu subtrahieren. Die Prozenttasten können auserdem mit und ohne Steuer p rogrammiert werden, so dass die Steuer auf den Netto- oder Grosswert des Artikels oder Verkaufs ge rechnet wird.

Die Beispiele zeigen die Prozenttaste in unterschiedichen Konfigurationen. Schauen Sie unter "%1- %5" auf Seite 141 nach, um jeder Prozenttaste spezifische Funktionen zuzuweisen.

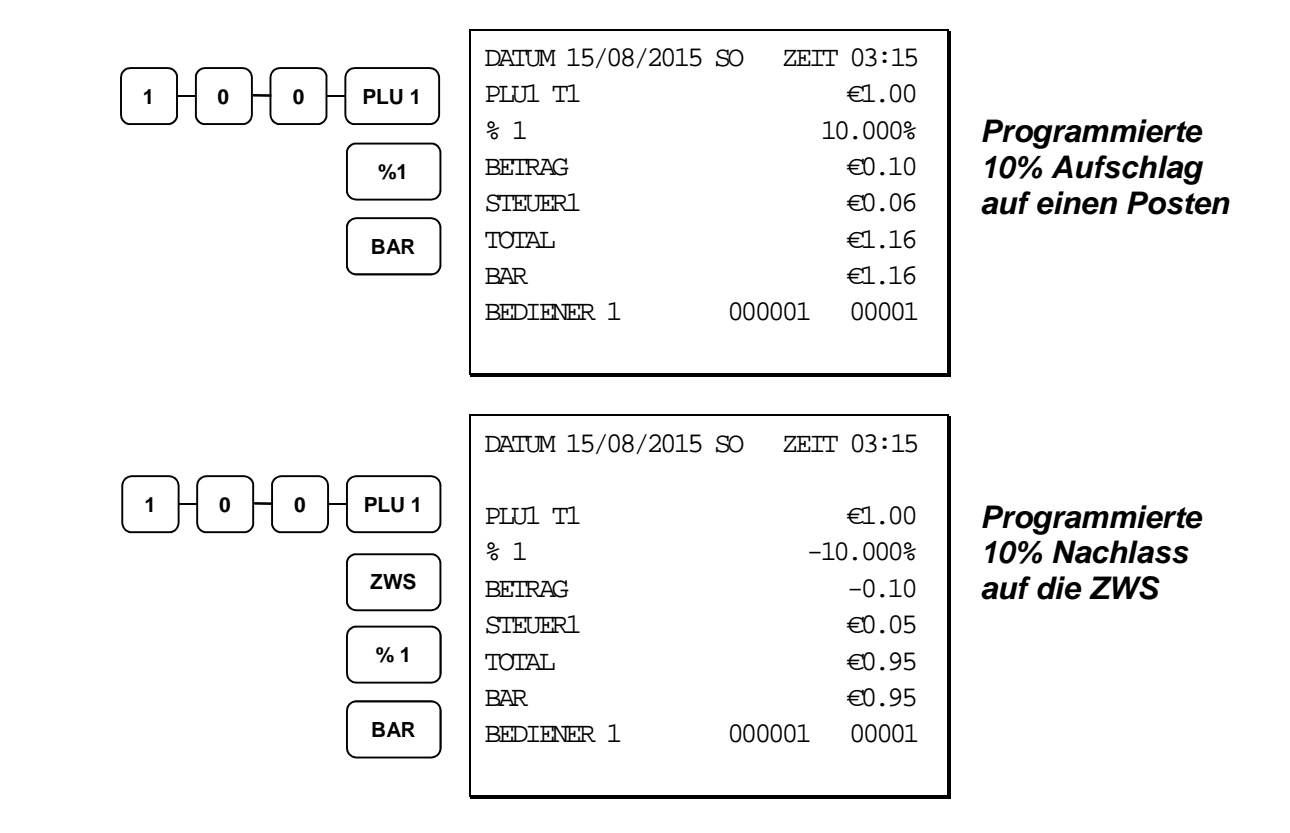

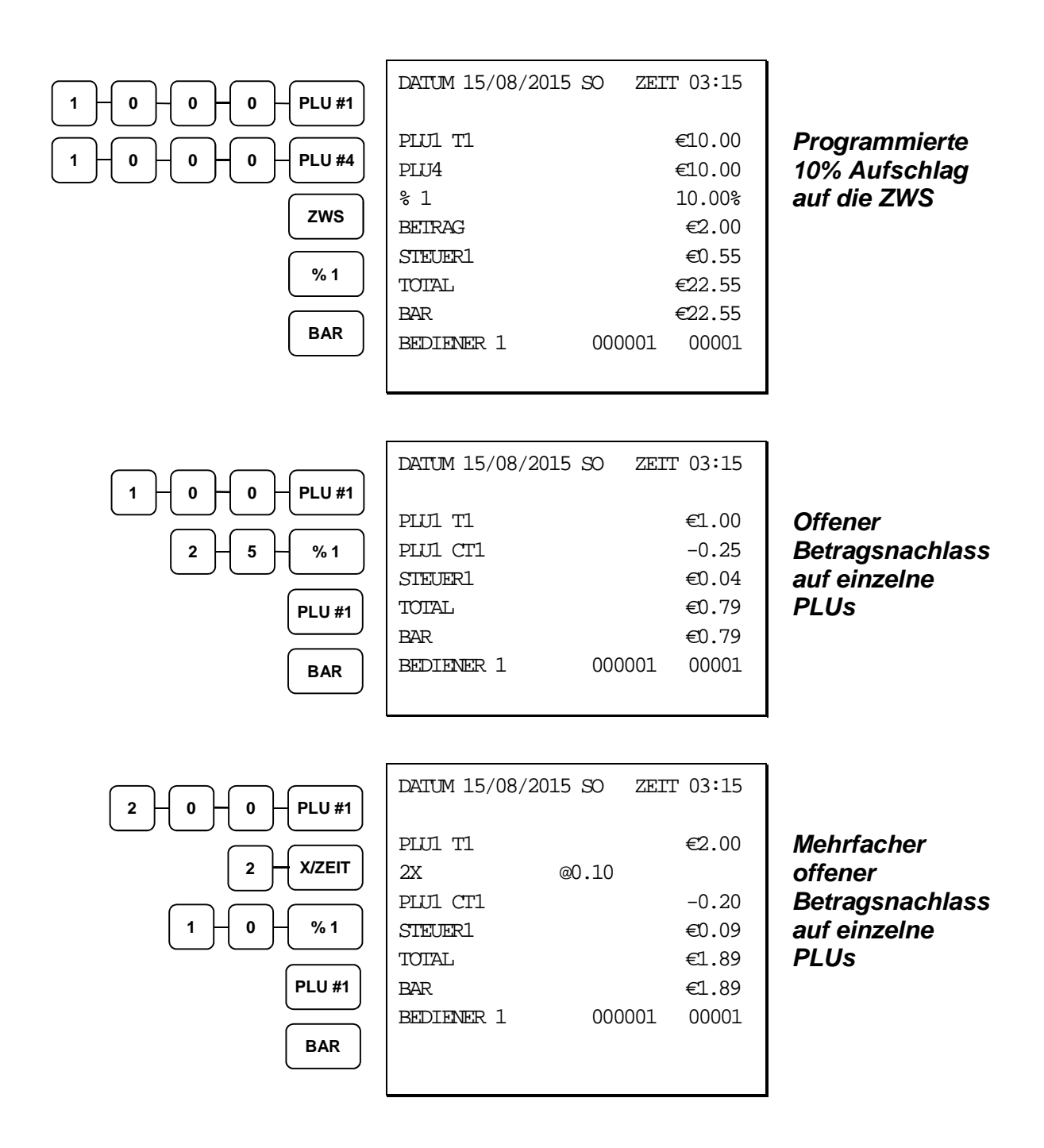

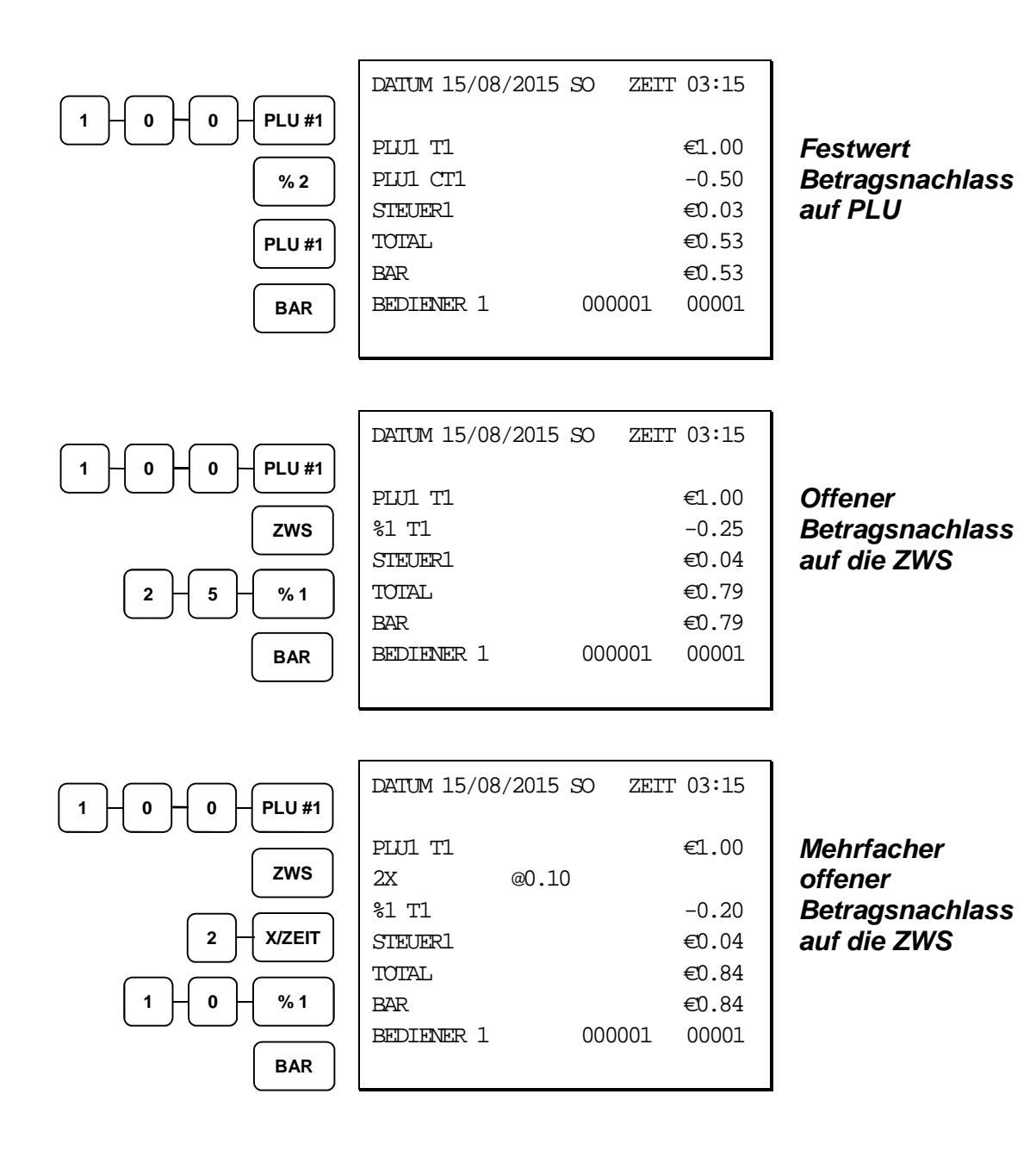

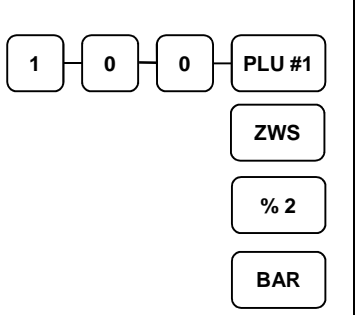

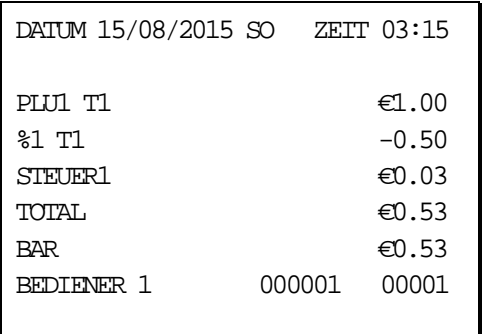

**Festwert Betragsnachlass auf die ZWS** 

# **Sofort Storno Eingaben**

### **Sofort Storno**

Durch Drücken der Sofort StorNein Taste wird die letzte Eingabe storniert (gelöscht), wenn keine we itere Tasten gedrückt wurde.

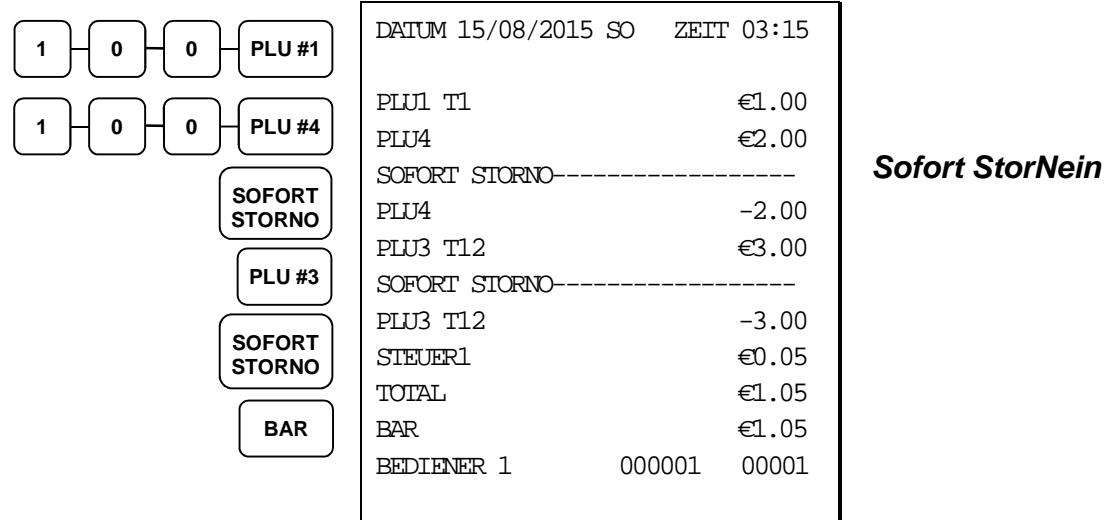

#### **Storno Posten**

Mit der StorNein Posten Taste können Sie in der laufenden Transaktion jederzeit ein PLU auch nacht räglich löschen.

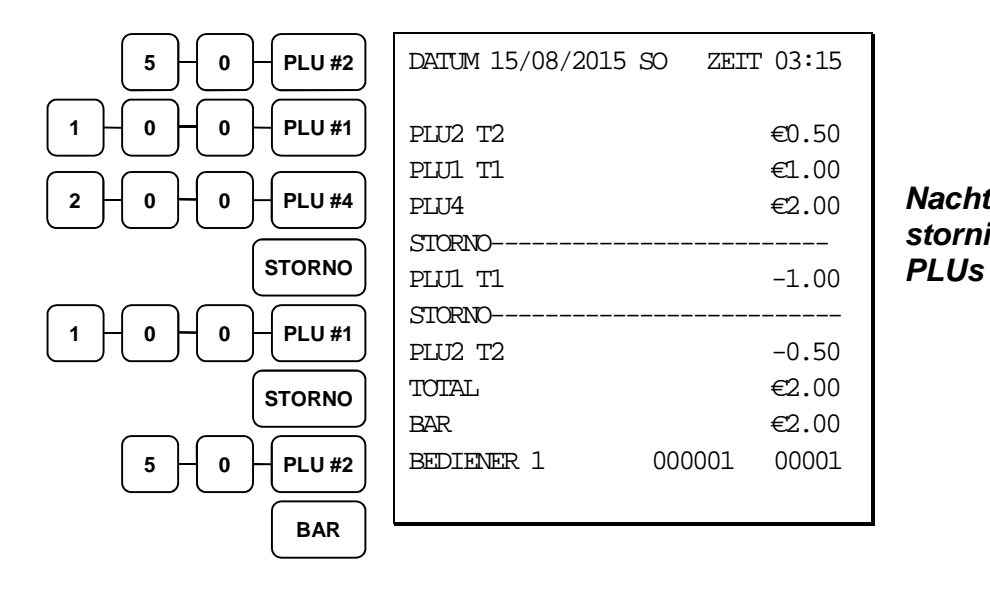

### **Nachträgliches stornieren eines**

#### **Rücknahme**

Rücknahmen könnn als separate Transaktion oder als Teil einer Transaktion mit Verkauf gebucht wer den. Drücken Sie die **RÜCKNAHME** Taste bevor Sie das zugehörige PLU auswählen. Die Steuer w ird zugewiesen, sollte der Artikel versteuerbar sein.

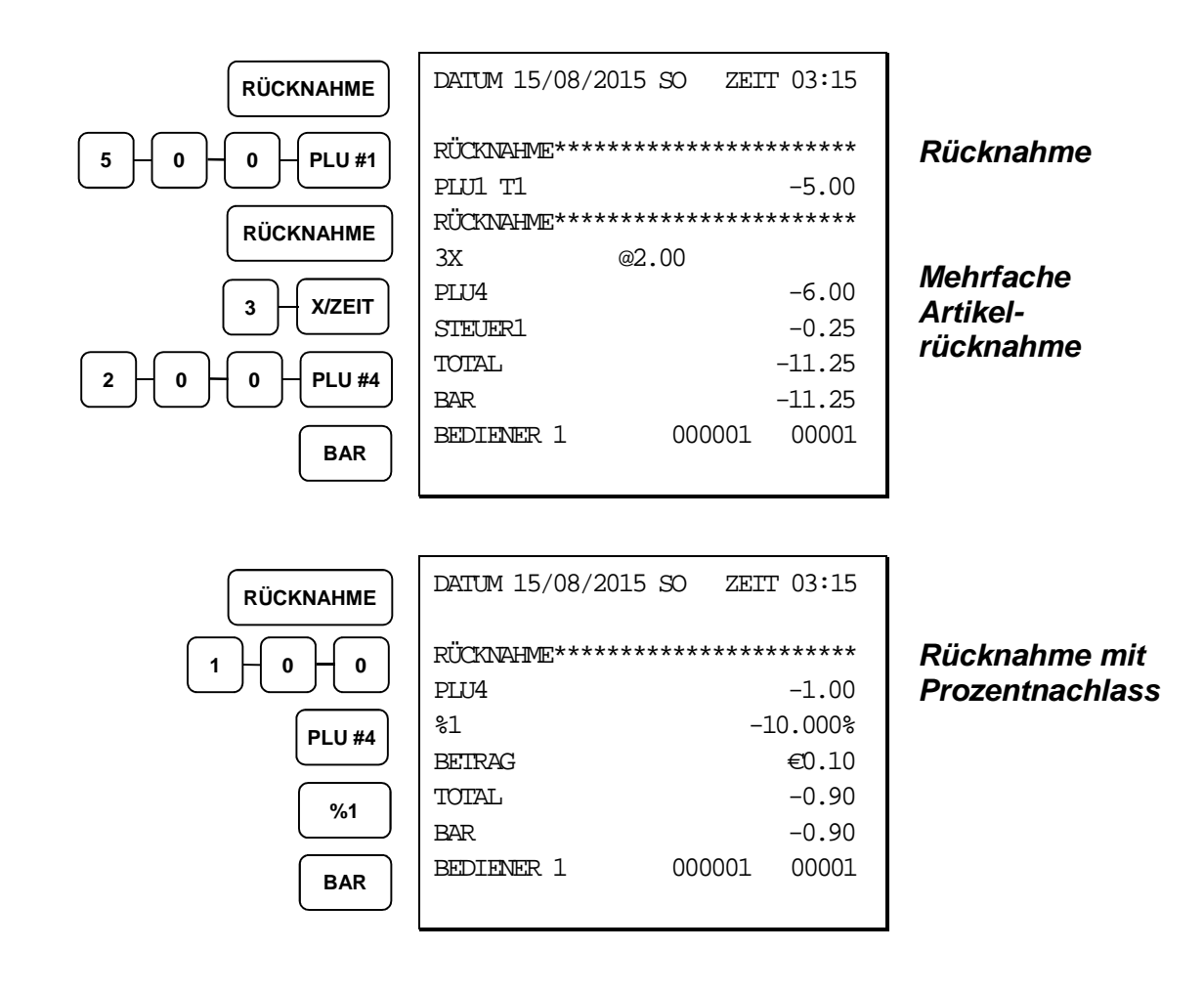

### **Schlüssel Storno (Schlüsselstellung auf Void)**

Die meisten Registrierungen, die in der REG Position durchgeführt werden können, können auch in der VOID Position durchgeführt werden. SchlüsselstorNeins beeinflussen die Verkaufssumme und h aben eine eigene Summe auf dem Finanzbericht.

Für Stornierungen und Posten, die bereits mit einer Zahlart abgeschlossen wurden.

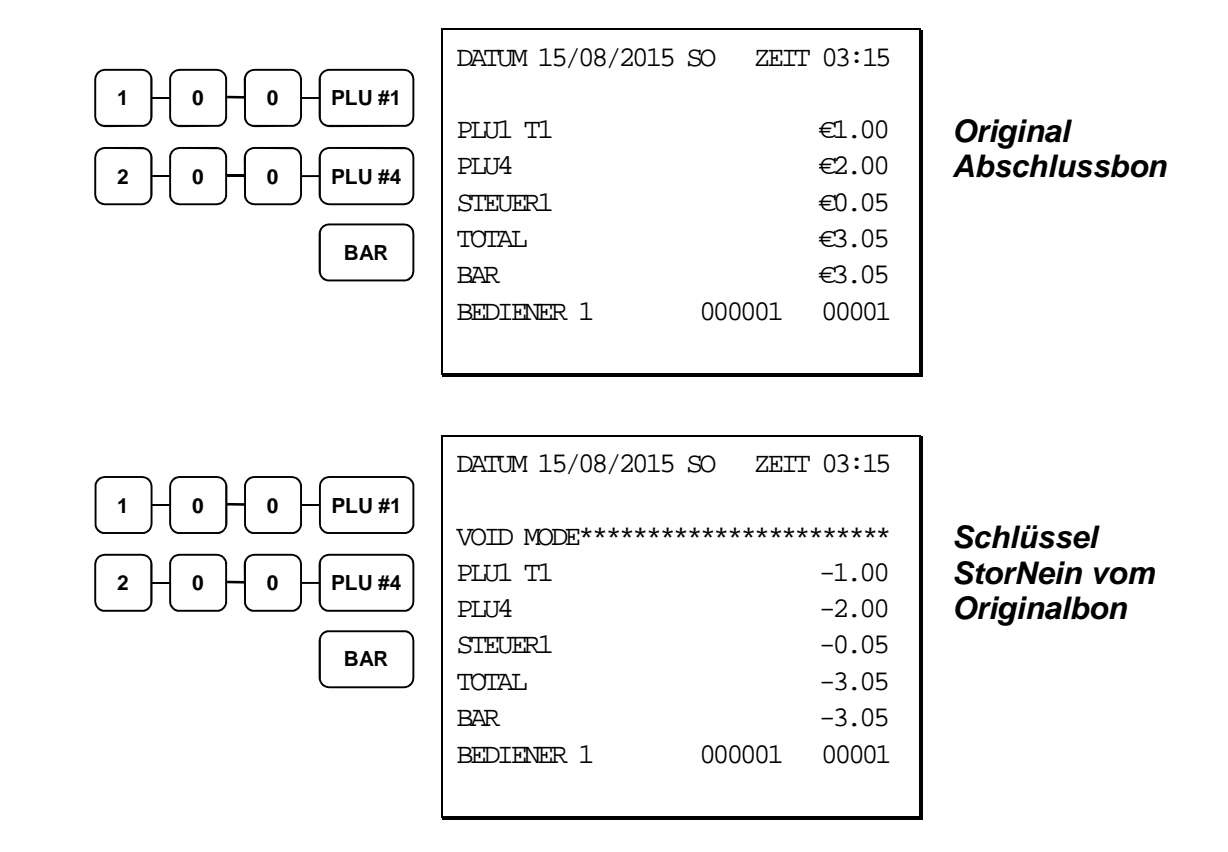

### **Bon Storno**

Macht die aktuelle Aufrechnung ungültig. Nur möglich, wenn der Bon Neinch nicht abgeschlossen wurde. Diese Funktion können Sie direkt über die Tastatur (Bon StorNein) abrufen. Transaktionen mit bis zu 49 Artikeln können storniert werden.

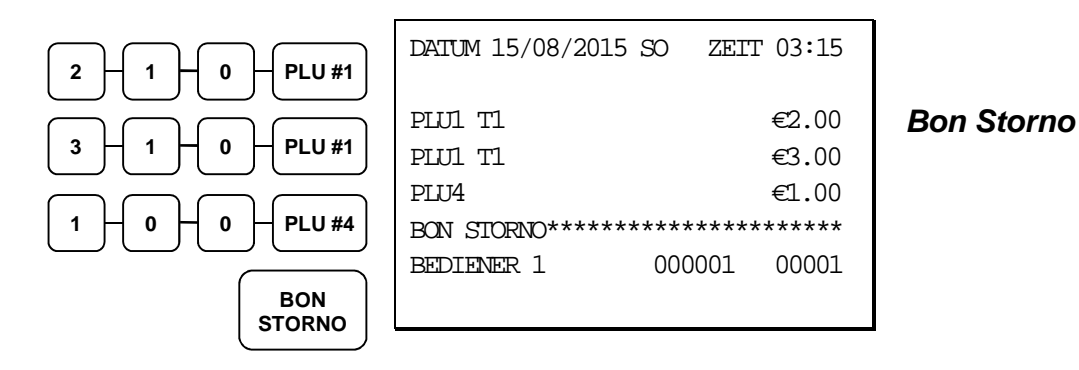

# **Zwischensummen Registrierungen**

### **Zwischensumme**

Sie können die **ZWS** Taste jederzeit während einer Transaktion drücken, um die bis dahin fällige Su mme angezeigt zu bekommen. Die Summe beinhaltet die Steuer und alle Anpassungen/Änderungen des Preises. Im Display wird **ZWS** für die Zwischennsumme angezeigt.

### **Teilbon**

Verwenden Sie die **TEILBON** Taste um mehrere unterschiedliche Bestellungen zsammenzuführen. ( z.B.: In der Kaffeteria möhte ein Kollege alle Tablets der Gruppe zusammen bezahlen.)

Drücken Sie die **TEILBON** Taste nach jeder Einzelbestellung und die **ZWS** Taste für einen Überbli ck über die bisherige Gesamtsumme. Die Registrierung wird anschließend ganz Neinrmal mit einer d er Buchungstasten (BAR, SCHECK, KARTE) abgeschlossen.

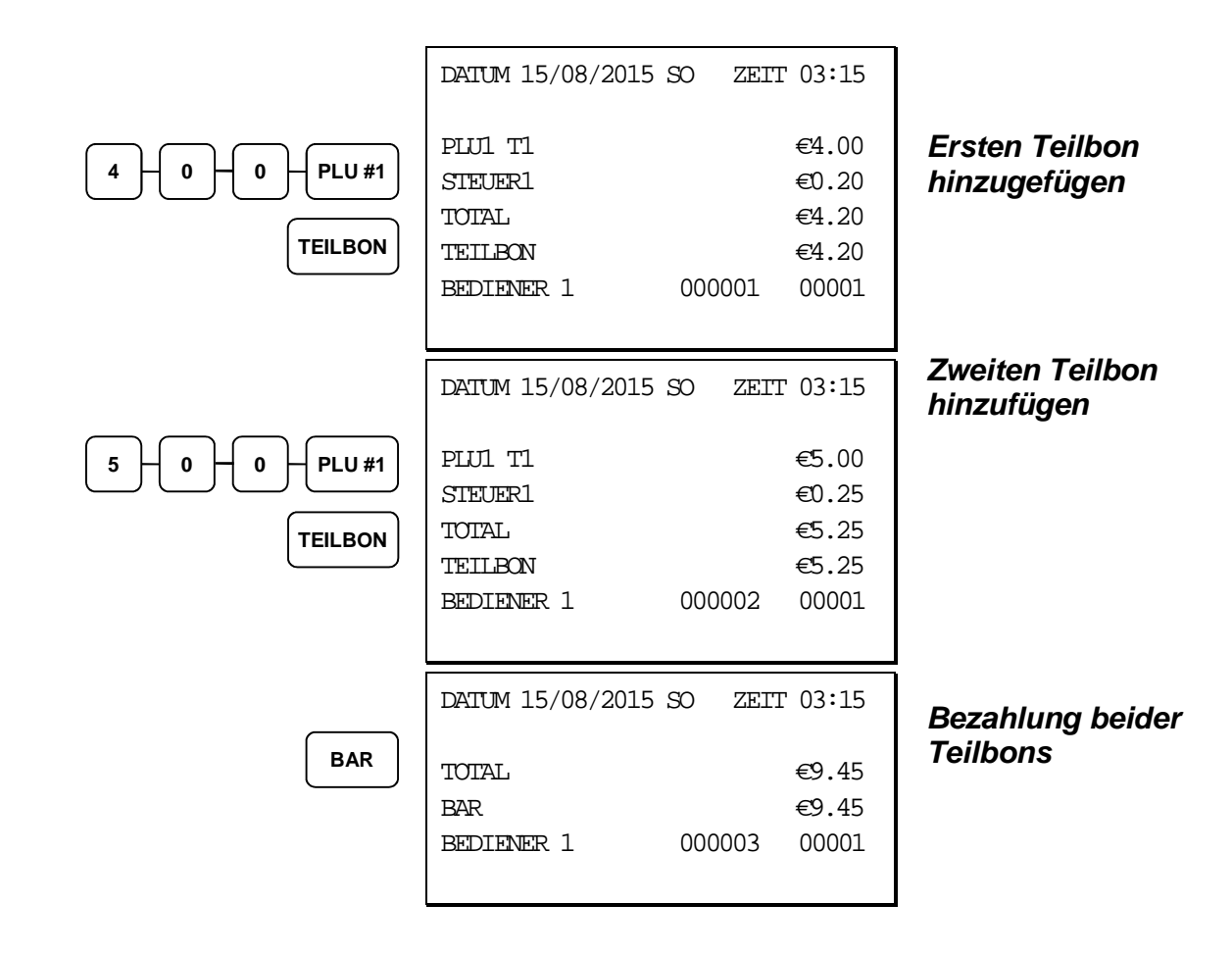

# **Steuer Umschaltung (Außerhaus Verkauf)**

Wenn eine Steuerumschaltung durchgeführt wird, wird die zugehörige Steuer vor der Eingabe im Display angezeigt.

Wichtig Sie müssen die Steuertaste immer vor der Buchung drücken.

• Um eine Steuern von einem versteuerten Artikel zu entfernen, müssen Sie vor der PLU Eingabe die passende/n Steuerumschalttaste/n drücken.

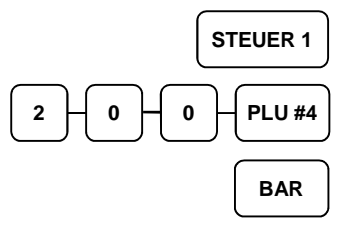

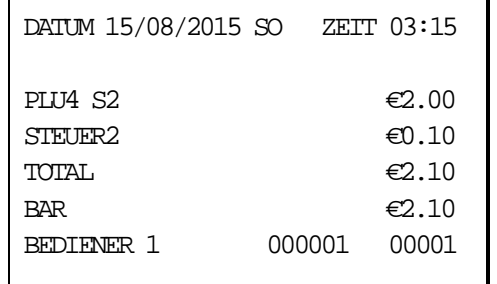

**Steuer 1 Taste drücken um einen PLU den zweiten Steuersatz zu hinterlegen.** 

### **Abschlußarten**

#### **Bar**

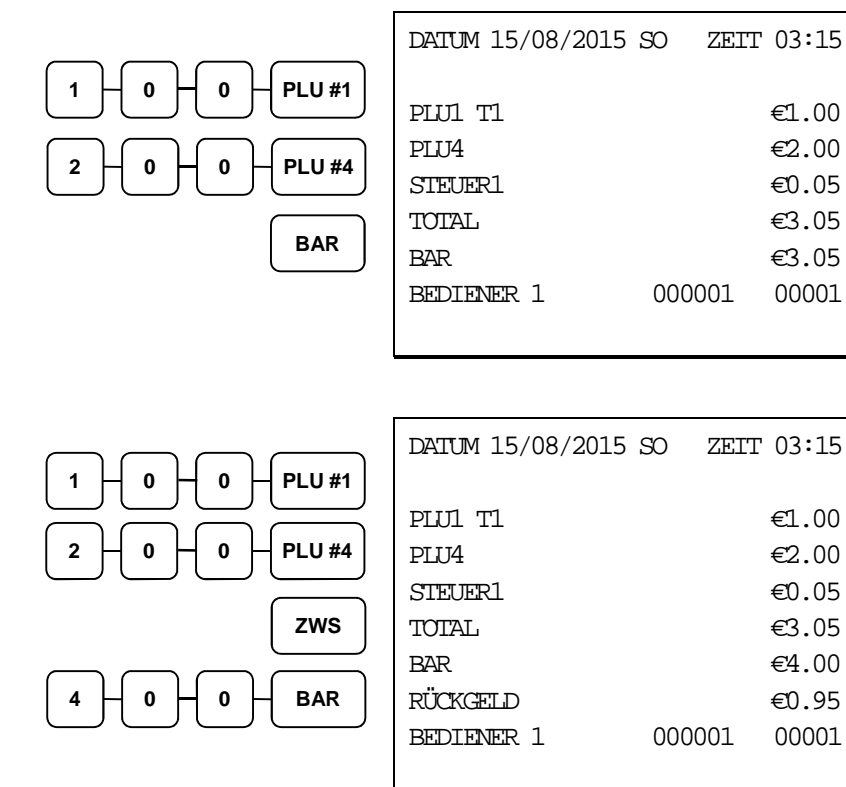

#### **BAR Verkauf (exakter Betrag)**

#### **BAR Verkauf mit Rückgeld**

#### **Scheck**

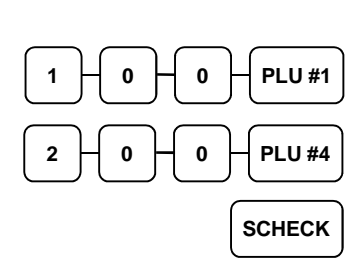

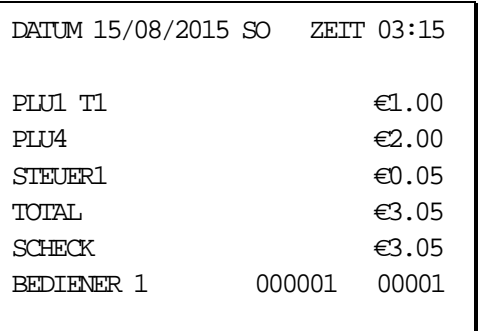

**Scheck Verkauf (exakter Betrag)** 

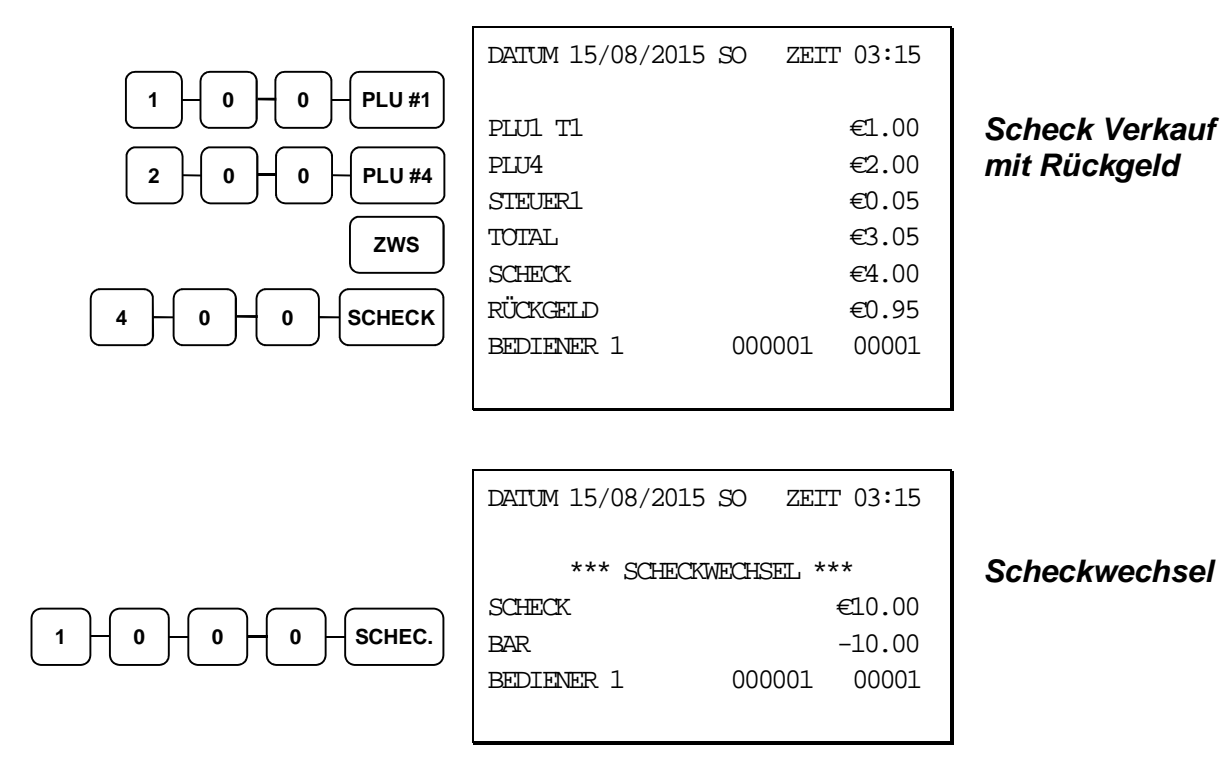

### **Kredit**

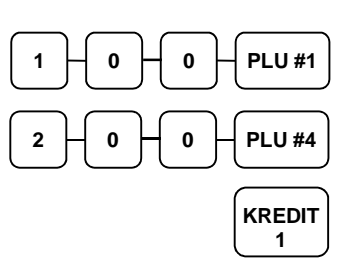

 $\mathbf{r}$ 

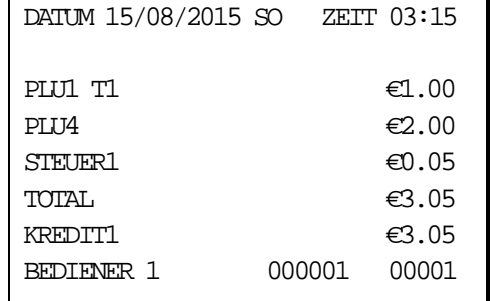

### **Gesamt Kredit**

### **Gemischte Zahlung**

Die Kassenschublade öffnet sich erst, wenn der endgültige Betrag beglichen wurde.

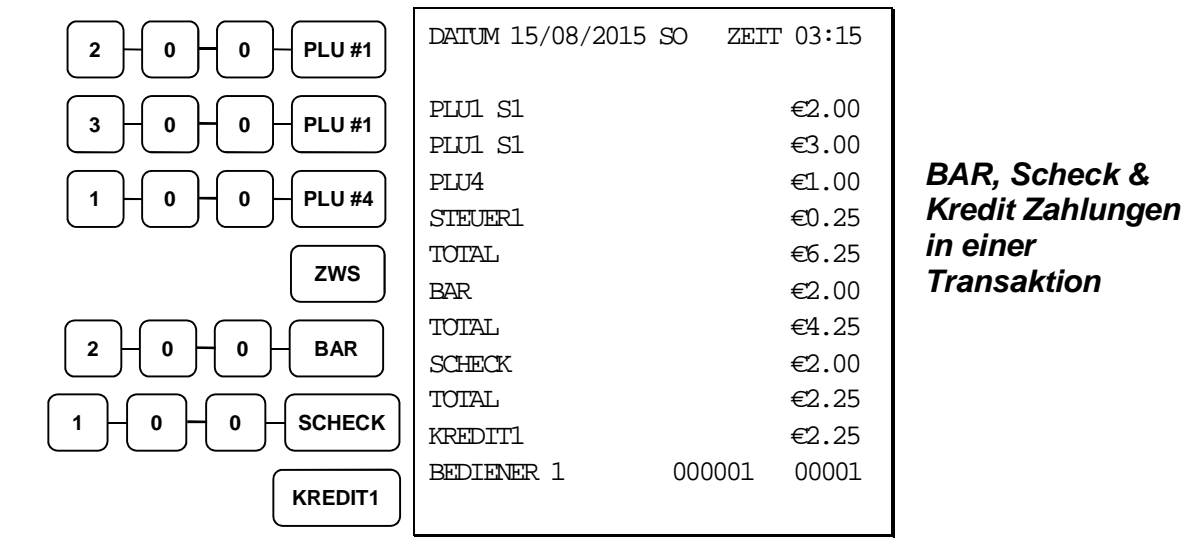

### **Nachträglich Rückgeld mit BAR**

Sie können mit Nachträglichrückgeld arbeitetn bei der ER-900 um sich das Rückgeld im Display anz eigen zu lassen.

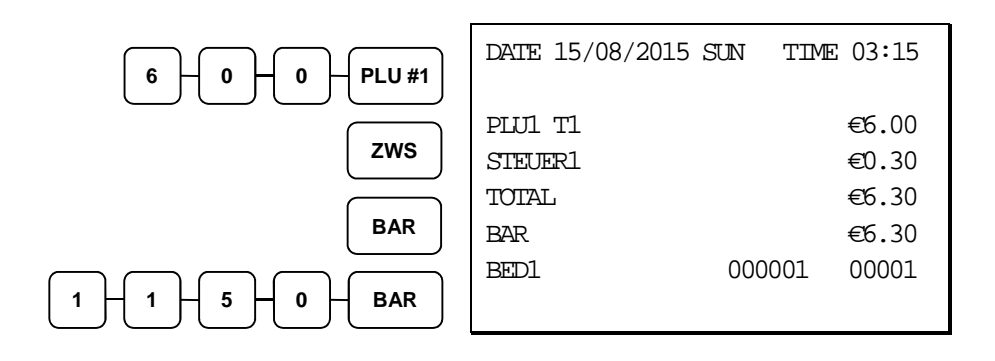

# **Nachträglicher Bon**

Wenn ein Kunde nach Abschluss eines Verkaufs einen zusätzlichen Bon (Kopie) dieser Transaktion h eben möchte, drücken Sie die **BAR** Taste erneut und ein weiterer Bon wird aus dem Puffer erstellt. ( Schauen Sie sich hierzu Systemoption #6 in der "Systemoption Programmierung" auf Seite 109 und Option #24 in der "Druckoption Programmierung" auf Seite 115 an.)

Hinweis: Ein Maximum von 224 Artikeln kann in einem Verkauf registriert werden.

# **Trainings Modus**

Ein Trainingsmodus steht zu Übungszwecken zur Verfügung. Hier werden Beträge, Summen und Zä hler nicht beeinflusst. Achten Sie auf folgende Gegebenheiten:

- Der Bon- und Journaldrucker drucken folgende Nachricht "TRAININGS M ODUS BEGINNT", wenn der Trainingsmodus aktiviert wird. (Schauen Sie hierzu in Option #13 in der "Druckoption Programmierung" auf Seite 115 n ach.)
- Der Bon- und Journaldrucker drucken folgende Nachricht "TRAININGS M ODUS ENDET", wenn der Trainingsmodus beendet wird.
- Die Nachricht "TRAININGS MODUS" wird auf alle Bons gedruckt, solang e der Trainingsmodus aktiviert ist.
- Alle gesamt Beträge und Zähler auf dem Finanzbericht die mit "TRAINING S TTL" bezeichnet sind, werden mit dem Nettowert jeder einzelnen Training stransaktion aktualisiert.

#### **Um den Trainingsmodus zu aktivieren**

♦ Setzen Sie die Systemoption #23 auf den Wert **1**. Schauen Sie hierzu in de r "Systemoption Programmierung" nach.

#### **Um den Trainingsmodus zu verlassen**

♦ Setzen Sie die Systemoption #23 auf den Wert **0**. Schauen Sie hierzu in de r "Systemoption Programmierung" nach.

# **Überlappende Bediener**

Überlappende Bediener erlaubt es, temporär eine laufende Transkation zu unterbrechen und diese in eine Warteposition zu geben, damit sich ein anderer Bediener anmelden kann um eine neue Transakti on durchzuführen. Nachdem die neue Transaktion abgeschlossen wurde, kann sich der andere Bedie ner wieder anmelden, um seine bestehende Transaktion fortführen.

Hierzu muss entweder die Tischverwaltung oder Überlappende Bediener ausgewählt sein. Die Überl appende Bediener Funktion funktioniert nicht zusammen mit der Tischverwaltung.

#### **Aktivieren der Funktion Überlappende Bediener**

- 1. Programmier-Bediener Geheimcode
- 2. Setze Sie die Systemoption #2 auf den Wert 1. Schauen Sie in der "System option Programmierung" nach.
- 3. Setzen Sie die Systemoption #26 auf den Wert 1. Schauen Sie in der "Syst emoption Programmierung" nach.

# **Nicht rechnende Nummer**

Mit der **KV/#** Taste können Sie jederzeit einem BON, dem Journal oder einer Bestätigung eine nicht rechnende Nummer hinzufügen. Die nicht rechnende Nummer wird nicht zu einem Betrag oder einer Endsumme hinzugerechnet. Lediglich die Summer der Nummerntasten selbst. Es können Zahlen mit bis zu 9 Stellen eingegeben werden. Zum Beispiel:

- Geben Sie eine Nummer vor der Eingabe eines PLUs ein, um die SKU Num ber des Artikels zu dokumentieren und zu drucken.
- Geben Sie eine Nummer vor einer Scheckabrechnung ein, um die Schecknu mmer zu dokumentieren.
- Geben Sie eine Nummer vor einem Kreditabschluss ein, um die Kreditkarte nabrechnung zu dokumentieren.

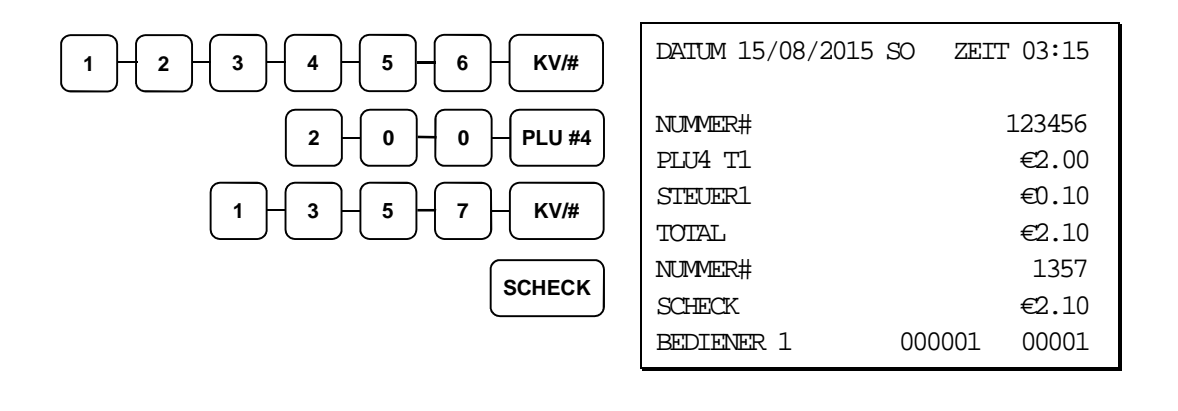

### **Kein Verkauf**

Außerhalb einer Transaktion können Sie die Taste #/KV drücken, um die Kassenlade zu öffnen. Die Anzahl der Kein Verkauf Transaktionen wird ins EJ gesschrieben. Die Kein Verkauf Funktion kann z udem unter Managerzwang gesetzt werden (Schlüsselstellung muss dazu in der **X**-Position sein).

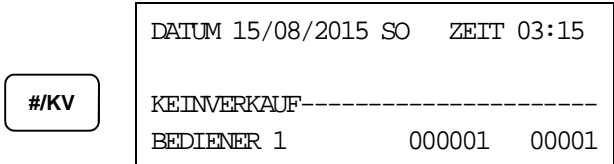

# **Einzahlung**

Verwenden Sie die **EINZ.** Taste um Zahlungen und Darlehns zur Kassenlade hinzuzubuchen. Sie kö nnen über mehr als eine Zahlart, Beträge der Kassenlade hinzbuchen. Die Einzahlungsfunktion kann nur außerhalb einer Transaktion verwendet werden.

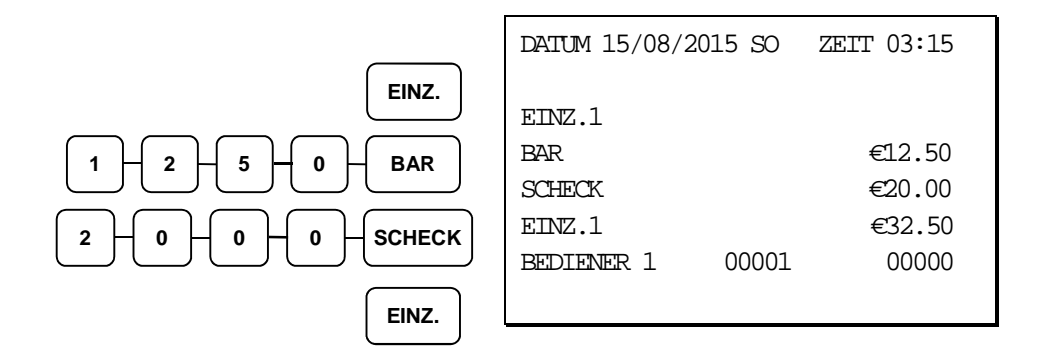

# **Auszahlung**

Verwenden Sie die **AUSZ.** Taste um Zahlungen und Darlehns aus Kassenlade auszubuchen. Sie kön nen über mehr als eine Zahlart, Beträge aus der Kassenlade ausbuchen. Die Auszahlungsfunktion ka nn nur außerhalb einer Transaktion verwendet werden.

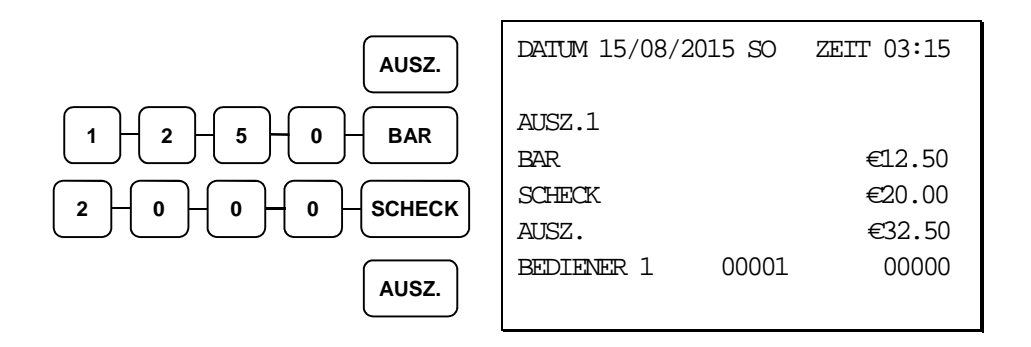

# **Tisch Bedienung**

### **Übersicht**

Die ER-900 verfügt über eine komplette und einfache Tischverwaltung. Sie haben die möglichkeiten Tische umzubuchen, Tisch Split Funktion ( einzelne PLUs ) und einen Bewirtungsbeleg auszudrucke n. In der flexiblen Speicheraufteilung der ER-900 könne Sie die Tisch Anzahl erhöhen und die Anza hl der Zeilen die auf einer Rechung ausgedrucket werden können.

> • Wenn Sie die Tischverwaltung aktiviert haben werden die Offenen Tisch i ntern in der Kasse gespeichert solange Sie Neinch nicht abgeschlossen sin d. Es ist nicht möglich mit der Tischverwaltung auch das Überlappende Be dienersystem zu aktivieren da die Funktionen den gleichen Speicher intern in der Kasse benutzen. Die ER-900 ist mit einem Dallas Schloß ausgestatt et damit Sie bei der Tischverwaltung über den Dallas Schlüssel einen Auto matischen Saldo Bon ausdrucken können. Sie können sich über die Kasse j eweils einen Order Bon für die Küche / Tresen ausdrucken lassen damit Si e Ihre PLUs gleich auf unterschiedlichen Bons gedruckt haben. Für die Pr ogrammierung schauen Sei bitte in die Programmieranleitung.

**Hinweis: Für eine komplette Übersicht für die handhabung der Tischverwaltung nehmen Sie B itte die Kurzanleitung zur Hand. Die Kurzanleitung finden Sie als PDF Datei auf der CD.** 

#### **Funktionstasten und Optionen**

Wichtige Funktionstasten für die Tischverwaltung bei der SAM4S ER-900. Für die Programmierung der Funktiontasten schauen Sie bitte in der Programmieranleitung nach.

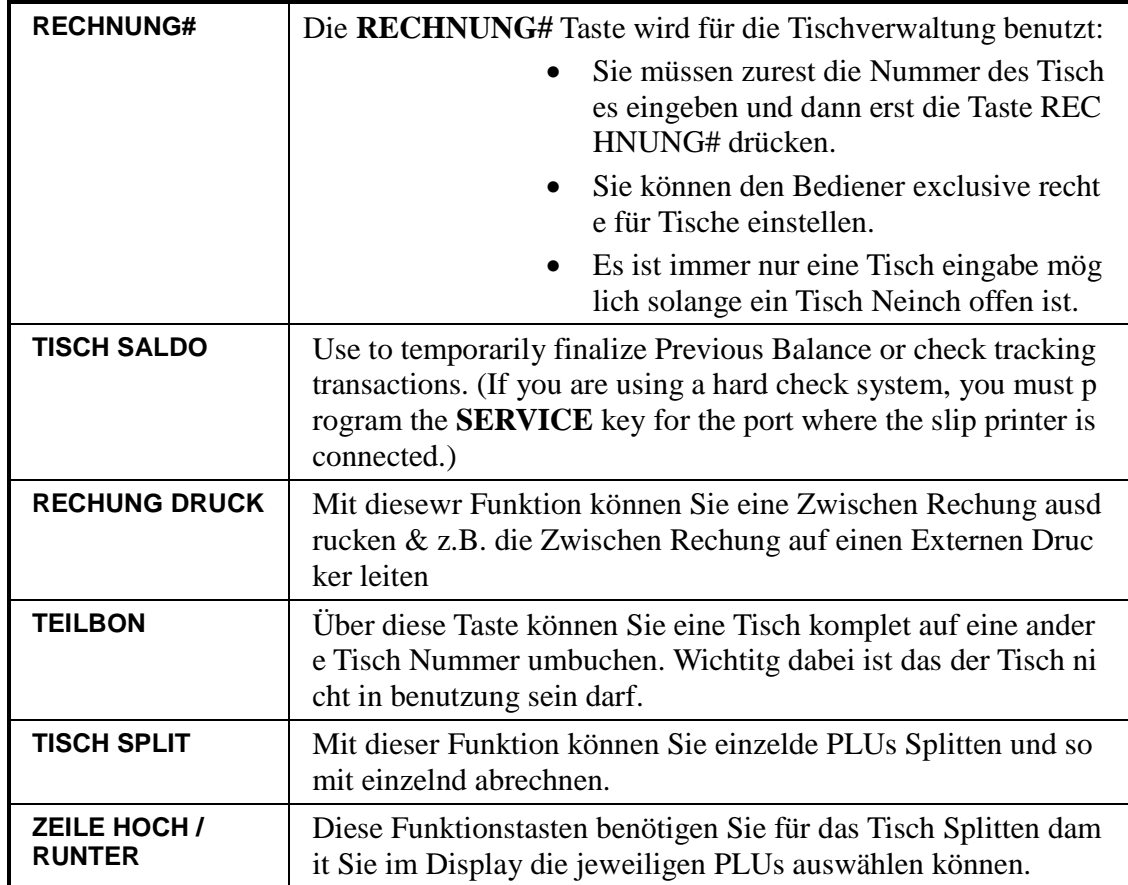

### **Soft Check (Tischverwaltung)**

#### **Tischnummern eingabe**

1. Eingabe der Tischnummer, drücken S ie die taste **RCHNUNG#**:

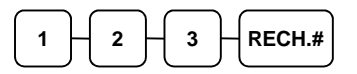

2. Eingabe der gewünschten PLUs.

.

3. Drücken Sie die Taste **TISCH SALD O** oder wenn Sie mit Dallas Schlüssel n arbeitet ziehen Sie den Schlüssel ab

BON BEISPIEL:  $\Gamma$ 

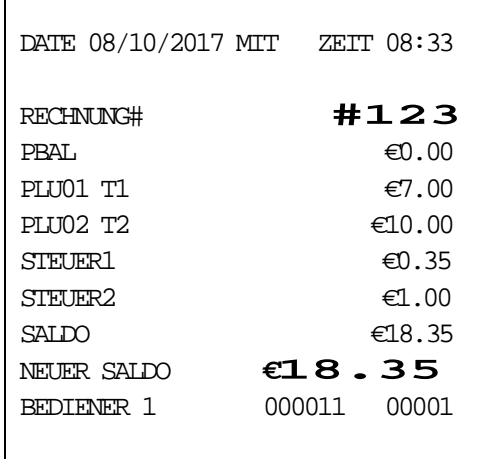

#### **Tisch Abrechnung mit ZWS & BAR**

1. Eingabe der Tisch nummer:

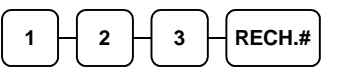

2. Sie haben die möglichkeit mit den je weiligen Abschlussarten einen Tisch a bzurechnen **BAR**, **SCHECK**, oder **K REDIT**.

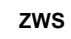

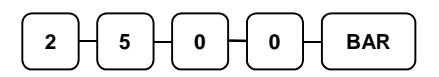

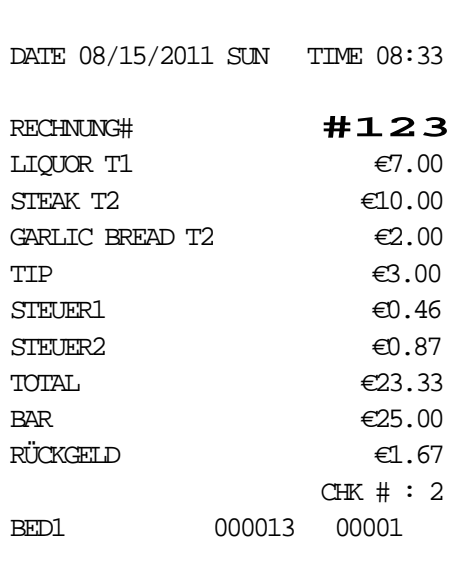

### **Werbung (Gratis)**

Mit der Funktionstaste **WERBUNG** können Sie einzelne PLUs für einen Gratis verkauf buchen. Z.B. zahlen Sie Zwei und ein PLU ist Gratis dabei.

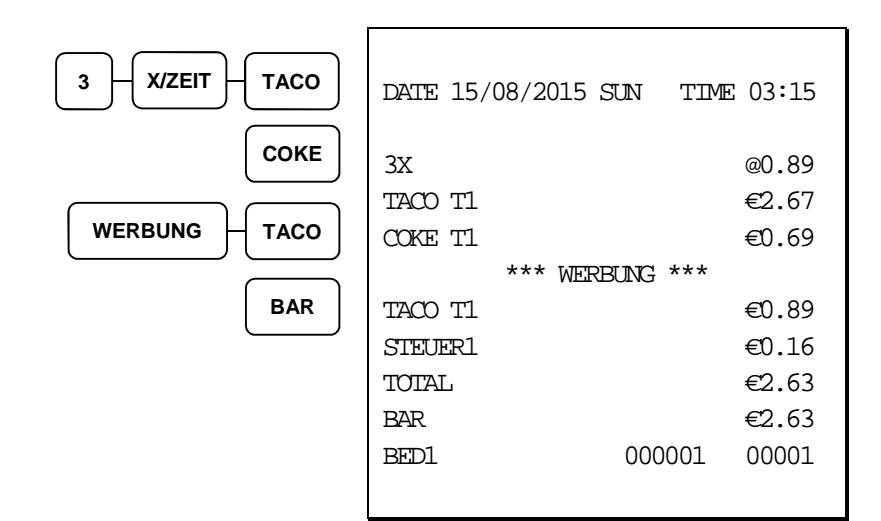

#### **Schwund**

Mit der Funktionstaste **SCHWUND** können Sie den PLU Bestand bereiningen wenn z.B. PLUs nicht mehr zum Verkauf zur verfügung stehen.

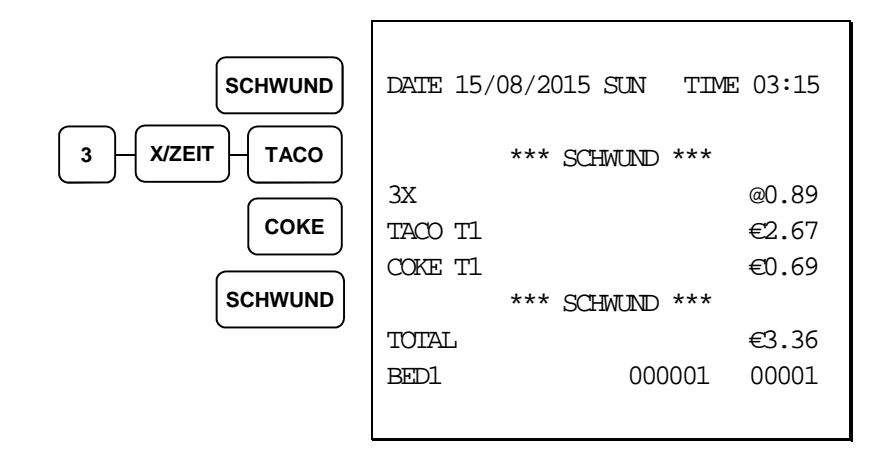

# **Währungsumrechnung**

Sie können mit der ER-900 Währungen über die Zwischsumme ausrechnen lassen. Damit Sie fals Si emit einer zweiten Währung arbeiten Sie auch ordnungsgemäß in Ihren Berichten aufgelistet bekom men. Die ER-900 verfügt über 4 Währungsfunktionstasten die Sie alle freiprogrammieren können.

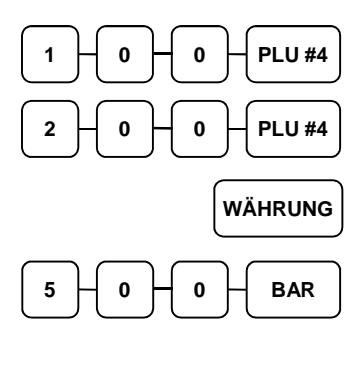

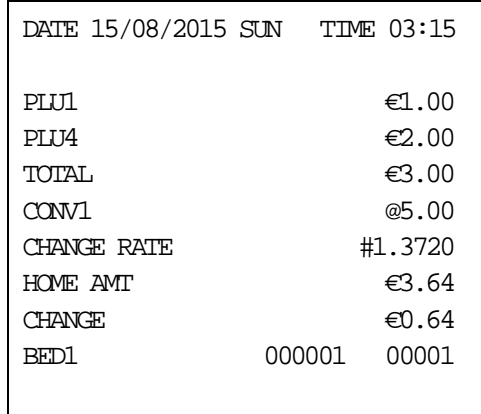

# **Unbekannte PLU Funktion**

Mit Hilfe dieser function können Sie PLUs im Neinrmalen registrierberich programmieren. Diese Fu nktion ist hilfreich wenn Sie die Kasse mit einem Scanner angesclossen haben und evtl. ab und an ne ue PLUs bekommen diese Sie aber schon verkaufen möchten. So ist es möglich schnell und einfach direkt an der Kasse die neuen PLUs anzulegen ohne die Kasse komplett über den PC Programmieren

#### **Unbekannte PLU Funktion: Kurzeingabe**

- 1. Eingabe einer Ubekannten PLU#
- 2. Eingabe der Ziffer 1
- 3. Eingabe vom PLU Preis und drücken der Taste X/ZEIT
- 4. Auswahl vom PLU Text & Status übernommen werden soll

Display Anzeige NOT FOUND PLU STOP=0 Oder SAVE=1

#### **Unbekannter PLU Bericht**

Schlüssel in die **X** oder **Z Position**: Einagbe **15 Zwischsumme**. Hinweis: Es können immer nur 50 Unbekannte PLUs in dem Bericht hinterlegt und ausgedruckt werden. Zum Löschen des Berichtes dr ucken Sie Bitte den Z-Bericht.

# **Kassiererselbstabrechnung**

In den Optionen können Sie den Zwang zur Kassiererselbstabrechnung vor Berichtsabruf einstellen.Mit der Kassiererselbstabrechnung wird ein SOLL/IST – Vergleich des Schubladeninhalts durchgeführt.In der X bzw. Z – Position kann mit der Tastenfolge 9 – 0 – ZWS die Lade geöffnet werden. Anschließend wird das Bargeld gezählt, die Summe eingegeben und mit der Tatse BAR bestätigt. Bei Bedarf kann auch die Summe der Schecks eingegeben werden und mit der Taste SCHECK bestätigt werden. Beendet wird die Kassiererselbstabrechnung durch erneutes drücken der Taste BAR.

Beispiel:

- 1. Schlüssel in die **X** oder **Z** Positi on
- 2. Eingabe **90 ZWS**.

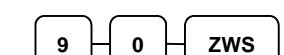

- 3. Eingabe des Bar betrags.
	- **9 8 7 6 BAR**
- 4. Eingabe des Scgeck betrags.

 $2 \vdash 0 \vdash 0 \vdash 0 \vdash s$ CHECK

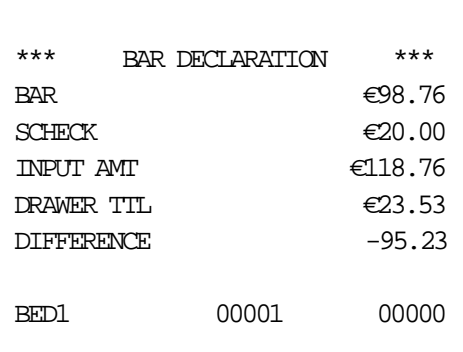

DATE 15/08/2015 SUN TIME 03:15

5. Drücken der Taste **BAR** um den Vorgang abzuschließen.

**BAR** 

Oder, eingabe jeder Abschlussart für sich:

- 1. Schlüssel in die **X** oder **Z** Positi on
- 2. Eingabe **90 ZWS**.

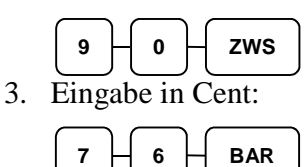

4. Sie können eine Eingabe auch multiplizieren:

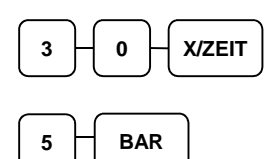

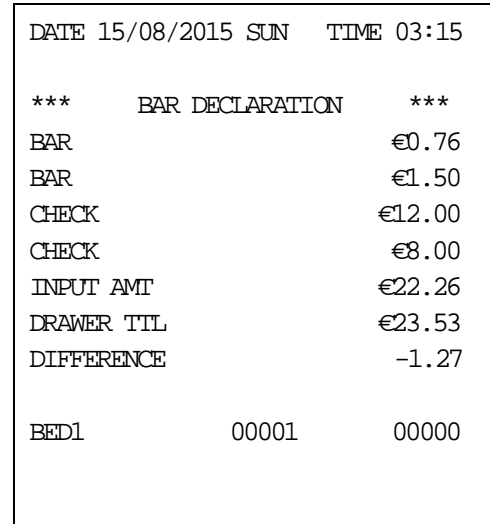

5. Eingabe vom Scheck betrag:

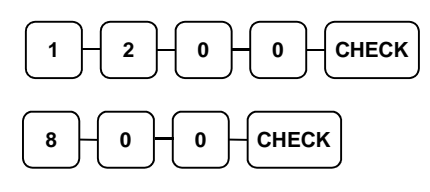

6. Um den Vorgang abzuschließen drücken Sie Bitte die Taste **BAR**

**BAR**
# **System Berichte**

#### **Grundsätzlich unterscheiden wir zwischen zwei Berichtsarten:**

- **X** -Berichte, bei denen nur eine Lesung stattfindet
- **Z** -Berichte, bei denen eine Lesung mit Löschung stattfindet

Die meisten Berichte stehen in beiden Berichtsarten zur Verfügung . Für einige Berichte gibt es aber Einschränkungen (z.B. BAR IN LADE –Bericht und ARTIKEL VON – BIS – Bericht) diese können nur in X –Position abgerufen werden. Einige Berichte verfügen auch über einen Monatsspeicher, diese Berichte werden X2 und Z2 Berichte genannt. Damit der Tagesumsatz in den jeweiligen Monatsspeicher geschrieben wird, ist es erforderlich diese Berichte täglich in den Z – Stellung abzurufen. Am letzten Arbeitstag eines Monat muß erst der Tagesbericht in Z abgerufen werden und anschließend der Monats- bericht als Z2 um einen korrekten Monatsumsatz zu haben. Auf der folgenden Seite sehen Sie eine Liste aller Verfügbaren Berichte.Um einen Bericht abrufen zu können, muß zuvor ein Bediener angemeldet werden.

#### **Berichtsabruf**

- 1. Auf der nächsten Seite finden Sie die Berichtstabelle.
- 2. Auswahl der Berichtsnummer.
- 3. Schlüssel in die jeweilige Position drehen.
- 4. Eingabe der jeweiligen Berichtsnummer.

# **Berichtstablle**

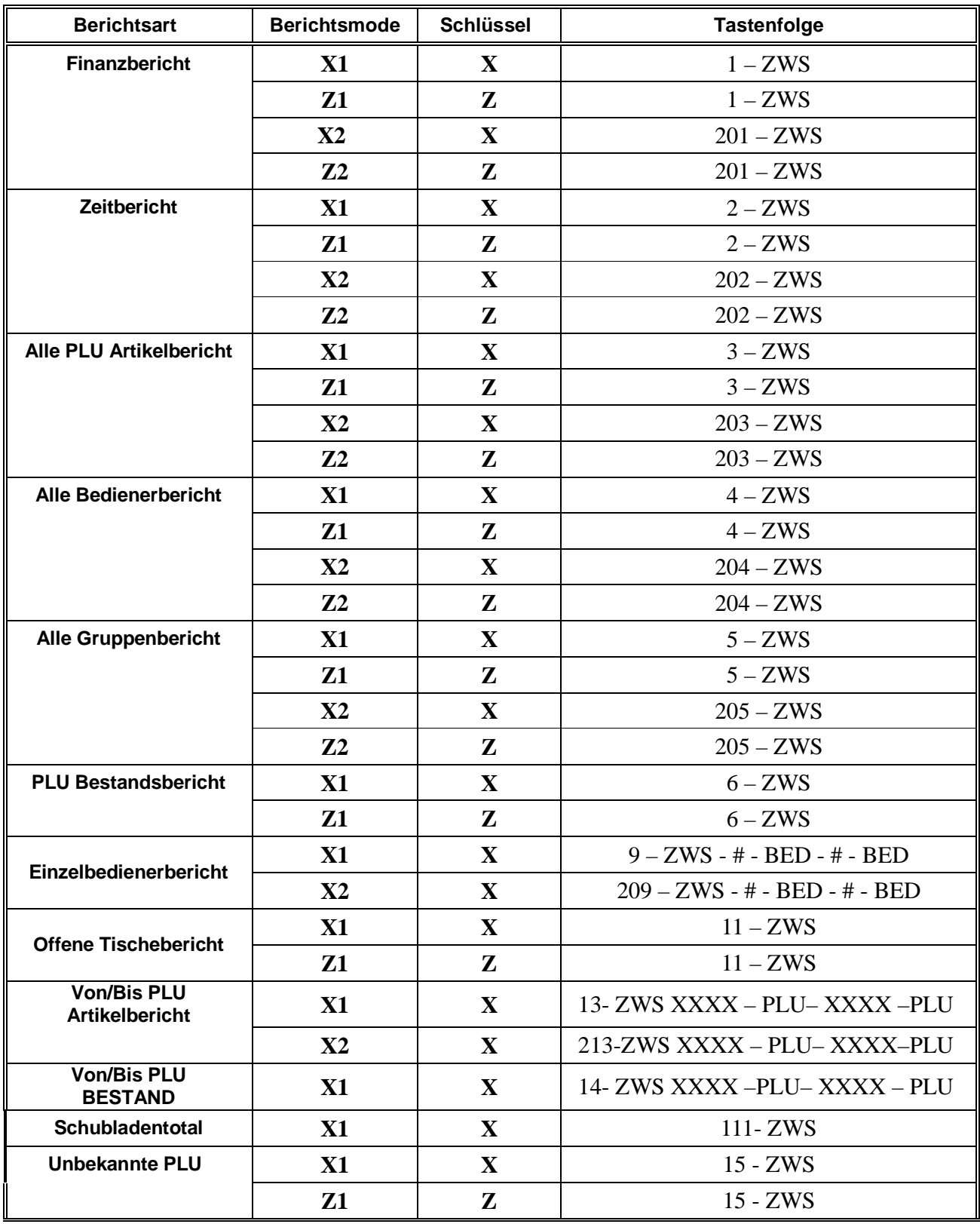

| <b>Komplettes EJ</b>                          | 300        | X | X   | $300 - ZWS$ |
|-----------------------------------------------|------------|---|-----|-------------|
| <b>Druck EJ BAR</b>                           | 301        | X | X   | $301 - ZWS$ |
| <b>Druck EJ</b><br><b>SCHECK</b>              | 302        | X | X   | $302 - ZWS$ |
| Druck EJ<br>KREDIT1-8                         | 303        | X | X   | $303 - ZWS$ |
| <b>DRUCK EJ %</b>                             | 304        | X | X   | $304 - ZWS$ |
| <b>DRUCK EJ</b><br>EINZ./AUSZ.                | 305        | X | X   | $305 - ZWS$ |
| <b>DRUCK EJ</b><br><b>RÜKNAHMEN</b>           | 306        | X | X   | $306 - ZWS$ |
| <b>DRUCK EJ</b><br><b>STORNEIN</b>            | 307        | X | X   | $307 - ZWS$ |
| <b>DRUCK EJ</b><br>K/V#                       | 308        | X | X   | $308 - ZWS$ |
| <b>DRUCK EJ</b><br><b>BON STORNEIN</b>        | 309        | X | X   | $309 - ZWS$ |
| <b>DRUCK EJ NACH</b><br>BED.#                 | $401 - 15$ | X | X/Z | 401-415 ZWS |
| LOSCHE EJ /<br><b>OHNE</b><br><b>AUSDRUCK</b> | 399        | Z | Z   | 399-ZWS     |

**Elektronisches Journal Ausdruck Möglichkeiten** 

#### WICHTIG:

Das Elektronische Journal der ER-900 ist nicht das GDPdU Konforme Journal welches Sie für das Finanzamt benötigen.

Das sogenannte EJALL befindet sich auf der externen SD Karte wo Sie alle Daten die Sie eingeben gespeichert haben. Das EJALL können Sie nur über das PC Programm exportieren in das GDPdU Format für die Steuerprüfung. Das Interne Elektronische Journal ist lediglich ein zusatz den Sie täglich abrufen können über die ER-900.

Wichtig sichern Sie Ihre SD Karte regelmäßig auf einem externen PC.

# **S-Mode Programmierung**

# **Übersicht**

Sie kommen in die Service Stellung nur mit dem "**C**" Schlüssel. Die Position ist hinter der PGM position.

#### **Achtung: In dieser Position sollten nur Fachhändler oder der Manager zugriff haben.**

Folgende Funktionen können Sie in der Position durchführen.

- Selbsttest der Kasse
- Speicherlöschung
- EPROM Information
- Speicheraufteilung
- Funktionstasten auf die Tastatur hinterkegen
- Flash Rom update über SD
- SD Karten Funktionen
- Grafiklogo einspielen

# **Speicherlöschungen**

# **Löschen alle Umsatz / Zähler & PLU Daten**

Bitte achten Sie darauf, dass Sie die Daten nur dann löschen wenn Sie die Kasse zur Erstinbetriebnahme eins tezen wollen.

### **Löschen aller Totale und Zähler**

- 1. Schlüssel in die **S** Position.
- 2. Eingabe **20 ZWS**.

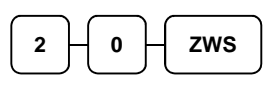

### **Löschen des Grand Total**

- 1. Schlüssel in die **S** Position.
- 2. Eingabe **30 ZWS**.

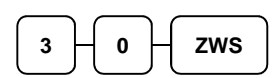

### **Löschen der PLU Datei**

- 1. Schlüssel in die **S** Position.
- 2. Eingabe **40 ZWS**.

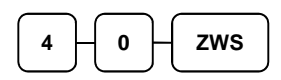

# **Selbstest der Kasse**

Selbsttest wird zum Testen der Kassen Funktionen benutzt.

- 1. Schlüssel in die **S** Position.
- 2. Eingabe der jeweiligen Nummer und dann die **ZWS** drücken.

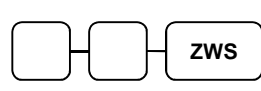

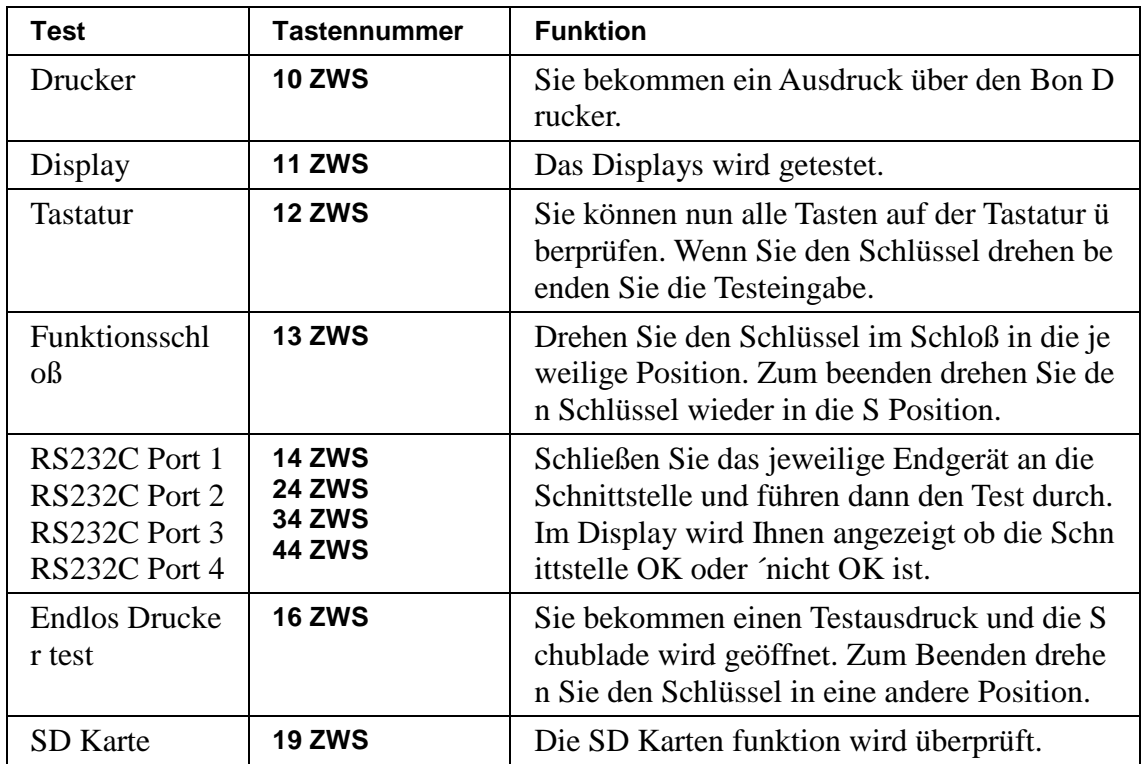

# **Speicheraufteilung**

Die ER-900 verfügt über eine Flexible Speicheraufteilung:

- 1. PLUs minimum **300 PLUs**, maximum **17000 PLUs**.
- 2. Bediener minimum **1 Bedeiner**, maximum **99 Bediener**. (WICHTIG der Speic her Bedeiner und Rechnungen müssen immer identisch aufgeteielt werden bis zu m wert 99.)
- 3. Gruppens minimum **1 Gruppe**, maximum **99 Gruppen**.
- 4. Rechnungen minimum **1 Rechnung**, maximum **300 Rechnungen**.
- 5. Zeilen pro Rechunng / Bon **minimum 40**, **maximum 200**.
- 6. Rechnungsart Soft für Tischverwaltung oder Überlappendes Bedienersystem.
- 7. Preisebene **1 oder 2**.
- 8. Mix & Match nicht für den Deutschen Kassenmarkt.
- 9. Elektronisches Journal **Standard 700 Zeilen**, maximum **30000 Zeilen**.

### **Schpeicheraufteilungs Programmierung**

Hier können Sie die Aufteilung der Speicheraufteilung vornehmen.

- 1. Schlüssel in die **S** Position.
- 2. Eingabe **6 0 ZWS**.

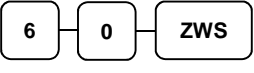

3. Eingabe der jeweiligen Nummer und dann drücken der **X/ZEIT** Taste.

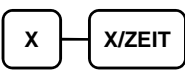

4. Eingabe des Wertes

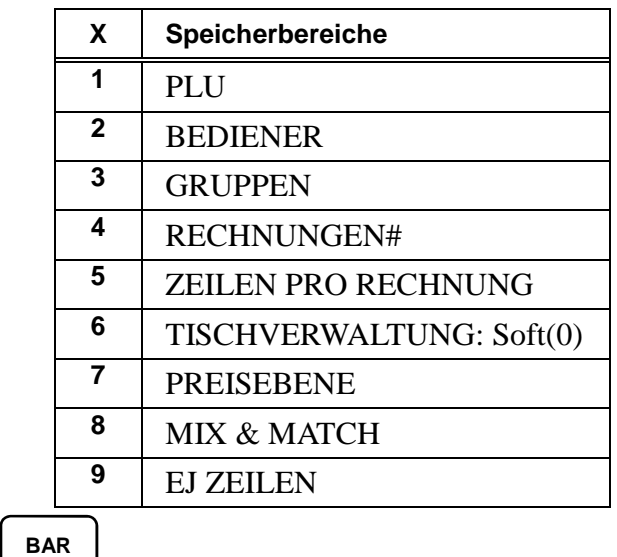

5. Wenn Sie mehrere Speicher änderen möchten fangen Sie wieder be idem Abschnitt 3 an. Zum Abschluss der eingabe drücken Sie Bitte die Taste **BAR**.

**BAR** 

# **Ausdruck der Speicheraufteilung**

Sie haben die möglichkeit die Speicheraufteilung der ER-900 auszudrucken.

- 1. Schlüssel in die **S** Position.
- 2. Eingabe **6 0 ZWS** & **BAR**.

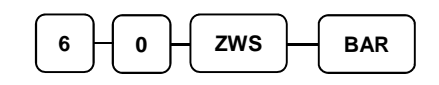

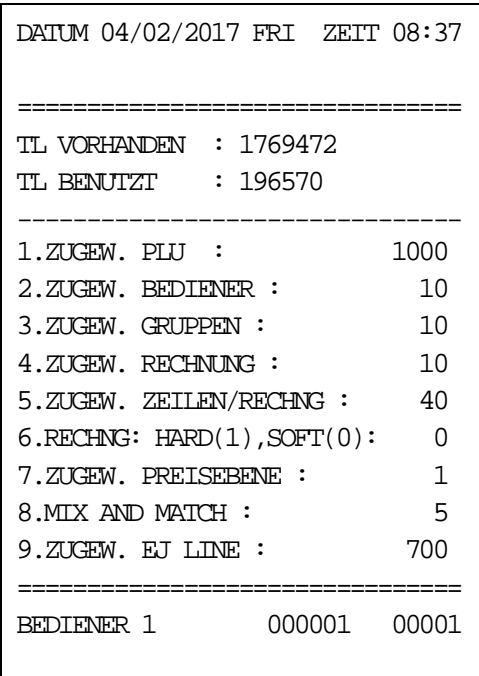

# **Funktionstasten Programmierung**

#### **Funktionstasten programmieren**

- 1. Schlüssel in die **S** Position.
- 2. Eingabe **7 0 ZWS**.

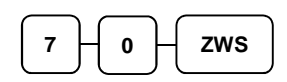

3. Funktionstasten Code eingeben. Die jeweiligen Funktionstasten Codes sehen Sie auf der nächsten Seite.

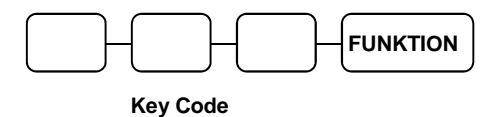

4. Eingaben beenden mit der **BAR** Taste.

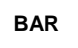

# **Funktionstasten Code**

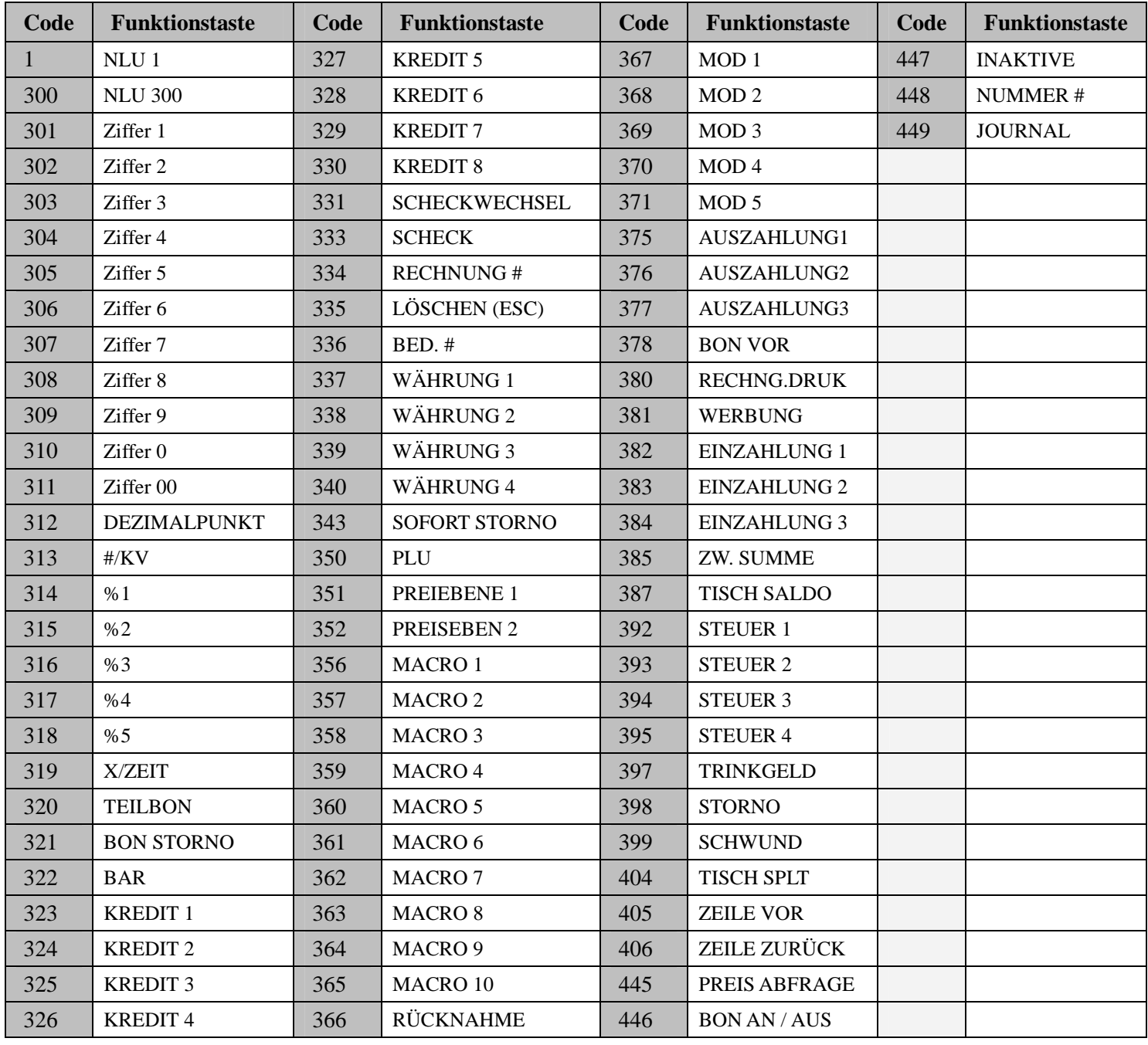

# **RS-232 / RJ45 / USB Programmierung**

Sie haben bei der ER-900 vier verschiende Schnittstellen zurverfügung (2x RS-232, 1x RJ45 & 1x USB nur für PC Kommunikation).

Die Schnitstelle 1 ist auf PC vorprogrammiert sowie sie USB Schnittstelle. Wenn Sie mit USB arbeiten möc hten müssen Sie den Port1 deaktivieren.

- 1. Schlüssel in die **S** Position.
- 2. Eingabe 8 0 PORT1, 8 1 PORT2, 8 2 RJ45 oder 8 3 USB und ZWS.
- 3. Geben Sie nun die jeweilige Option ein wo Sie den Wert hinterlegen möchten und drücken da nn die **X/ZEIT** Taste.
- 4. Zum beenden drücken Sie Bitte die **BAR** Taste zweimal.

Beispiel Port 4 (USB) auf PC:  $83 - ZWS - 5 - X/ZEIT - 1 - BAR - BAR$ 

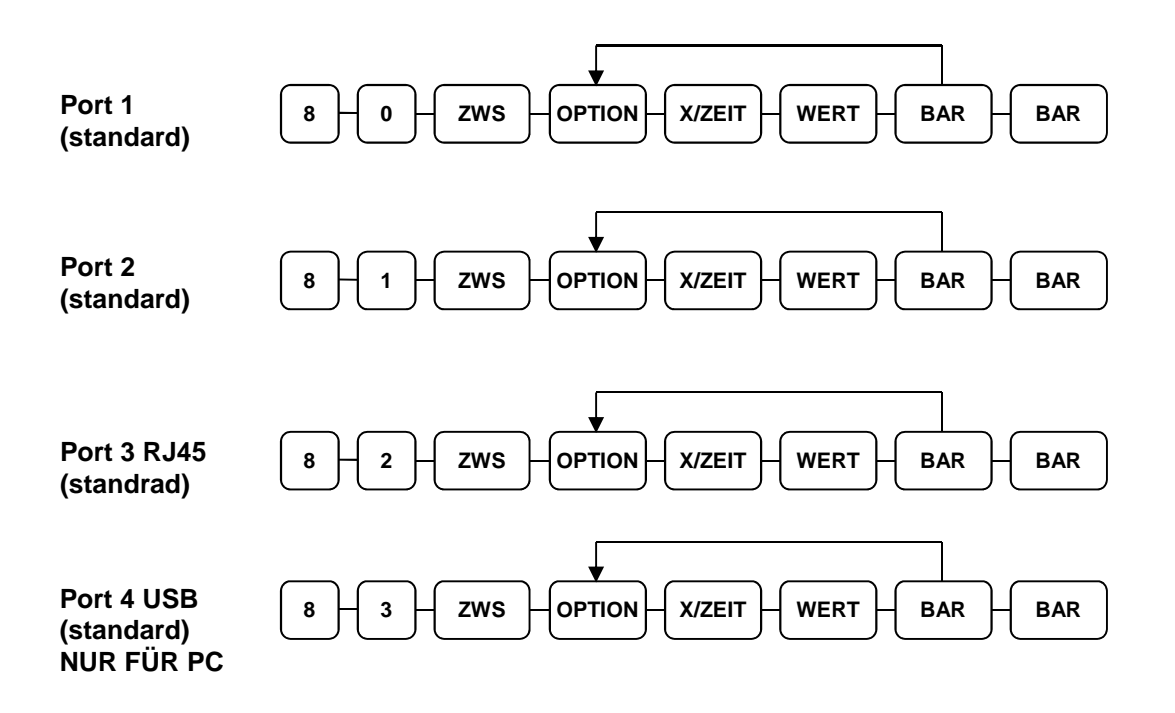

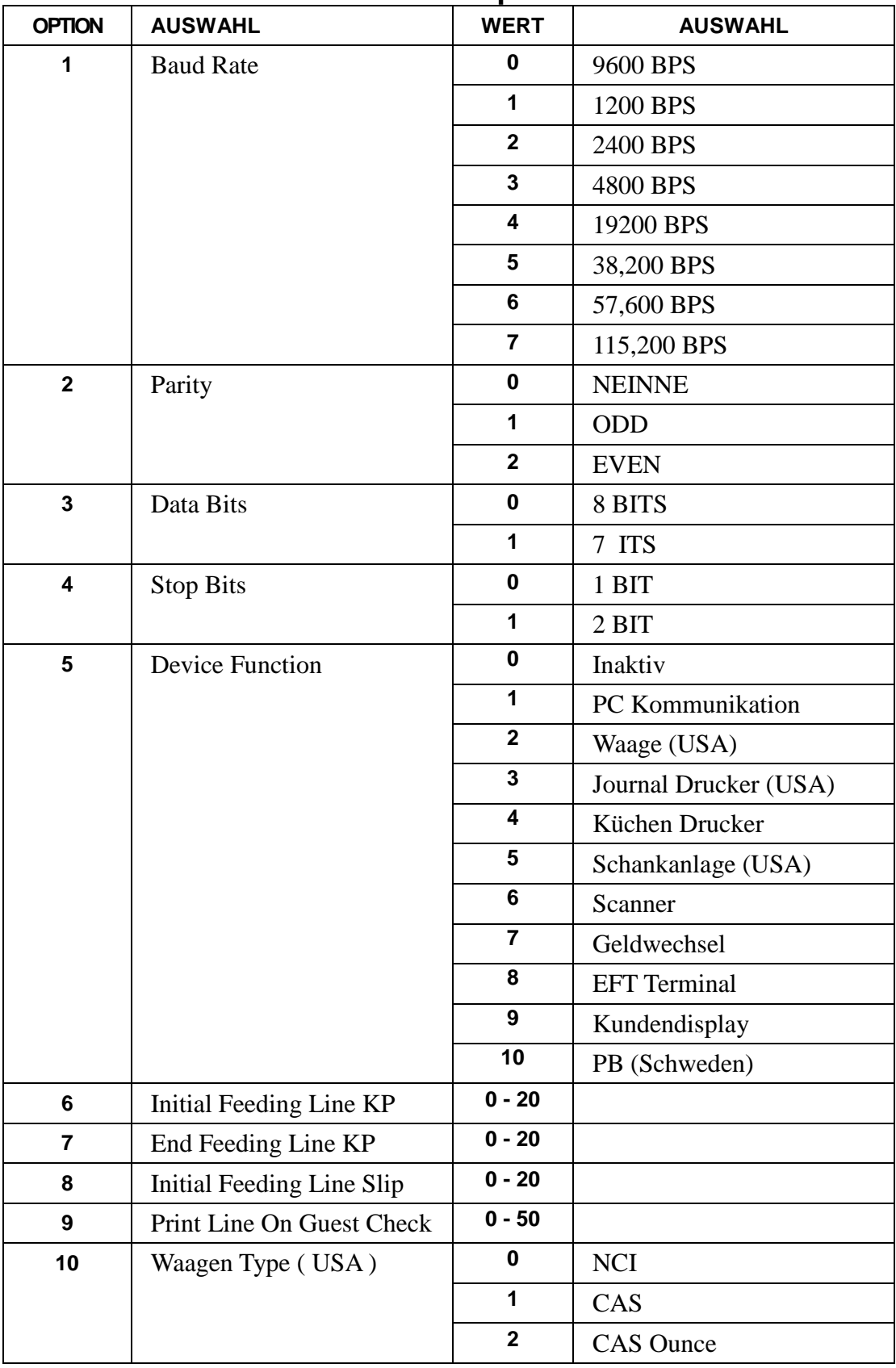

# **RS-232 / RJ45 / "USB NUR PC" Optionen**

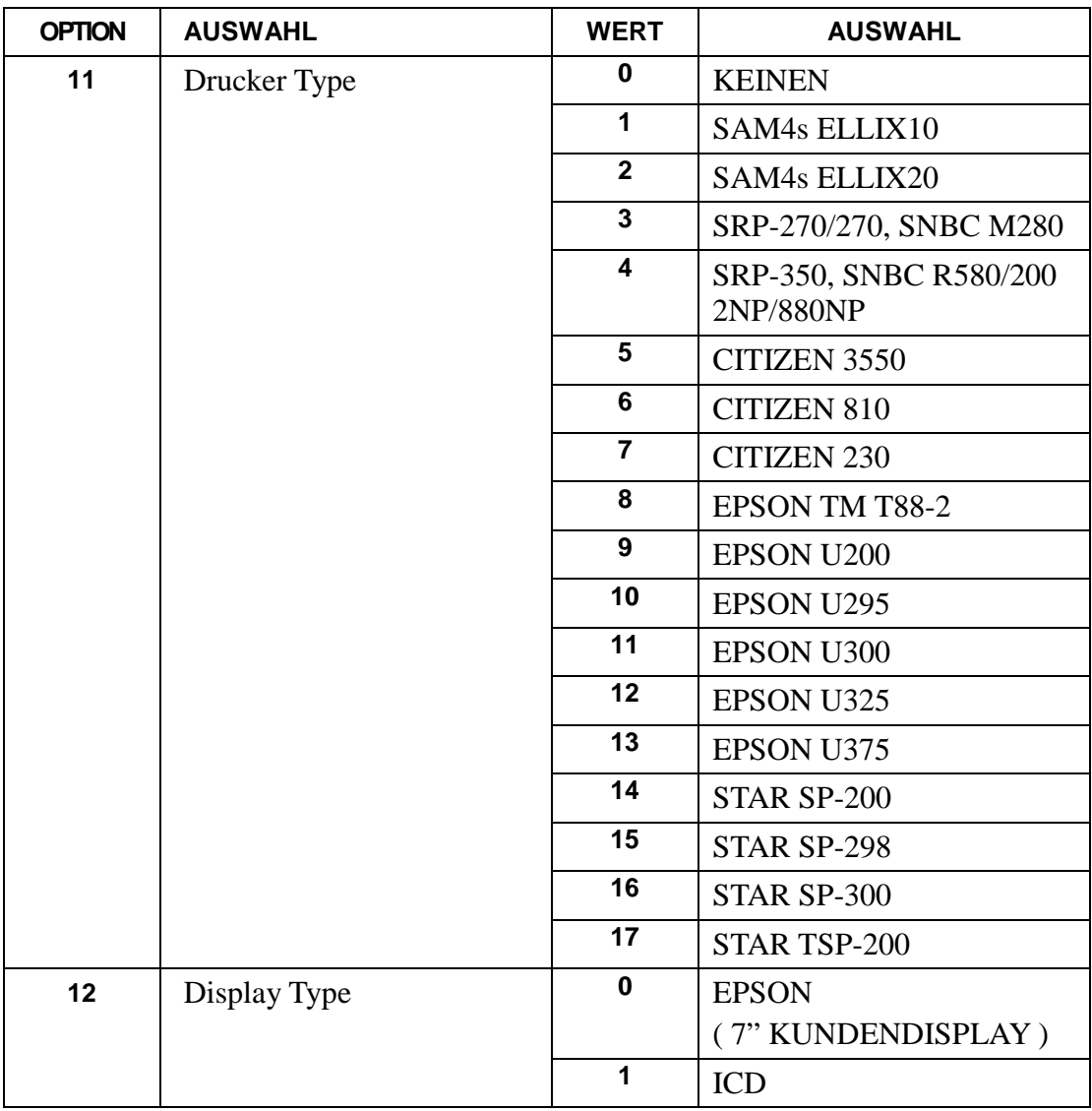

# **Flash ROM Informationen**

Sie können die Aktuelle Flash Rom Version der ER-900 über die Kasse ganz einfach abrufen lassen.

- 1. Schlüssel in die **S** Position.
- 2. Eingabe **50 ZWS**.

 $5$   $\begin{array}{|c|c|c|c|c|} \hline 5 & \begin{array}{|c|c|c|} \hline \end{array} & 0 & \begin{array}{|c|c|c|c|} \hline \end{array} & \text{ZWS} \hline \end{array}$ 

3. Sie bekommen einen ausdruck mit der Aktuellen Version.

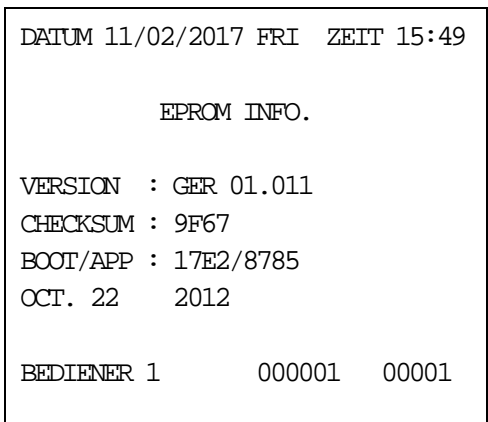

# **P-Mode Programmierung**

# **Standard Programm**

Die ER-900 wird mit einer Standrad Programmierung Ausgeliefert. Alle PLUs sind mit Steuer 1 hinterlegt. Die Fettmakierten Zeilen ziegen Ihnen welches Funktionen alle schon vordefiert sind.

Bespiele:

- Port 1 ist für die PC Kommunikation programmiert. Die PLUs haben den Status "400 000000".
- Alle Systemoptionen & Druckoptionen sowie alle Funktionstasten sind vordefiniert Si e erkennen dies durch die Fettmakiereten Zeilen.

Alle Programmierungen werden in der **PGM P**osition durchgeführt. Wenn es nicht anderes in der Anleitung beschrieben sein sollte.

# **Steuerprogrammierung**

Sie haben die Möglichkeit mit bis zu vier Steuersätzen zu arbeiten.

Wenn Sie die Steuersätze direkt an der Kasse Programmieren, müssen Sie vorher für jede gewünschte Steuer die jeweilige "STEUER1 bis STEUER4 Taste" angelegt werden.

#### **Programmierung der Steuersätze**

- 1. Schlüssel in die **PGM** Position.
- 2. Eingabe der Steuerrate (0.000-99.999). Wichtig Sie müssen die Rate immer mit de m Dezimalpunkt eingaben.
- 3. Steuerart Inklusiv oder Exklusiv:

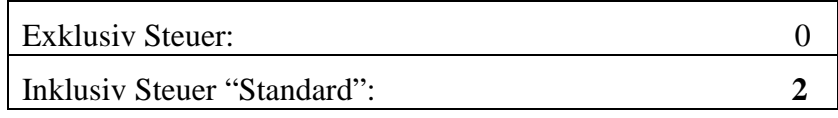

- 4. Eingabe **2** für Inklusiv Steuer
- 5. Drücken Sie nun die Steuer 1 Taste auf der Tastatur. Es müssen für die Programm ierung die jeweiligen Funktionstasten auf der tastatur hinterlegt sein.
- 6. Zum Abschluß drücken Sie die **BAR** Taste.

#### **Ablaufschema**

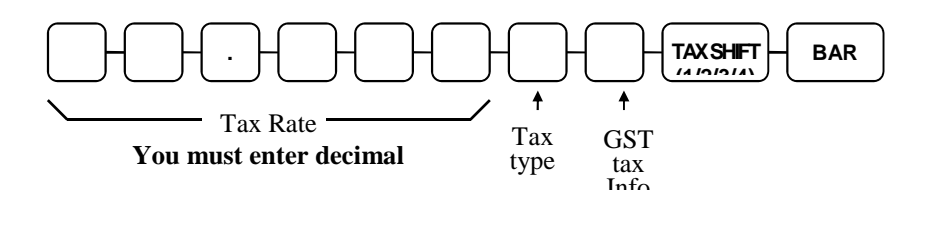

**Beispiel: 19.00020 – STEUER1 – BAR ( MwSt 19% )** 

 **7.00020 – STEUER2 – BAR ( MwSt 7% )** 

# **PLU Programmierung**

Übersicht der Programmier möglichkeiten der PLUs bei der ER-900. Sie können alle eingaben die Sie an der Kasse vornehmen auch über die PC Software erledigen.

- "Programm 100 PLU Status Programmierung" Unter diesem Programm Punkt w erden die einezlnen PLUs mit dem jeweiligen Statsu programmiert.
- "Programm 150 PLU Gruppen Anbindung" Hier weisen Sie den PLUs die dazu gehörige Gruppe z.B. Speisen / Getränke
- "Programm 200 PLU Preis/HALO Programmierung" Hier programmieren Sie di e Festpreise für den PLU.
- "Programm 250 PLU Bestand Programmierung" Hier hinterelegen Sie für die P LUs den Bestand.Wichtig der PLU Status muss für die eingabe umprogrammiert werden.
- "Programm 300 PLU " Hier haben Sie die möglichkeit den Text für die PLUs zu hinterlegen. Die ER-900 verfügt über eine PLU Textlänge von 18 Zeichen.
- "Programm 350 PLU VerkettungVerkettung" Hier können Sie einzelne PLUs mit einander verketten.
- "Programm 400 PLU " Wichtig dabei ist das die Z-Berichte ausgedruckt werden müssen.

### **Programm 100 - PLU Status Programmierung**

- 1. Schlüssel in die **PGM** Position.
- 2. Eingabe **1 0 0 ZWS**.

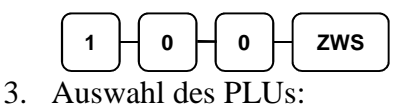

• Drücken Sie eine PLU Direkttaste auf der Tastatur.

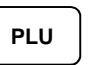

• Sie haben die möglichkeit mehrere PLUs mit dem gleichen Status aufeinmal z u programmieren. Drücken Sie dafür die erste PLU Taste und dann die letzte P LU Taste auf der Tastatur.

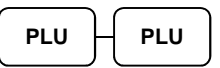

• Sie haben auch die möglichkeit einen PLU zu programmieren durch drücken d er PLU Nummer un d dann die Taste **PLU**.

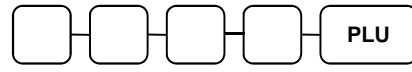

• Eingabe Von Bis PLU Nummer.

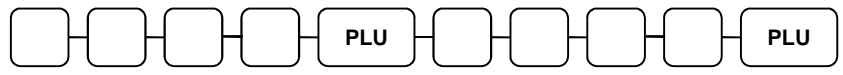

4. Die Status programmierung muss immer komplet eingegeben werden von **N1 bis N9**. Auf der nächsten Seite finden Sie die Statustabelle. Wenn SIe den Status kom plett eingegeben haben müssen Sie die Taste **X/ZEIT** drücken.

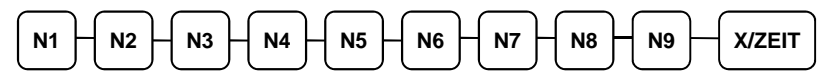

5. Zum beenden der Programmierung drücken Sie Bitte die Taste **BAR**.

**BAR** 

#### **PLU Statustabelle**

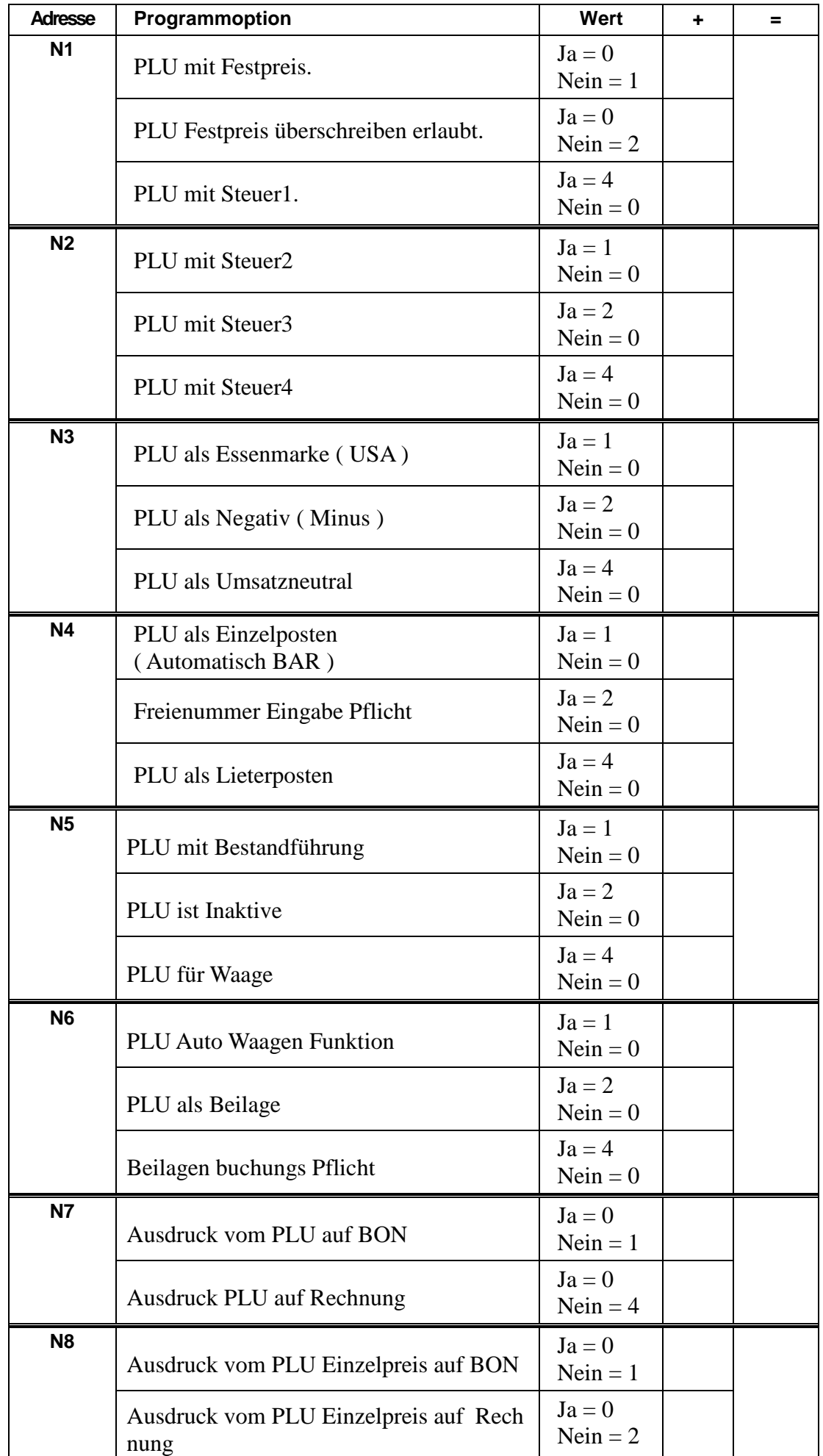

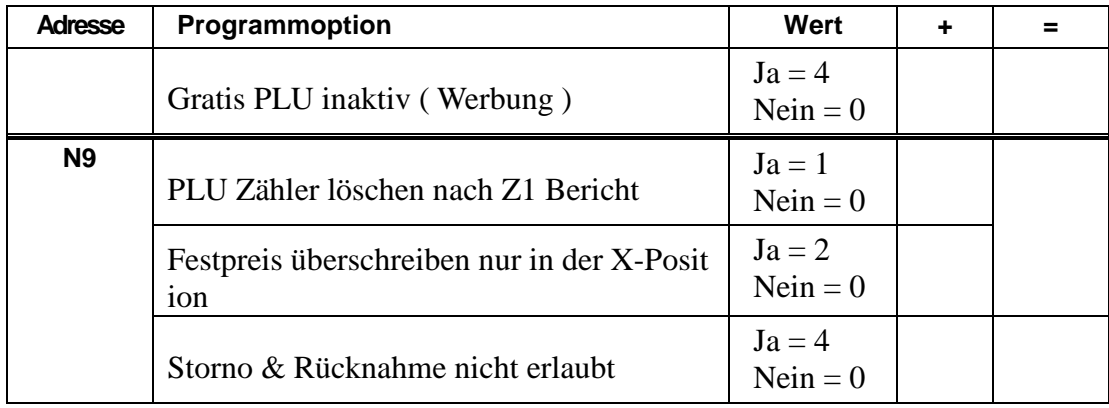

### **PLU Statustabellen Information**

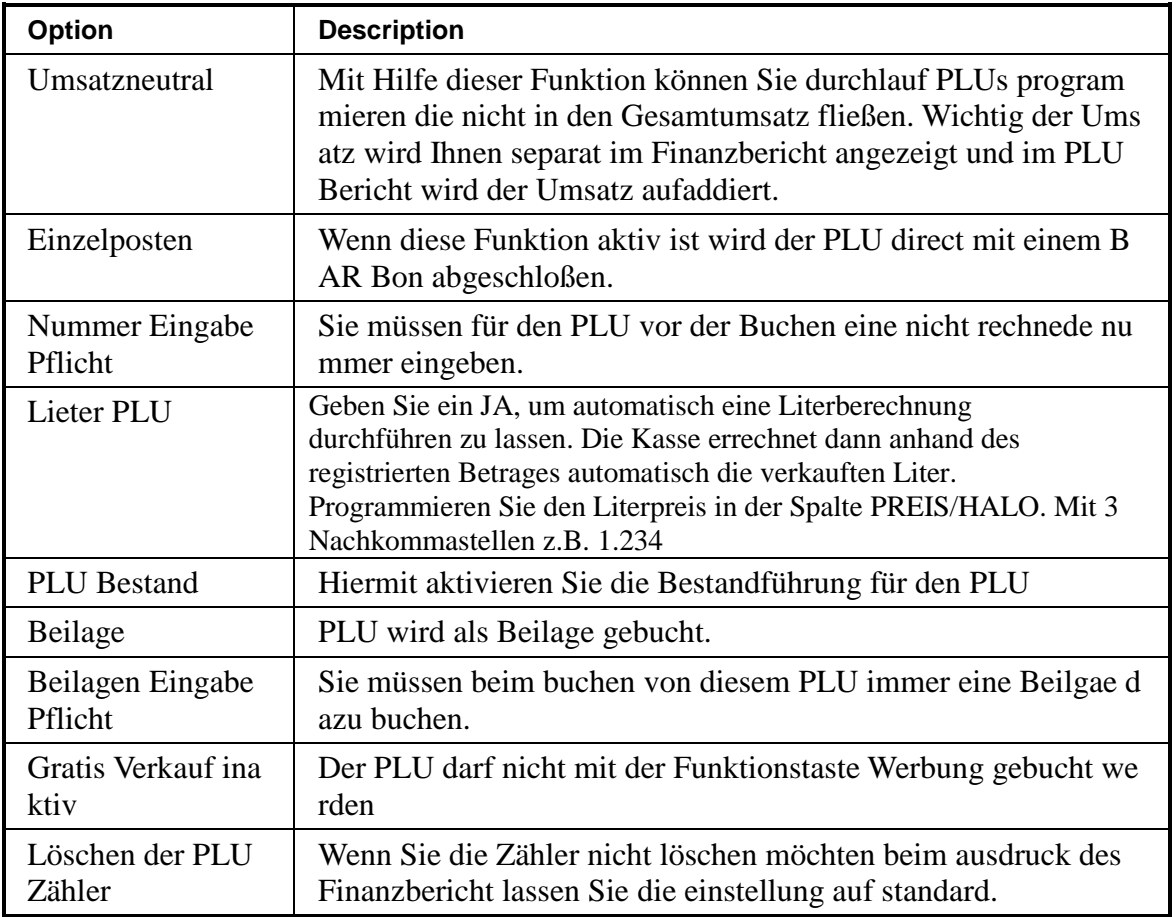

### **Programm 150 - PLU Gruppen Anbindung**

#### **Hinweis: Jeder PLU muss einer Gruppe zugeordnet werden. Alle PLUs sind standard mäßig der Grup pe 1 zugewiesen.**

- 1. Schlüssel in die **PGM** Position.
- 2. Eingabe **1 5 0 ZWS**.

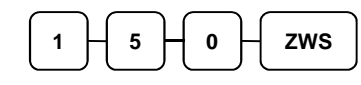

- 3. Auswahl der PLU:
	- Durch drücken einer PLU Taste auf der Tastatur.

**PLU** 

• Durch drücken mehrerer PLU Tasten auf der Tastatur.

**PLU PLU** 

• Eingabe der PLU Nummer und drücken der **PLU** Taste.

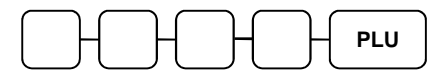

• Eingabe der PLU nummer von bis.

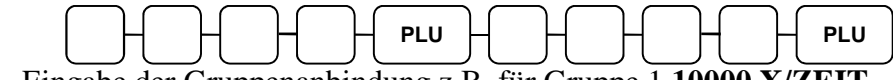

4. Eingabe der Gruppenanbindung z.B. für Gruppe 1 **10000 X/ZEIT**.

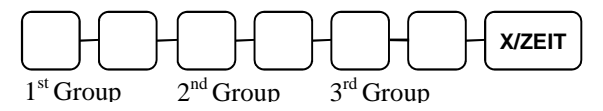

5. Zum beenden drücken Sie bitte die Taste **BAR**.

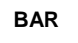

# **Programm 200 - PLU Preis/HALO Programmierung**

Hier können Sie die Festpreise für die PLUs programmieren.

- 1. Schlüssel in die **PGM** Position.
- 2. Eingabe **2 0 0 ZWS**.

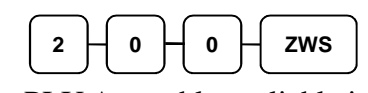

- 3. PLU Auswahl möglichkeiten:
	- Drücken einer PLU Taste auf der Tastatur.

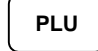

• Durch drücken von bis PLU Taste auf der Tastatur.

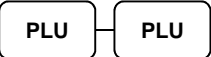

• Eingabe der PLU Nummer und drücken der **PLU** Taste.

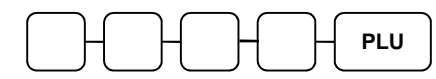

• Eingabe der PLU nummer von bis.

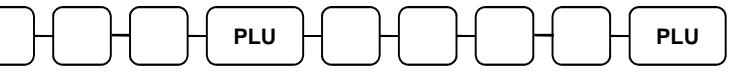

4. Eingabe vom PLU Preis für Preiseben 1 und Preisebene 2. Wichtig den Preis für E bene 2 muss nur eingegeben werden wenn die Speicher freigestellt worden.

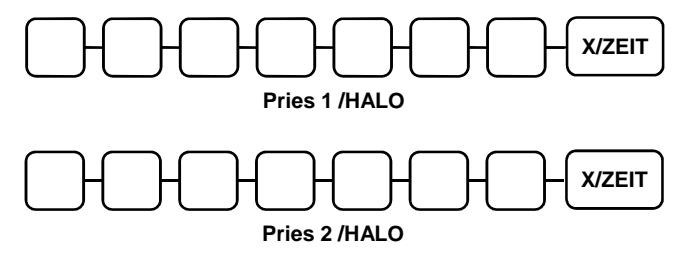

5. Zum beenden drücken Sie Bitte die Taste **BAR**.

# **BAR**

# **Programm 250 - PLU Bestand Programmierung**

Mit diesem Programm hinterlegen Sie den PLUs einen Besatnd.

- 1. Schlüssel in die **PGM** Position.
- 2. Eingabe **2 5 0 ZWS**.

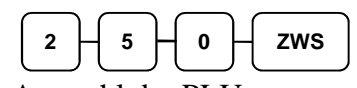

- 3. Auswahl der PLUs:
	- Drücken einer PLU Taste auf der Tastatur. **PLU**
	- Durch drücken von bis PLU Taste auf der Tastatur.

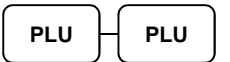

• Eingabe der PLU Nummer und drücken der **PLU** Taste.

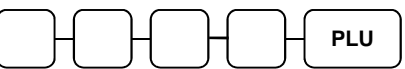

• Eingabe der PLU nummer von bis.

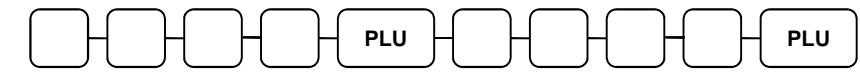

4. Eingabe des PLU Bestands und drücken der **X/Zeit** Taste.

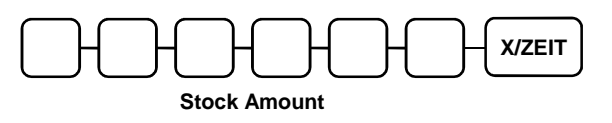

5. Zum beenden drücken Sie Bitte die Taste **BAR.**

**BAR** 

### **Programm 300 - PLU Textprogrammierung**

**Sie haben zwei möglichkeiten den Text zu programmieren über die Alphatastatur oder über die Zeichc ode Tabelle.** 

#### **Hinweis: Die PLU Textlänge beträgt 18 Zeichen, dass Display kann 16 Zeichen darstellen.**

- 1. Schlüssel in die **PGM** Position
- 2. Eingabe **3 0 0 ZWS**.

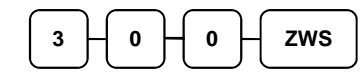

- 3. Auswahl der PLUs:
	- Drücken einer PLU Taste auf der Tastatur.

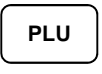

• Eingabe der PLU Nummer und drücken der **PLU** Taste.

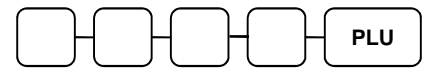

4. Eingabe des Textes und drücken der **X/ZEIT** Taste.

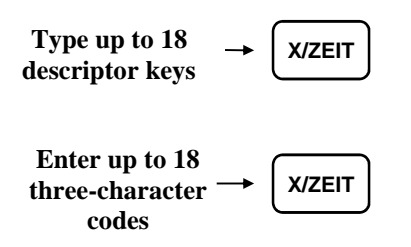

- 5. Zum beenden drücken Sie Bitte die Taste **BAR**.
	- **BAR**

### **ER-920/ER-940 Flachtastatur Alpha**

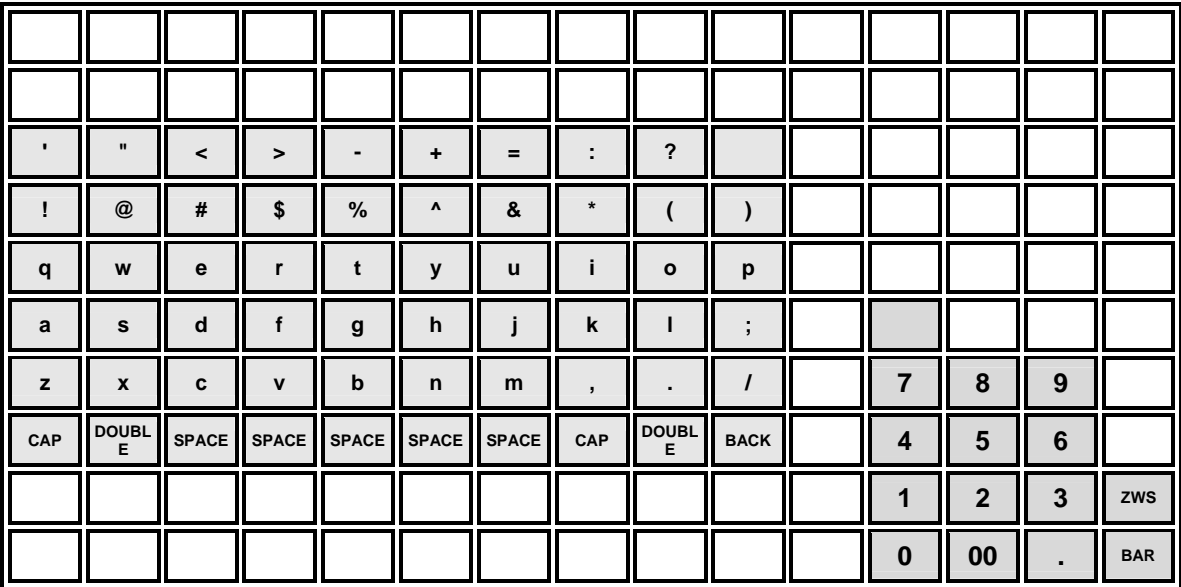

### **Zeichcodetabelle**

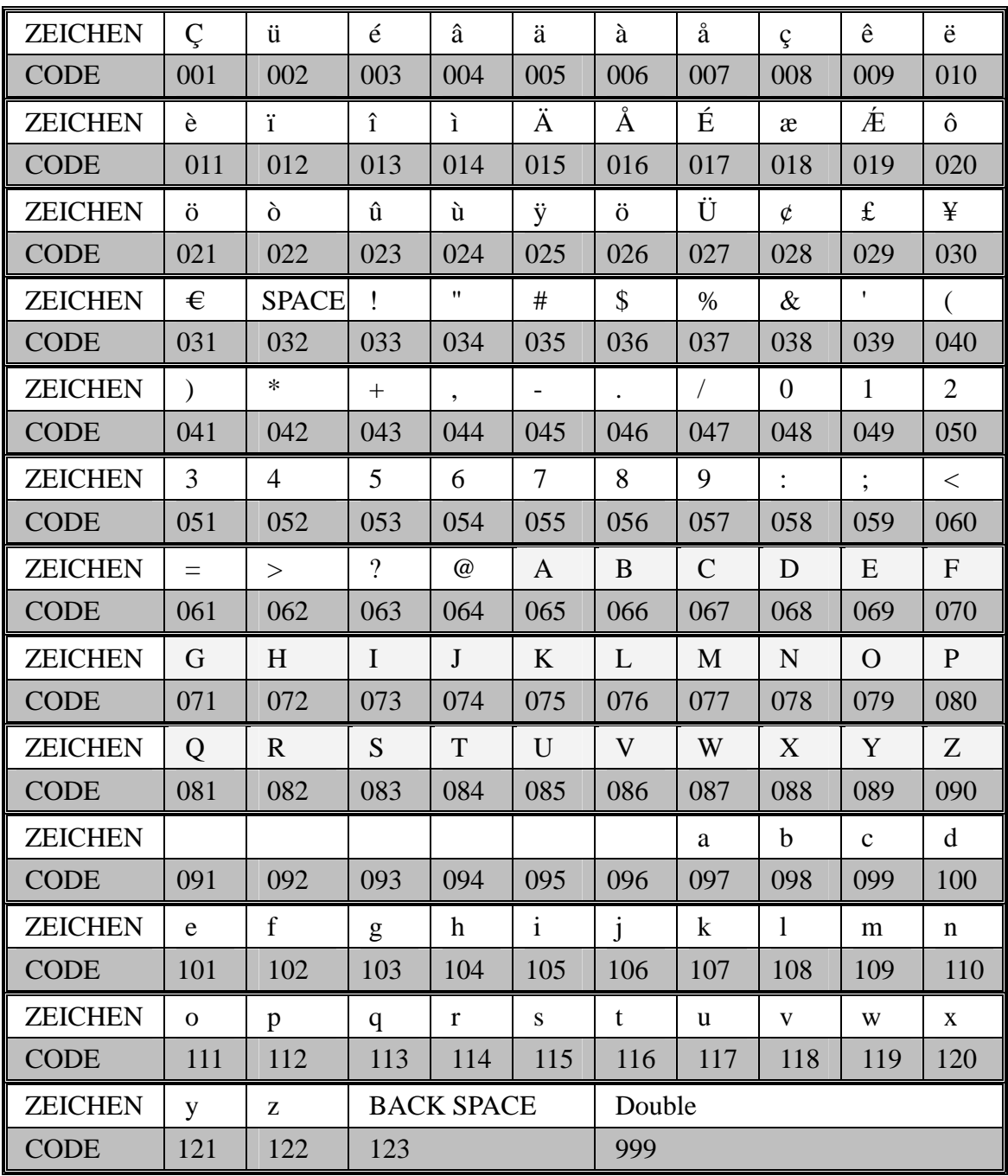

### **Programm 350 - PLU Verkettung**

Sie können immer nur eine PLU Verkettung programmieren pro PLU.

- 1. Schlüssel in die **PGM** Position.
- 2. Eingabe **3 5 0 ZWS**.

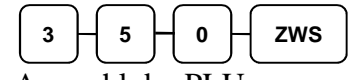

- 3. Auswahl der PLU:
	- Drücken einer PLU Taste auf der Tastatur.

**PLU** 

• Eingabe der PLU Nummer und drücken der **PLU** Taste.

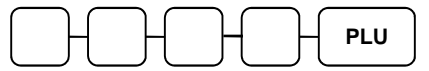

4. Eingabe der PLU Nummer mit der Sie den PLU Verketten möchten und drücken d er **PLU** Taste.

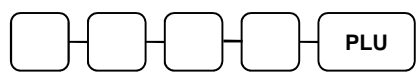

#### **Zum löschen der Verkettung**

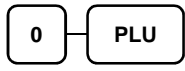

5. Zum beenden drücken Sie Bitte die Taste **BAR**.

**BAR** 

### **Programm 400 – PLU Löschen**

#### **Hinweis: Alle PLU Berichte Z1 und Z2 müssen ausgeführt werden bevor Sie den PLU löschen können.**

- 1. Schlüssel in die **PGM** Position.
- 2. Eingabe **4 0 0 ZWS**.

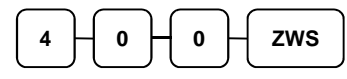

- 3. Auswahl der PLUs:
	- Drücken einer PLU Taste auf der Tastatur.

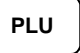

• Durch drücken von bis PLU Taste auf der Tastatur.

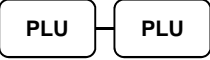

• Eingabe der PLU Nummer und drücken der **PLU** Taste.

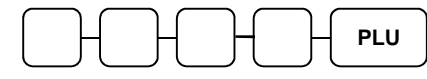

• Eingabe der PLU Nummer von bis und drücken der **PLU** Taste.

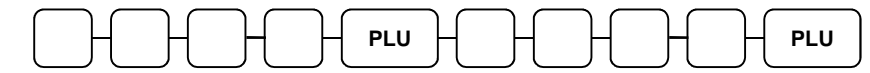

4. Drücken der Taste **X/ZEIT**.

**X/ZEIT**

5. Zum beenden drücke Sie Bitte die Taste **BAR**.

**BAR** 

# **Systemoption Programmierung**

#### **Hinweis: Alle fettmakierten felder sind in der Standard programmierung hinterlegt.**

#### **Systemoption**

- 1. Schlüssel in die **PGM** Position.
- 2. Eingabe **3 0 ZWS**.
- 3. Eingabe der jeweiligen Optionsnummer und drücken der **X/ZEIT** Taste.
- 4. Eingabe des Status den Sie ändern möchten und drücken der **ZWS** Taste.
- 5. Zur erneuten Eingabe können Sie bei dem Schritt 3 wieder anfangen.
- 6. Zum beenden drücken Sie Bitte die Taste **BAR**.

#### **Ablaufschema**

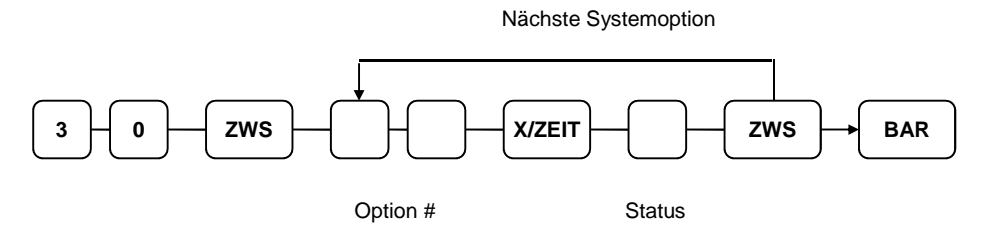

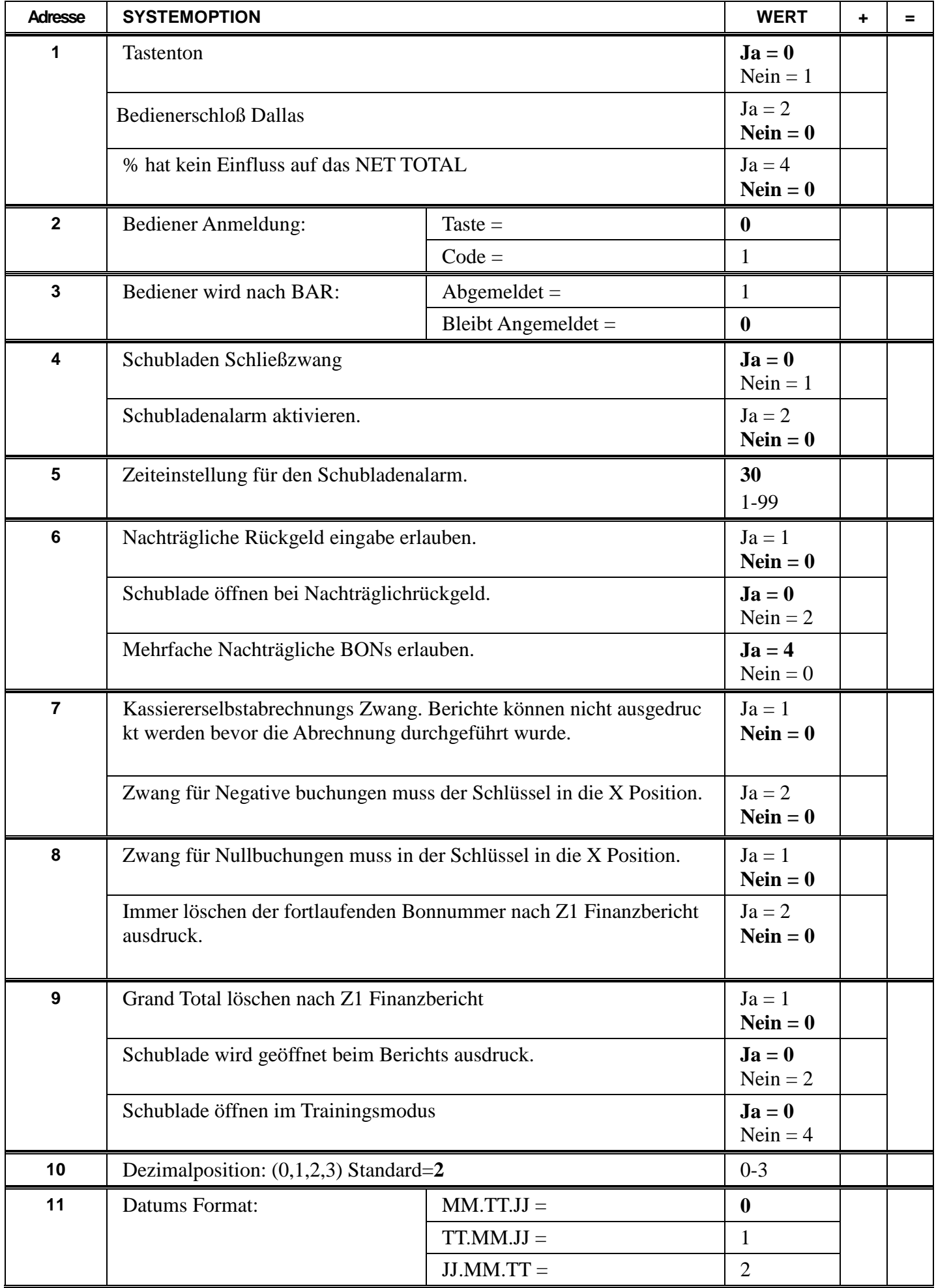

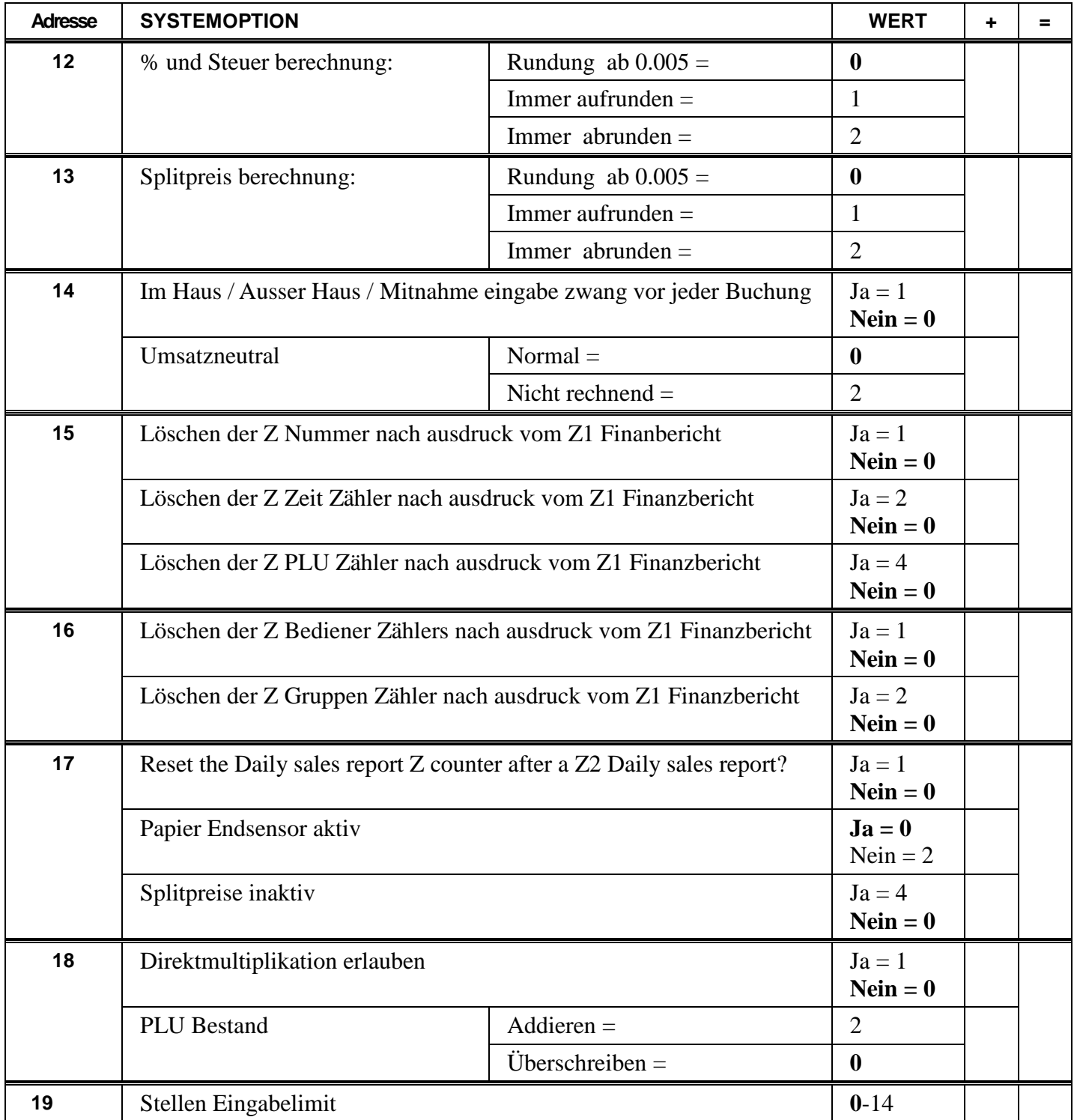

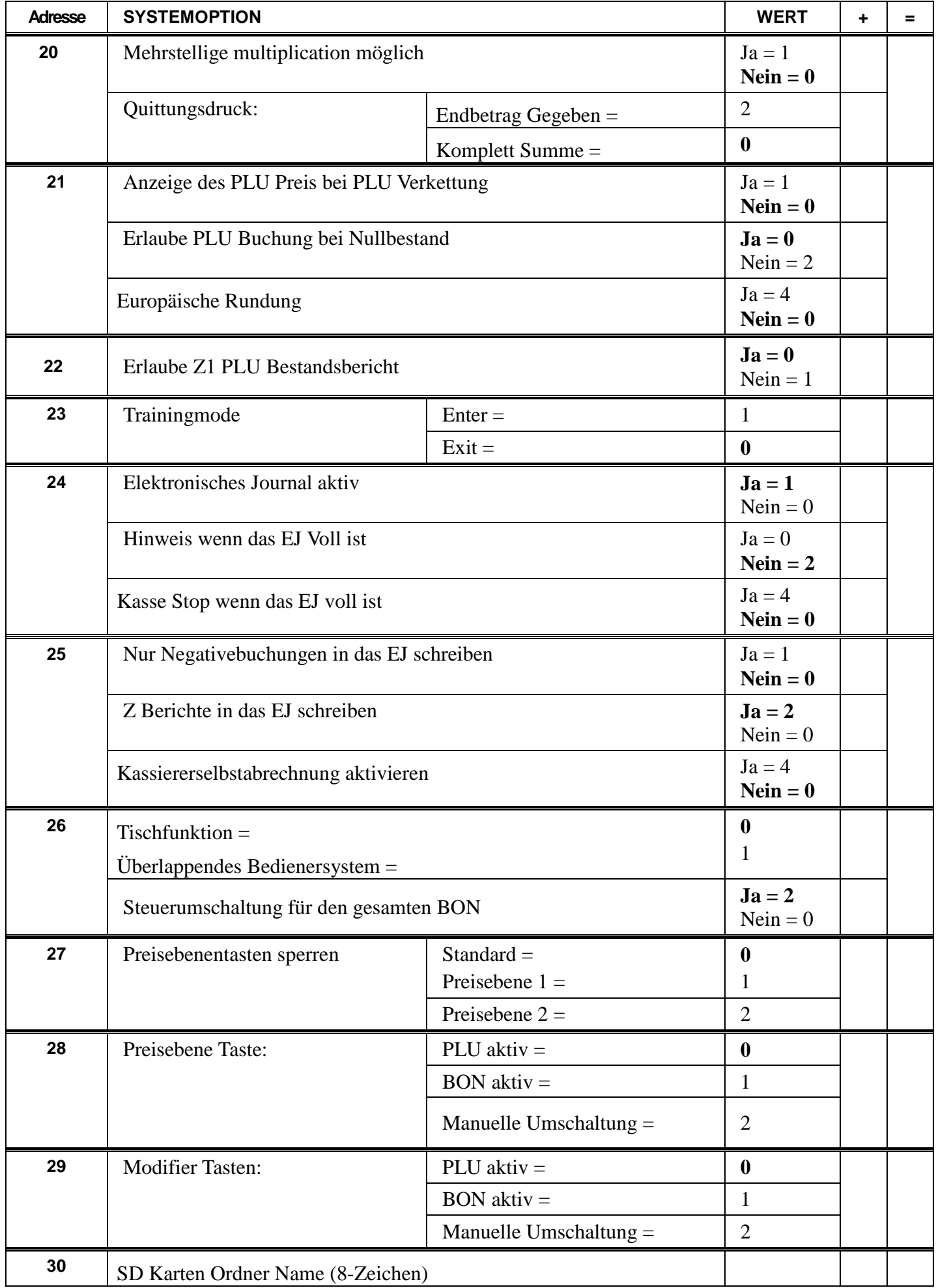

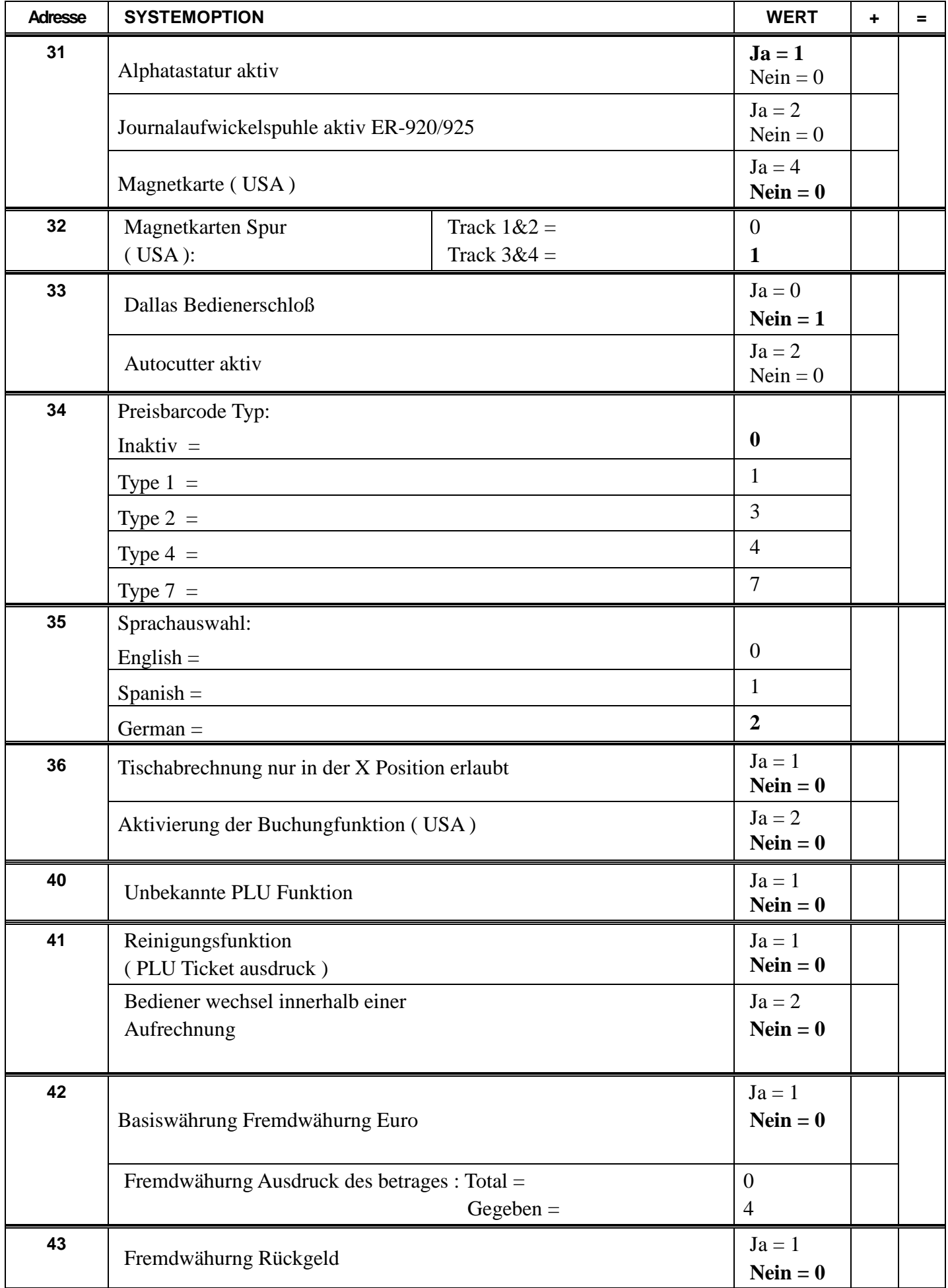

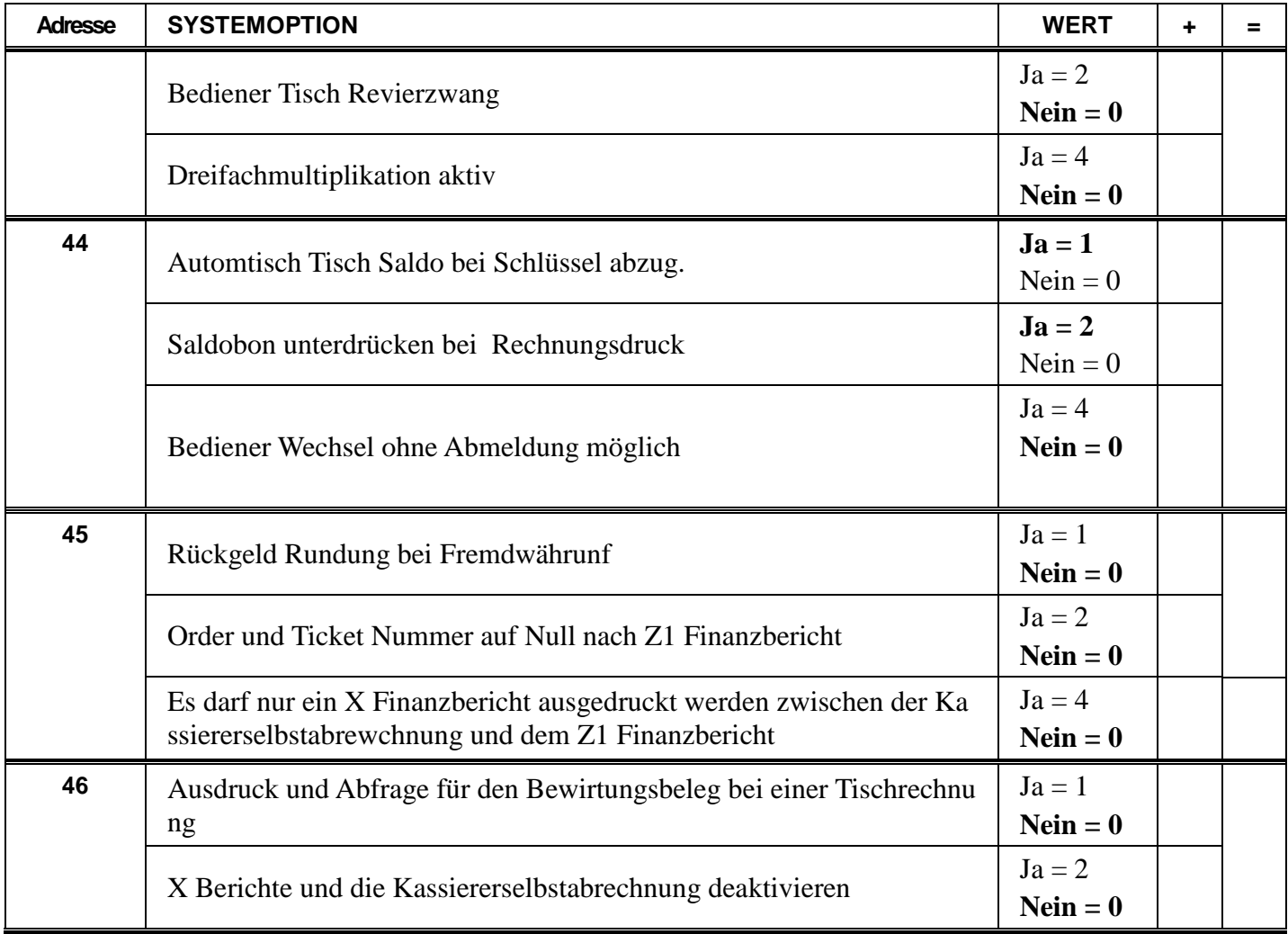
# **Druckoption Programmierung**

#### **Hinweis: Alle fettmakierten felder sind in der Standard programmierung hinterlegt.**

#### **Druckoption**

- 1. Schlüssel in die **PGM** Position.
- 2. Eingabe **4 0 ZWS**.
- 3. Eingabe der jeweiligen Optionsnummer und drücken der **X/ZEIT** Taste.
- 4. Eingabe des Status den Sie ändern möchten und drücken der **ZWS** Taste.
- 5. Zur erneuten Eingabe können Sie bei dem Schritt 3 wieder anfangen.
- 6. Zum beenden drücken Sie Bitte die Taste **BAR**.

#### **Ablaufschema**

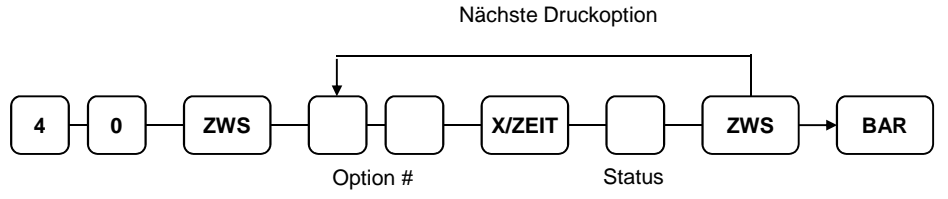

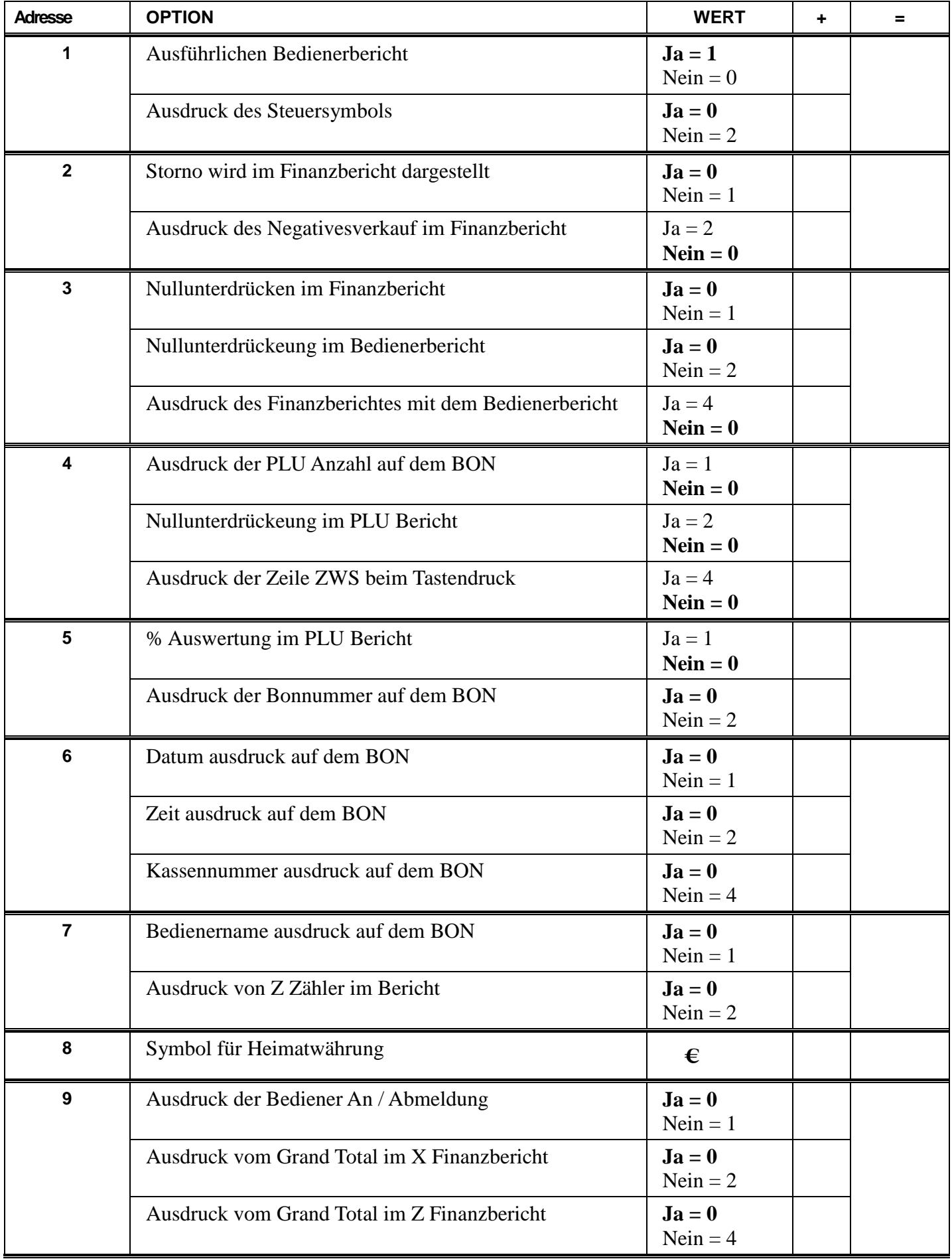

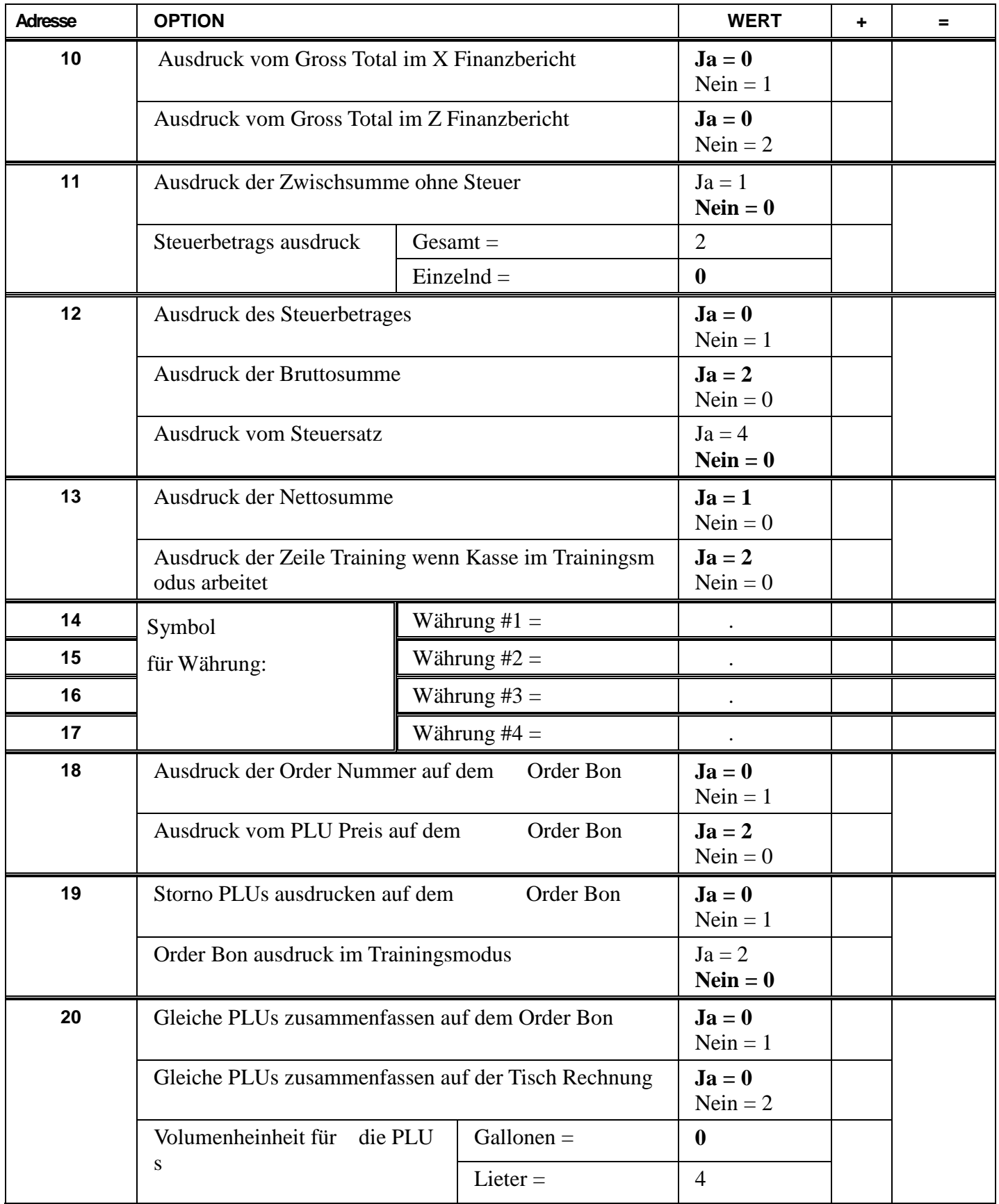

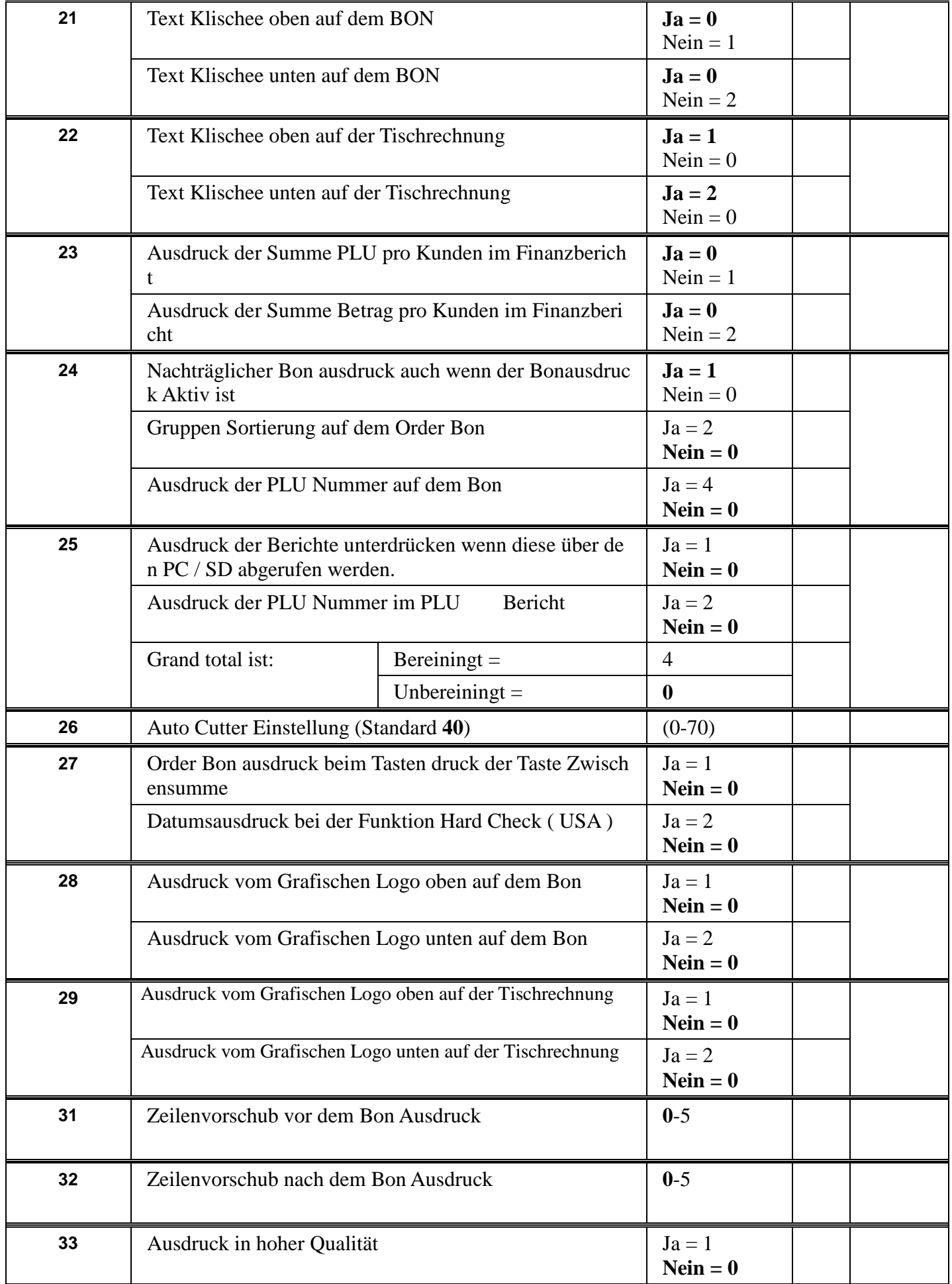

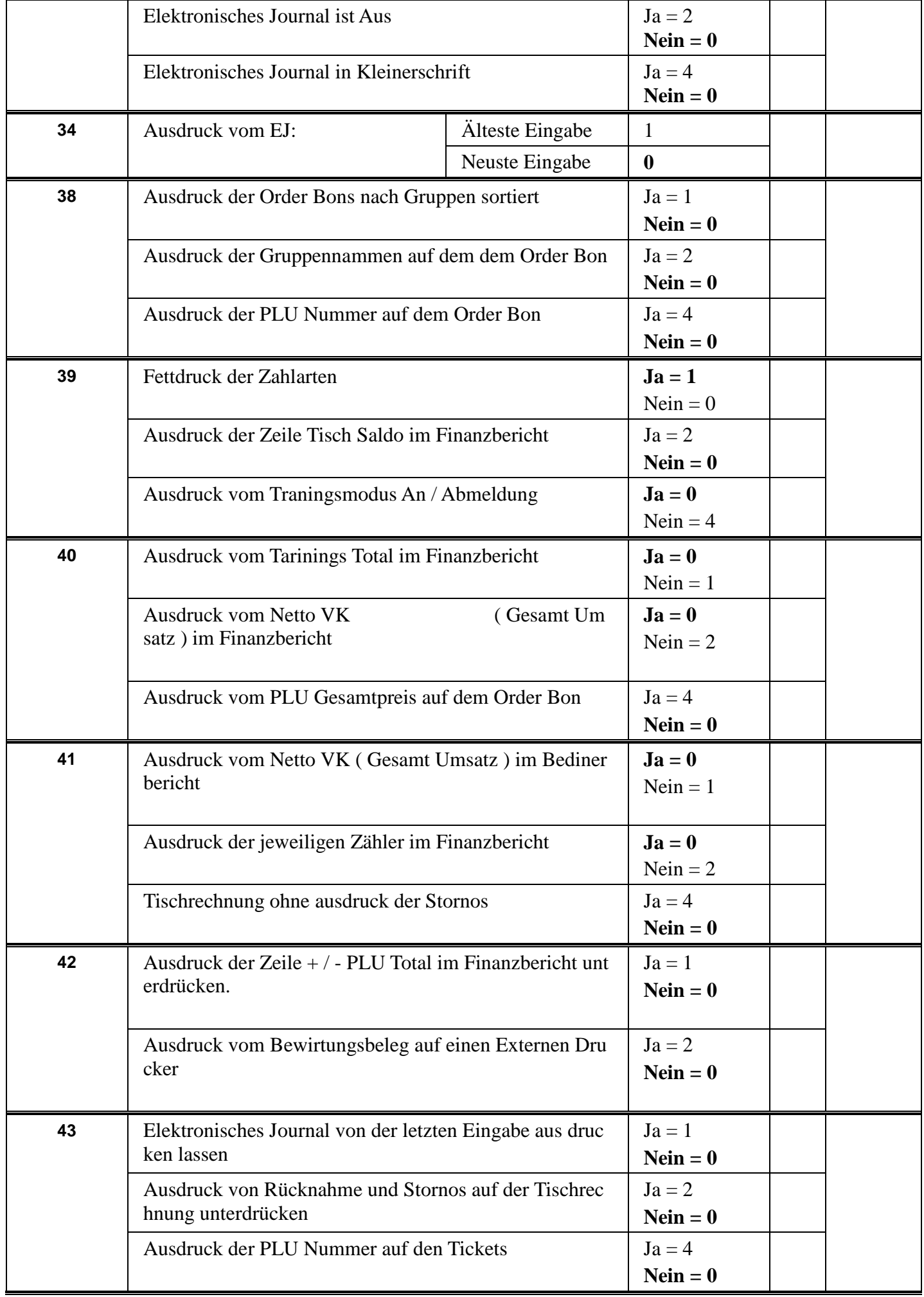

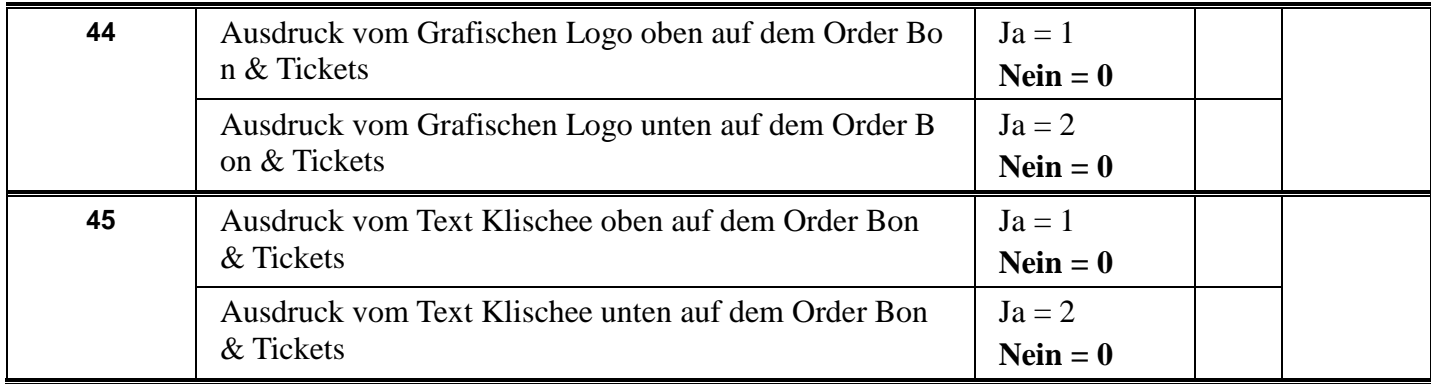

# **Funktionstasten Programmierung**

Funktionstasten Übersicht

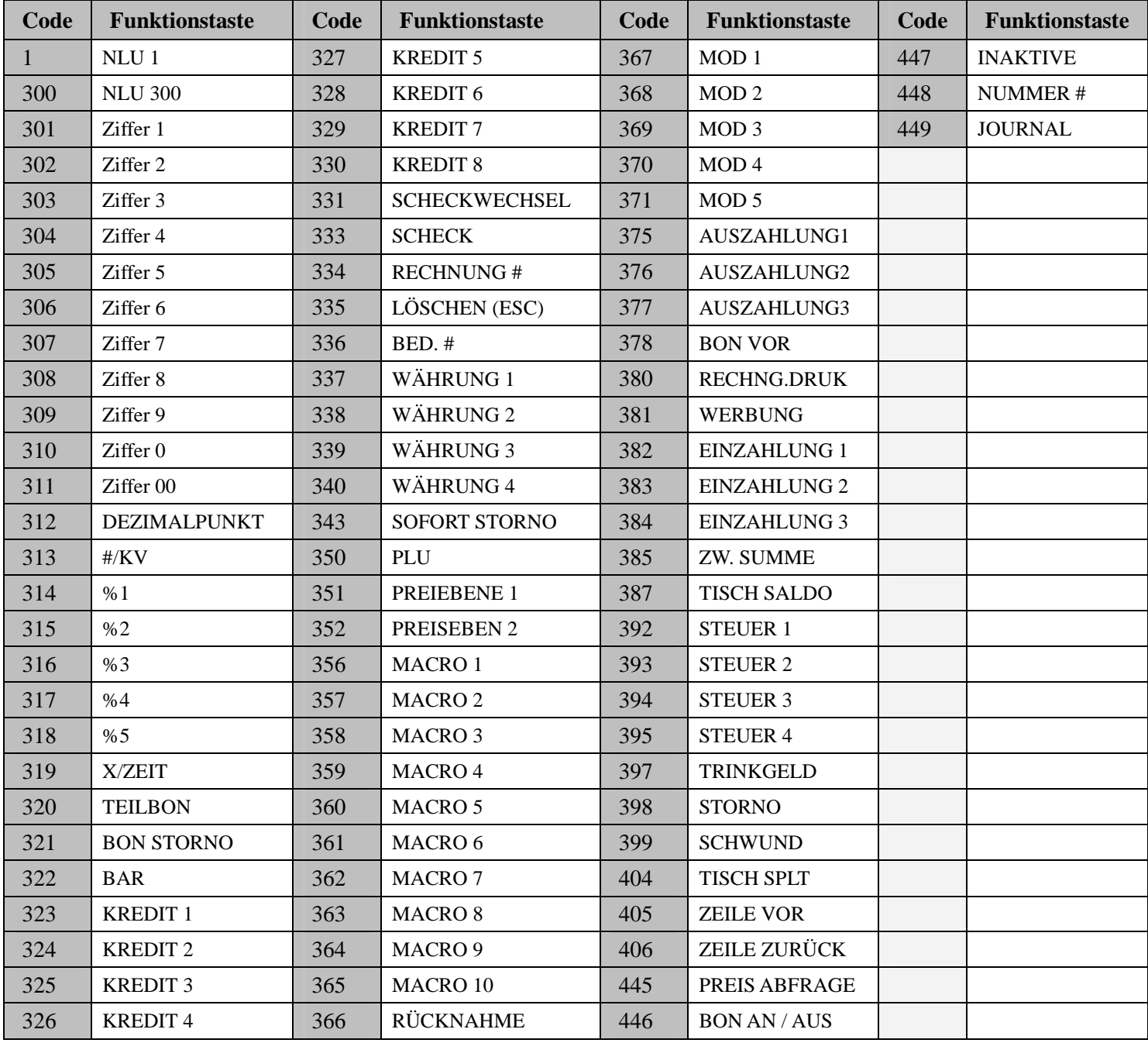

# **Programm 80 – Funktionstasten Textprogrammierung**

**Hinweis: Sie haben 18 Zeichen für die Funktionstasten zurverfügung. Im Daisplay werden Ihnen nur 10 Zeichen dargestellt.** 

- 1. Schlüssel in die **PGM** Position.
- 2. Eingabe **8 0 ZWS**.

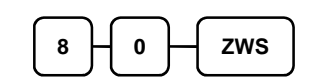

3. Geben Sie nun den Text für die Funktionstaste ein und drücken dann die **X/ZEIT** Taste. Sie können die Texte über die Zeichencode Tabelle oder über die Alphatasta tur ändern.

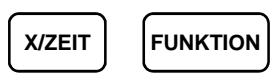

4. Zum beenden drücken Sie die Taste **BAR**

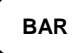

### **Programm 90 - Funktionstasten Eingabebegrenzung**

#### **Hinweis: Maximal 8 stellen €500,000.00.**

- 1. Schlüssel in die **PGM** Position.
- 2. Eingabe **9 0 ZWS**.

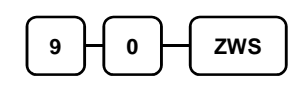

3. Eingabe der Begrenzung, ("0" gleich ohne Begrenzung) & dann die jeweilige Fun ktionstaste drücken.

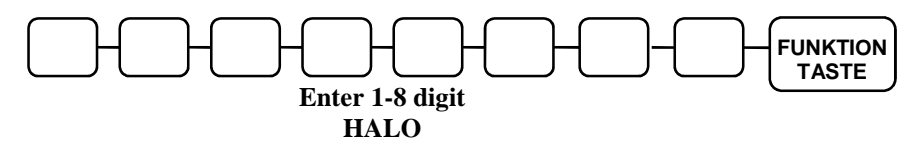

4. Zum beenden drücke Sie bitte die Taste **BAR**.

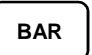

#### **Programm 90 für %1-%5 Funktionstasten**

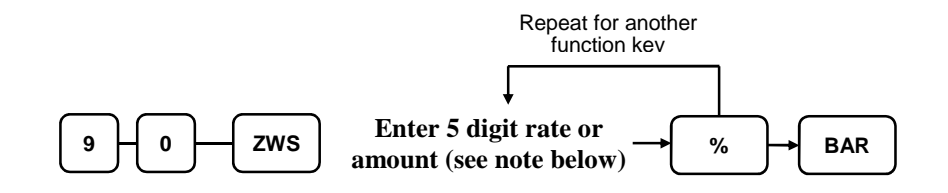

**Hinweis: Für die % Tasten müssen Sie den Wert immer 5 stellig eingeben.** 

#### **Fremdwährungsrate - Programm 90**

- 1. Schlüssel in die **PGM** Position.
- 2. Eingabe **9 0 ZWS**.

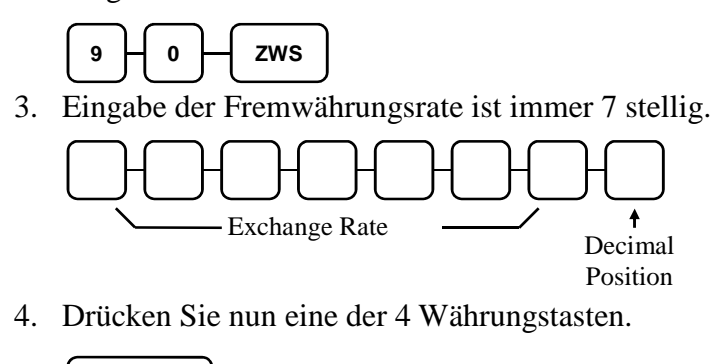

5. Zum beenden drücke Sie bitte die Taste **BAR**.

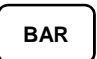

**Währung** 

#### **Beipiel**

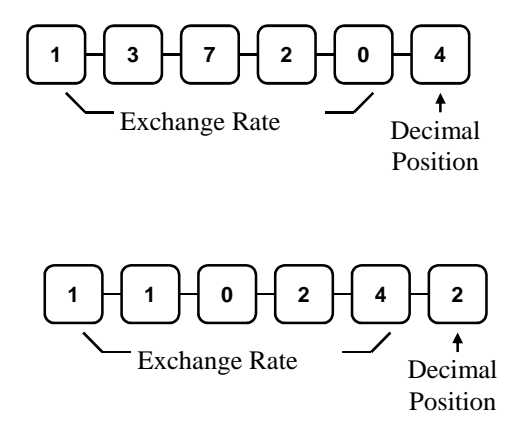

### **TEILBON**

### **Optionen - Programm 70 (P-Mode)**

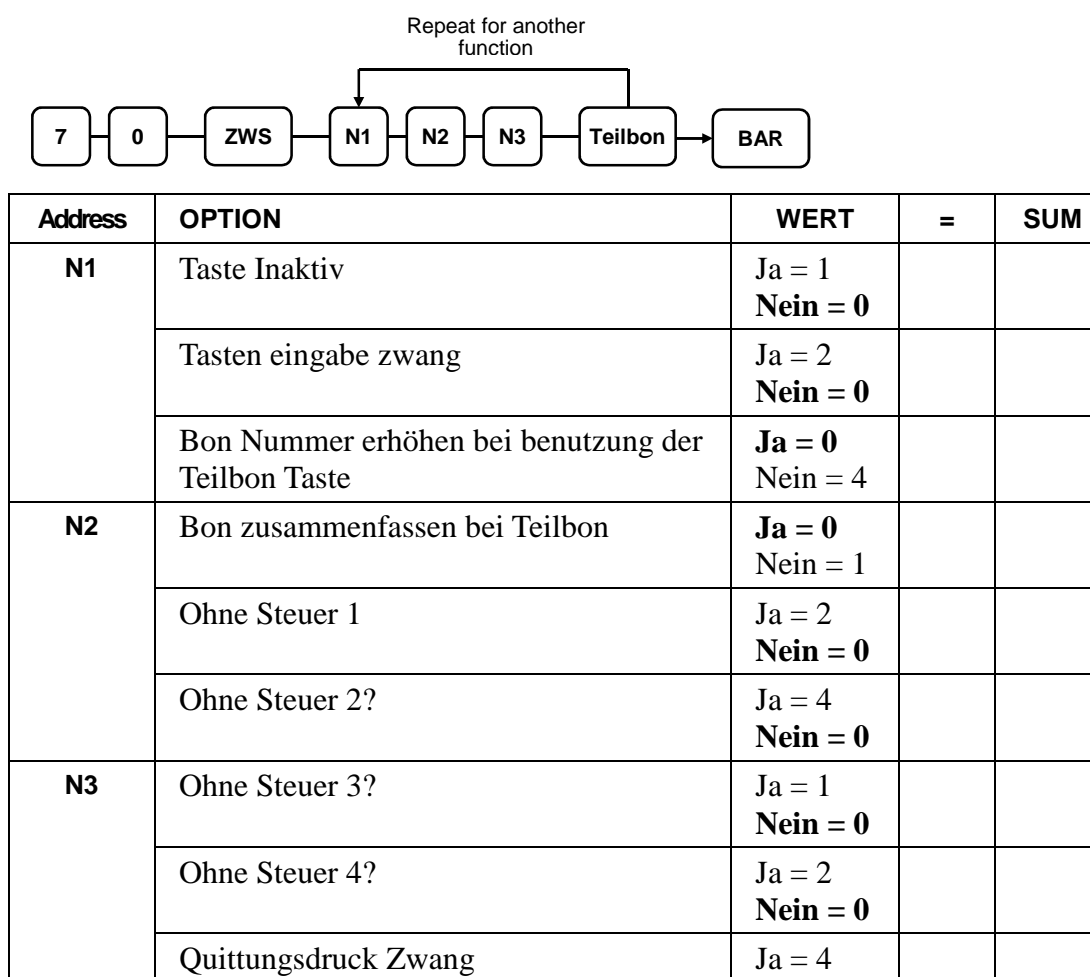

**Nein = 0**

#### **BON STORNO**

# **Option - Programm 70 (P-Mode)**

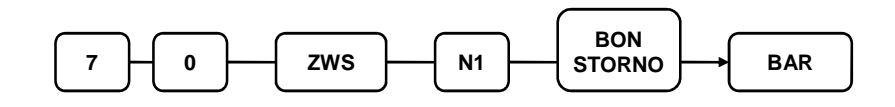

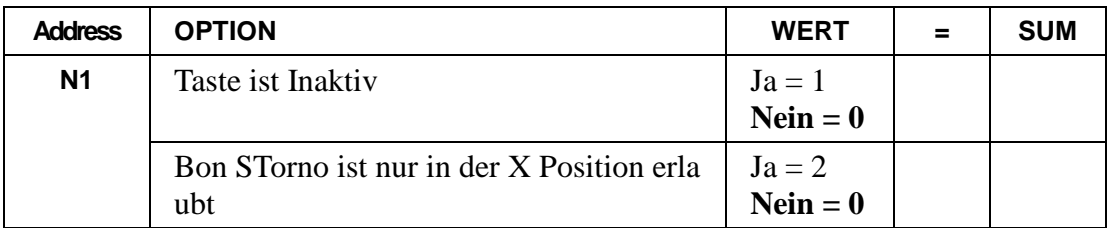

### **BAR**

#### **Optionen - Programm 70 (P-Mode)**

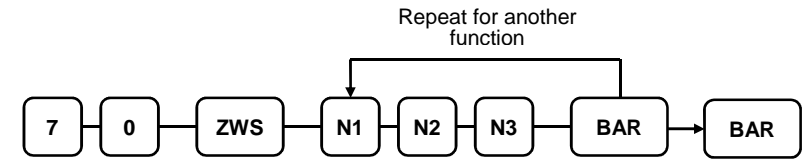

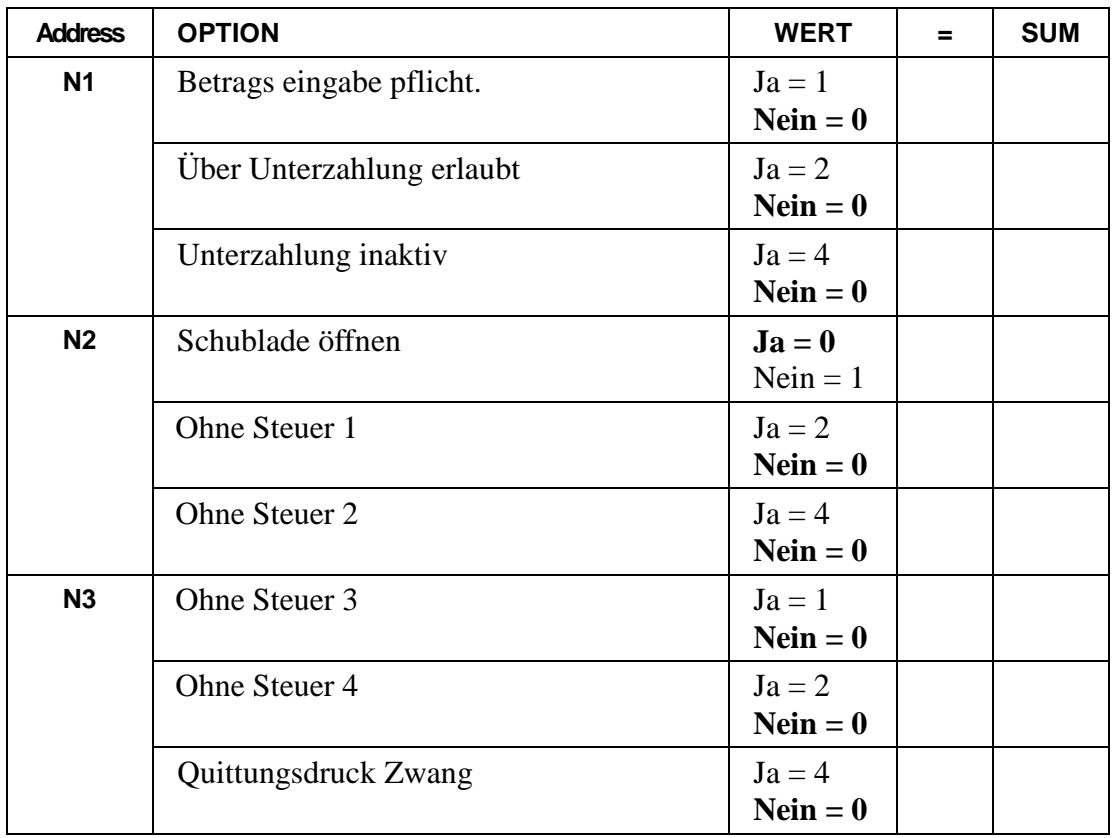

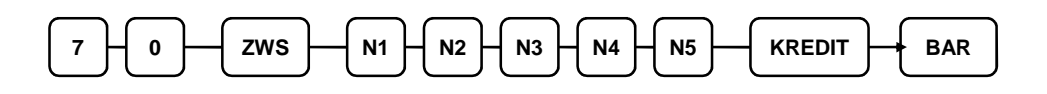

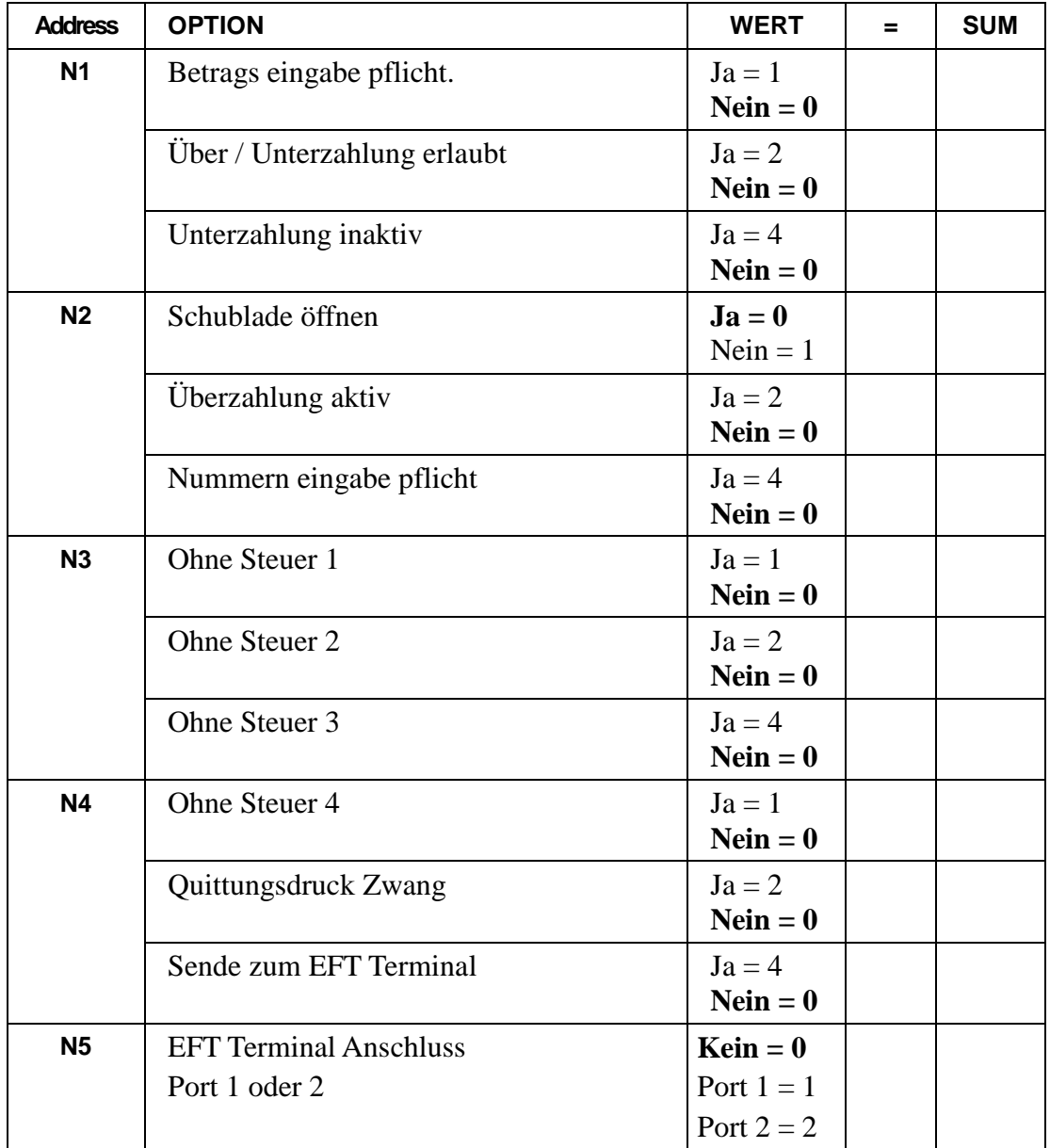

### **SCHECK**

# **Optionen - Programm 70 (P-Mode)**

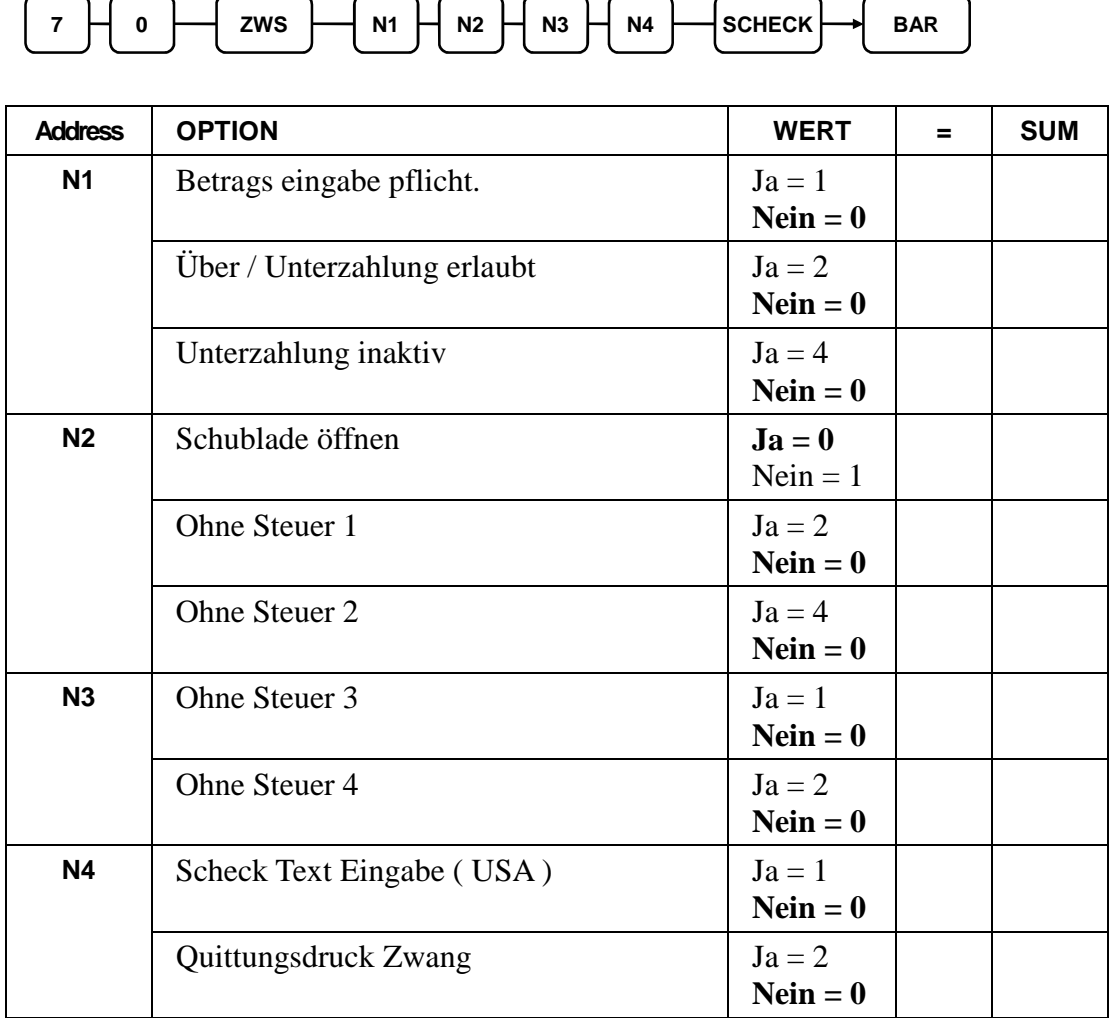

- 1

#### **SCHECKWECHSEL**

### **Option - Programm 70 (P-Mode)**

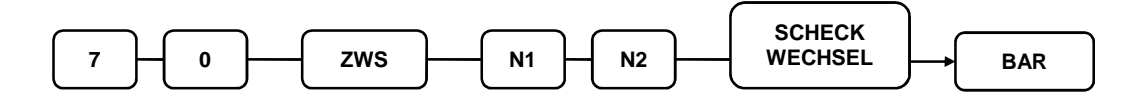

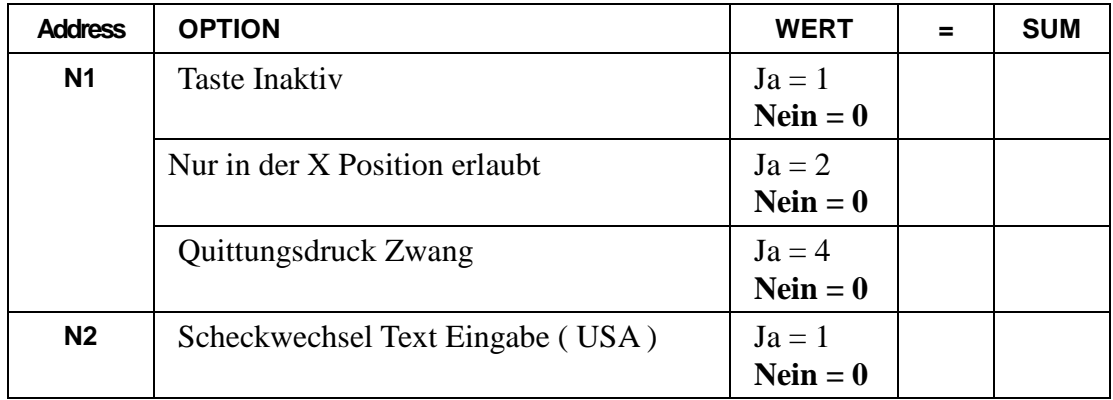

# **RECHNUNG # (TISCH TASTE )**

# **Optionen - Programm 70 (P-Mode)**

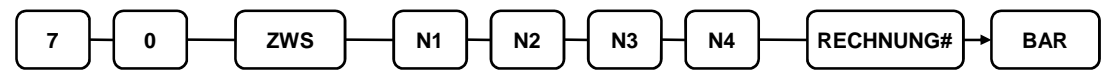

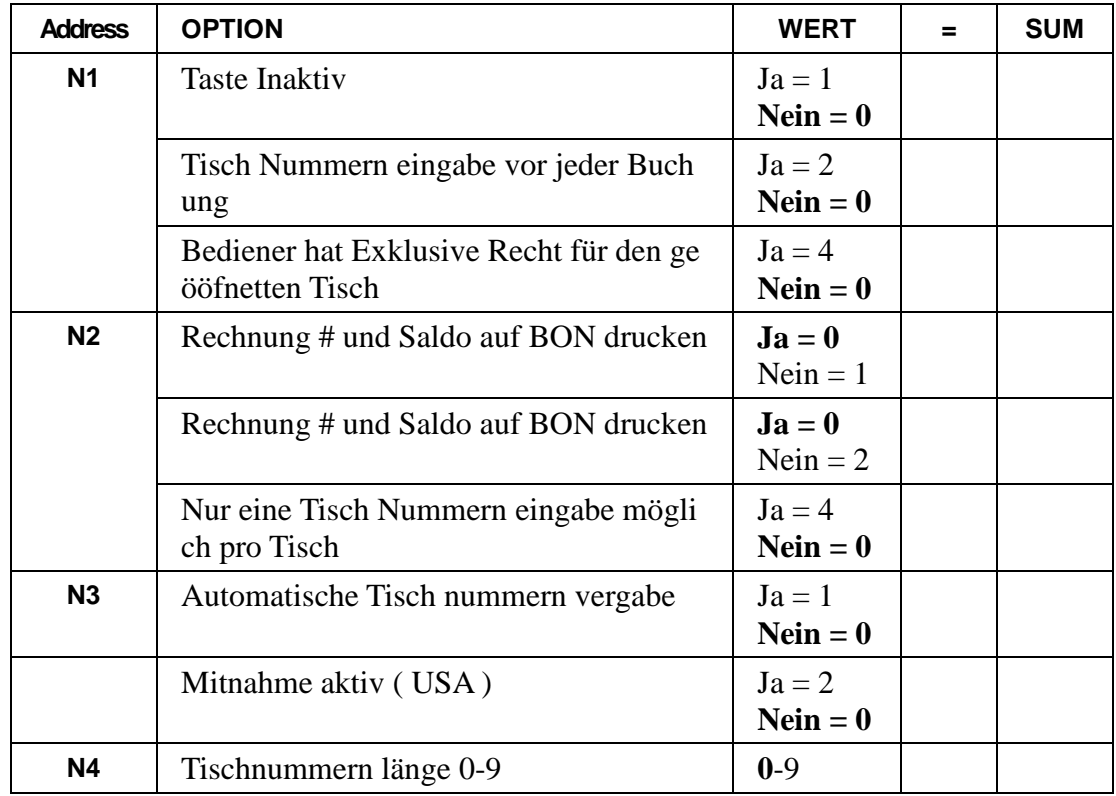

### **SOFORT STORNO**

### **Option - Programm 70 (P-Mode)**

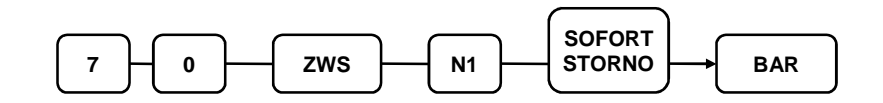

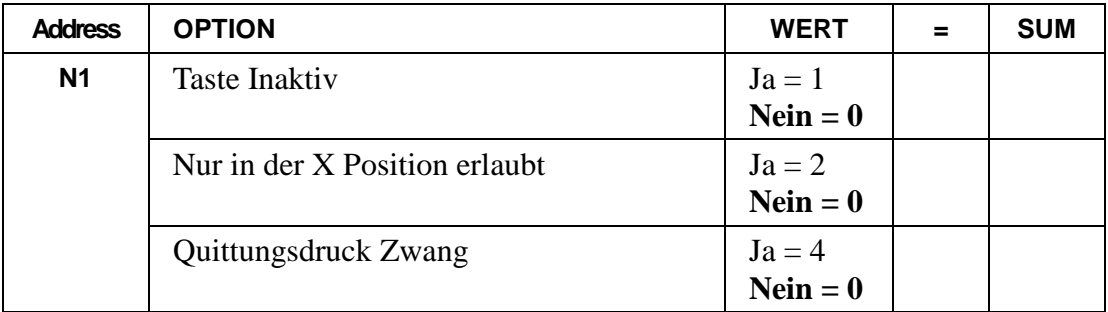

#### **Gast**

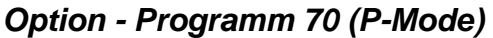

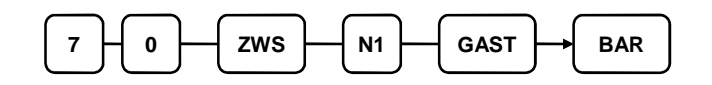

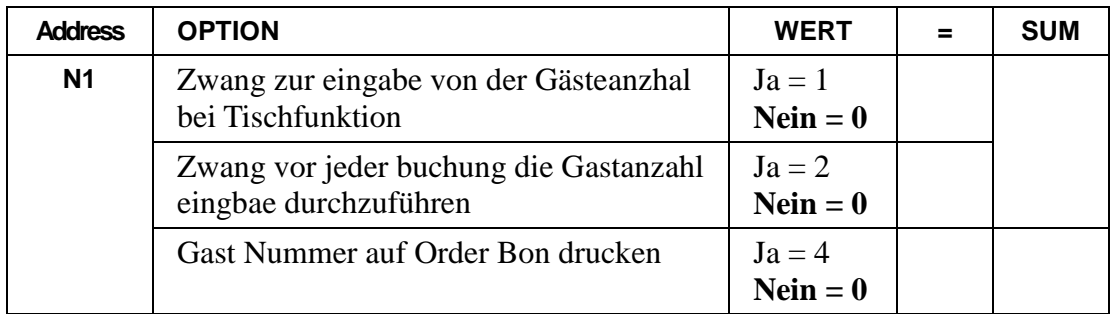

# **Optionen - Programm 70 (P-Mode)**

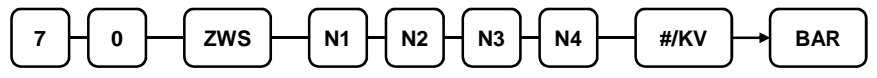

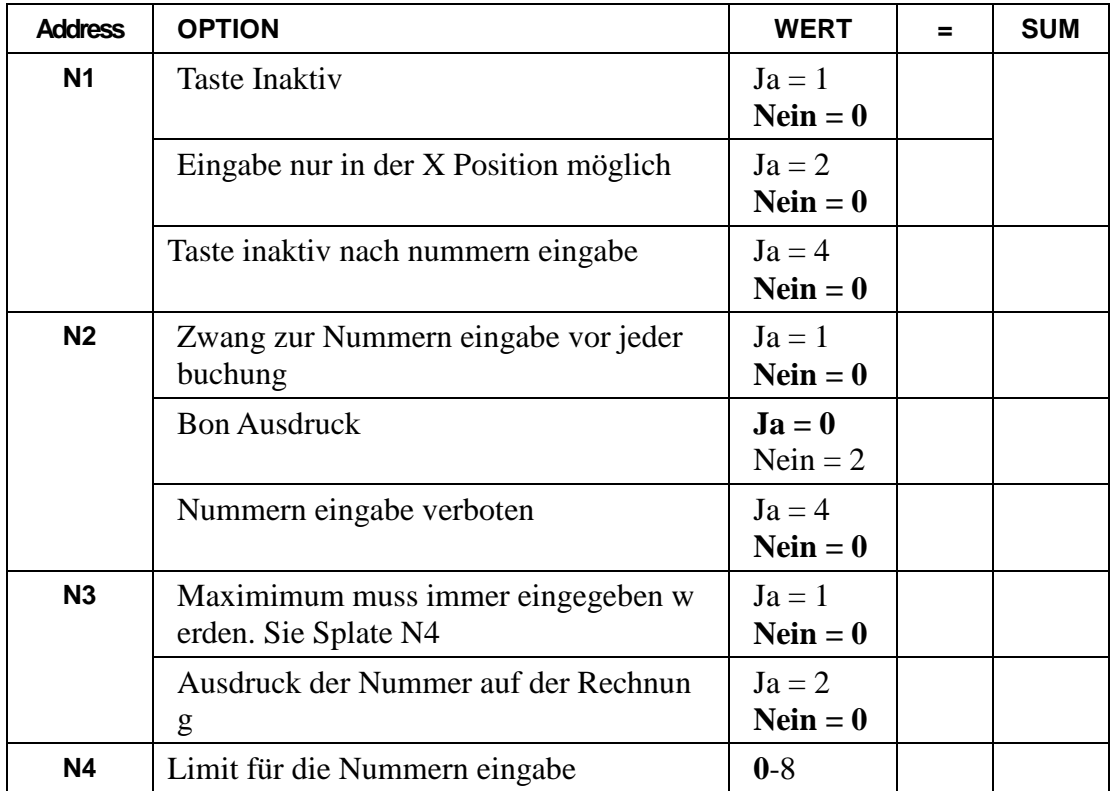

# **RÜCKNAHME**

# **Option - Programm 70 (P-Mode)**

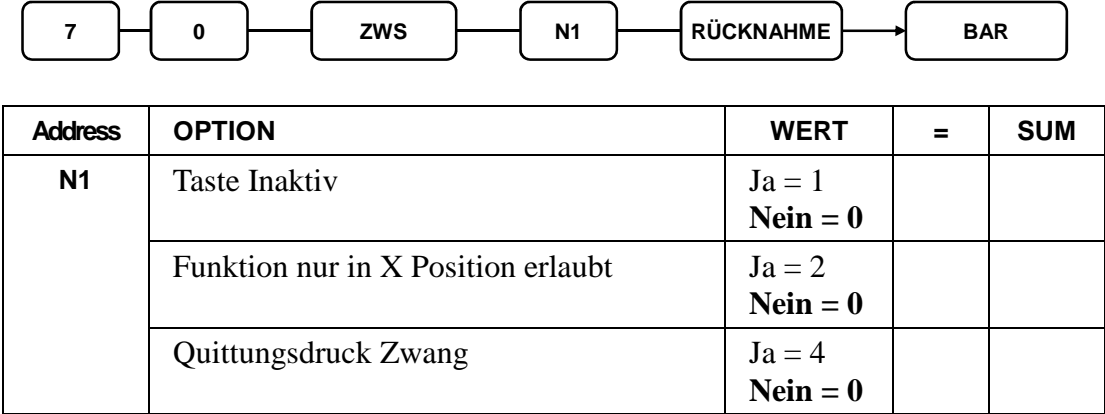

### **MODIFIER 1-5**

### **Optionen - Programm 70 (P-Mode)**

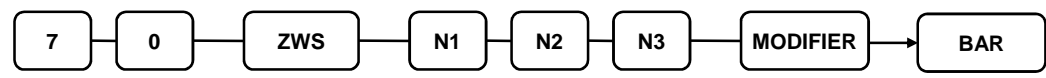

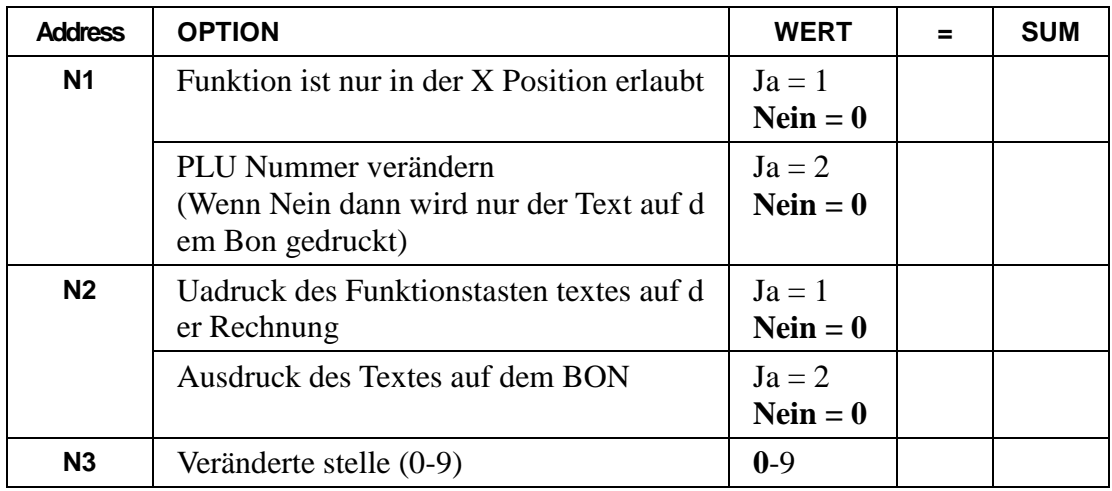

**Ab welcher PLU Nummer soll geändert werden (1-15) PLU#:** 

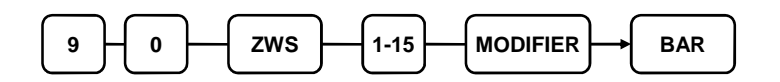

#### **Modifier Tastenprogrammierungs Beispiel**

Cola, Sprite und Fanta in 3-verschiedenen Größen: Klein, Mittel & Groß. Standard PLU Nummer:

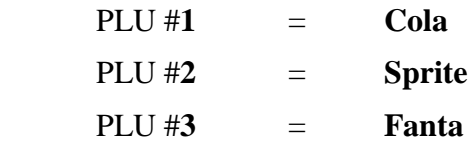

Im Beispiel wird die 4 steller des PLUs verändert. (Es wird immer von recht nach links verändert.)

Drücken Sie die Modifiertaste immer vor der PLU buchung.

Beim drücken der Taste werden dann die PLUs wie folgt nummeriert ( Cola – 1001, Sprite – 1002 & Fanta - 1003.)

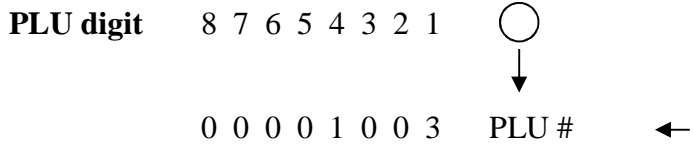

Beispiel 1:

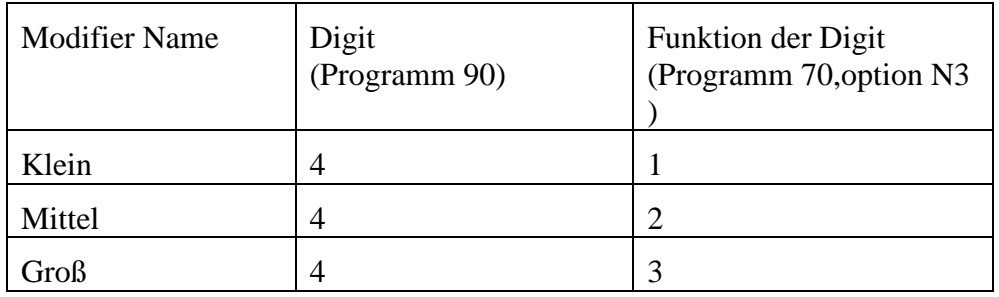

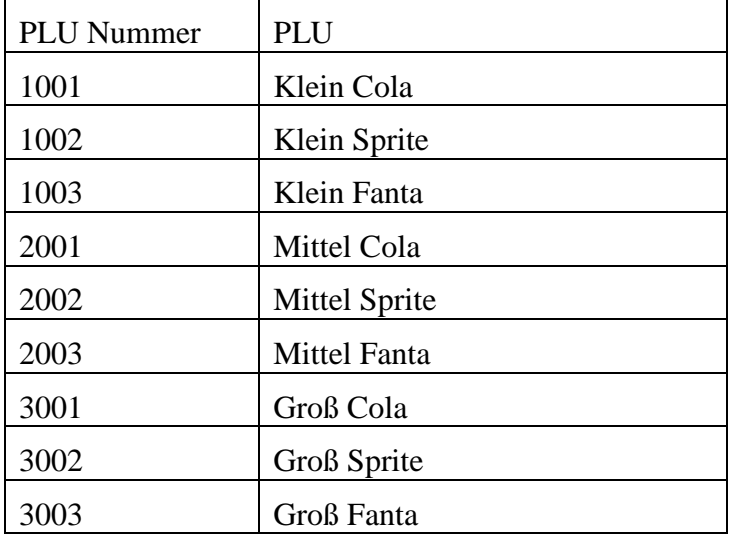

### **ALTER SALDO**

### **Option - Programm 70 (P-Mode)**

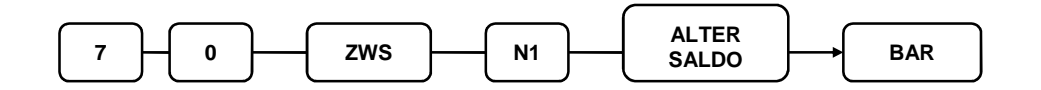

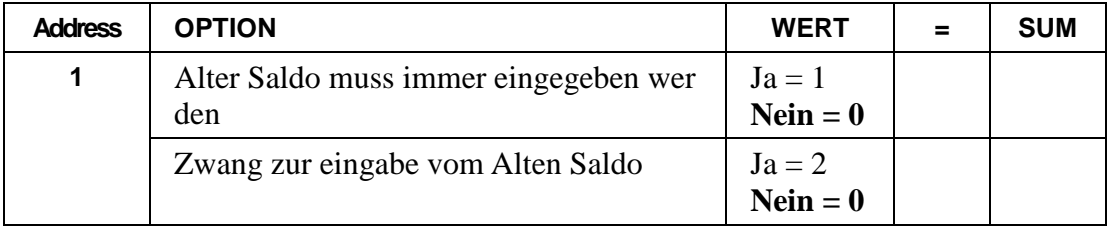

#### **WERBUNG**

#### **Optionen - Programm 70 (P-Mode)**

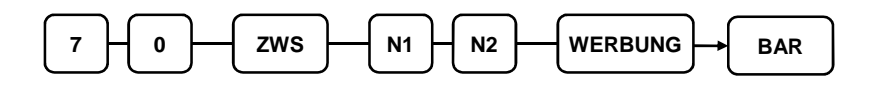

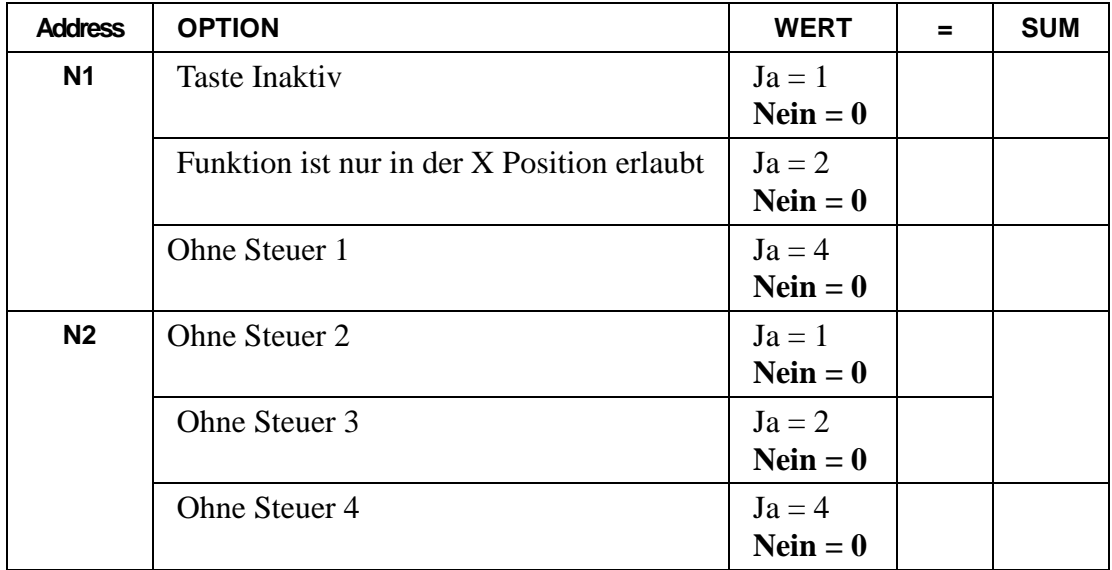

### **AUSZAHLUNG 1-3**

#### **Option - Programm 70 (P-Mode)**

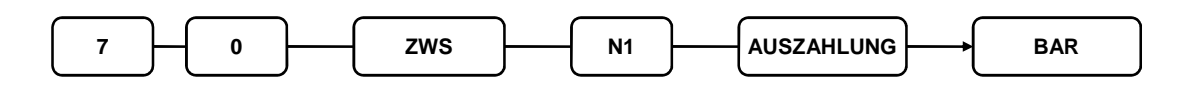

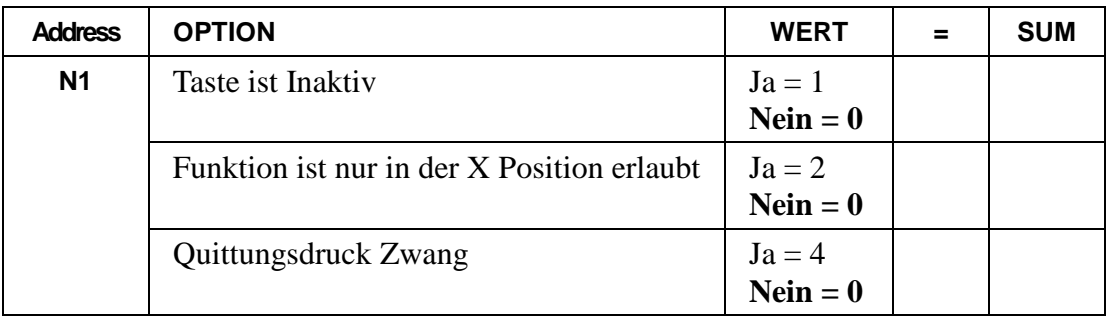

#### **RECHNUNGS DRUCK**

**Options - Program 70 (P-Mode)** 

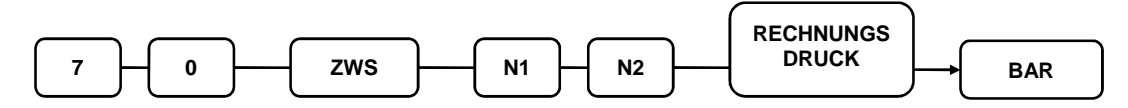

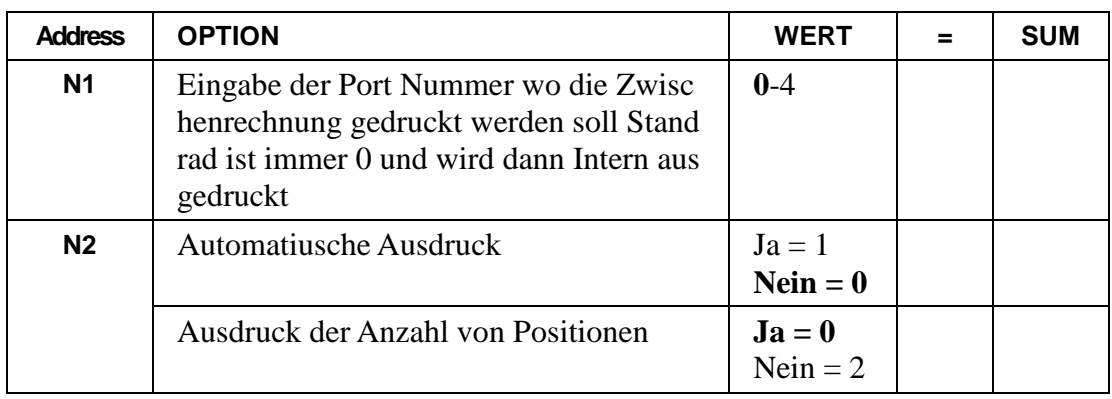

#### **EINZAHLUNG 1-3**

### **Option - Programm 70 (P-Mode)**

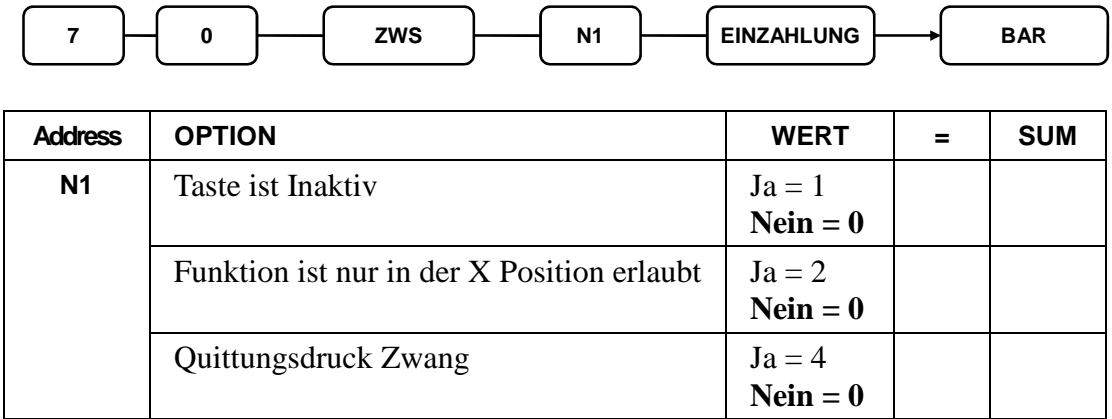

### **TISCH SALDO**

# **Optionen - Program 70 (P-Mode)**

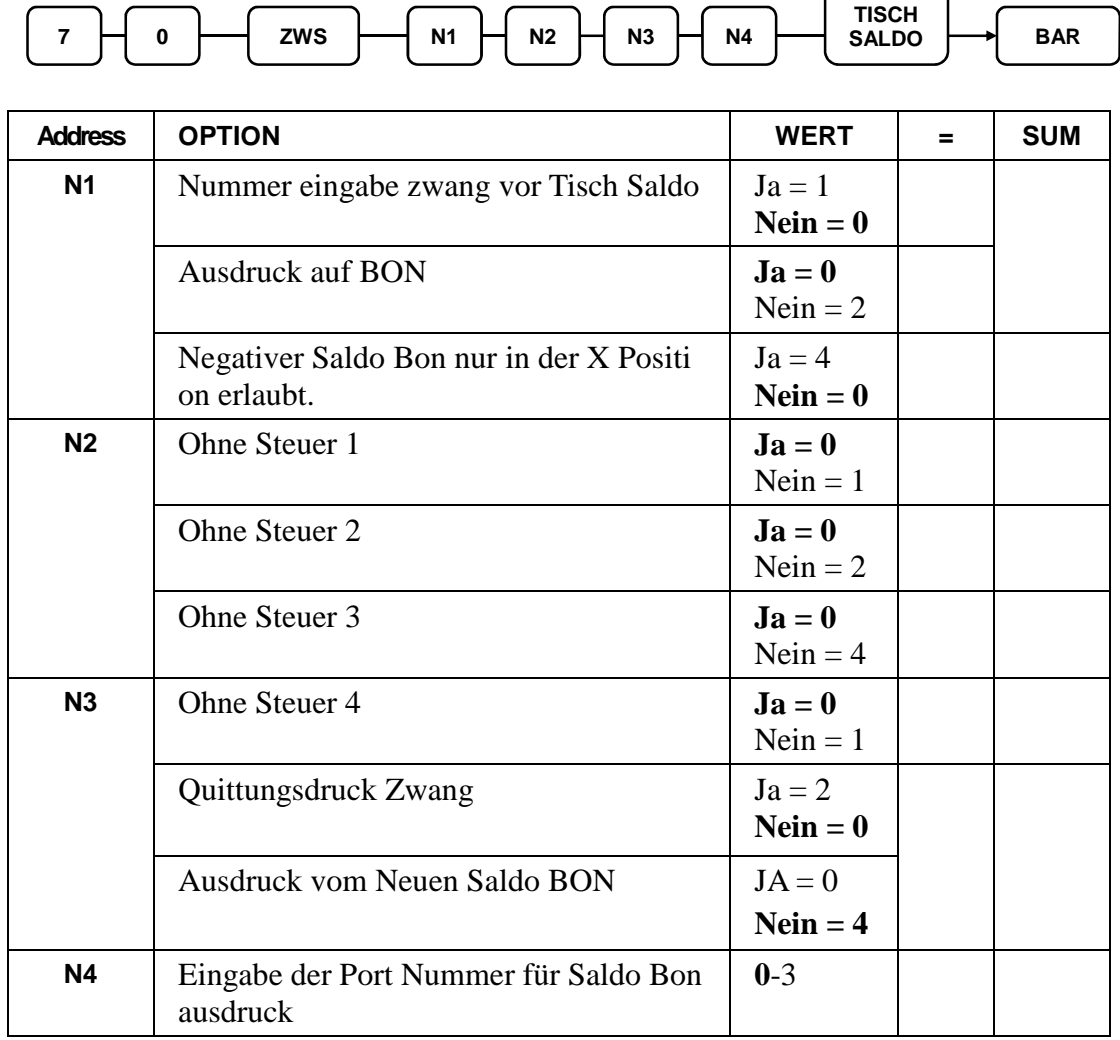

 $\epsilon$ 

# **ZWISCHENSUMME**

#### **Option - Program 70 (P-Mode)**

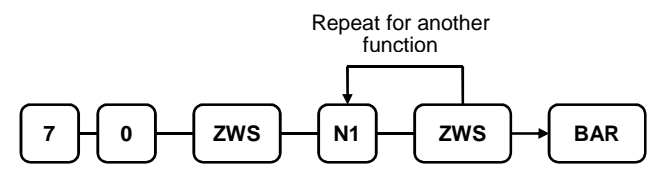

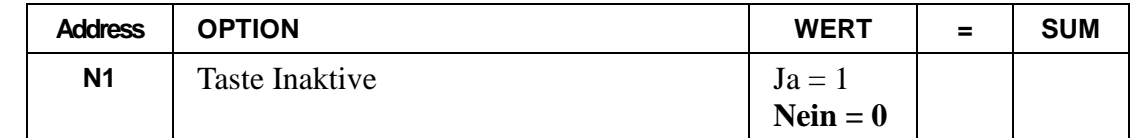

#### **STORNO VOID**

### **Option - Program 70 (P-Mode)**

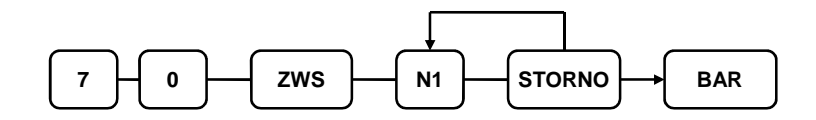

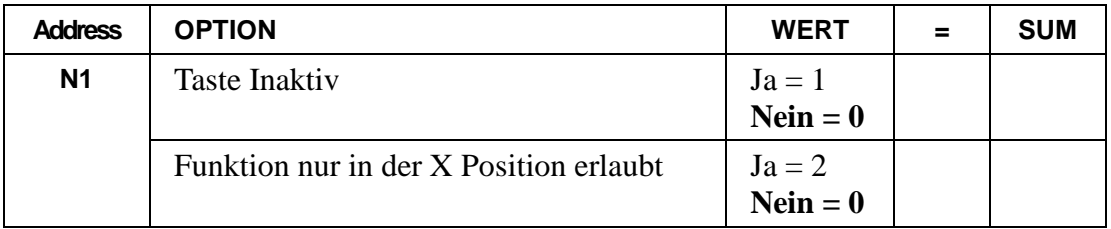

#### **SCHWUND**

### **Option - Program 70 (P-Mode)**

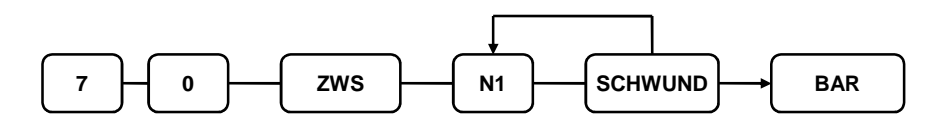

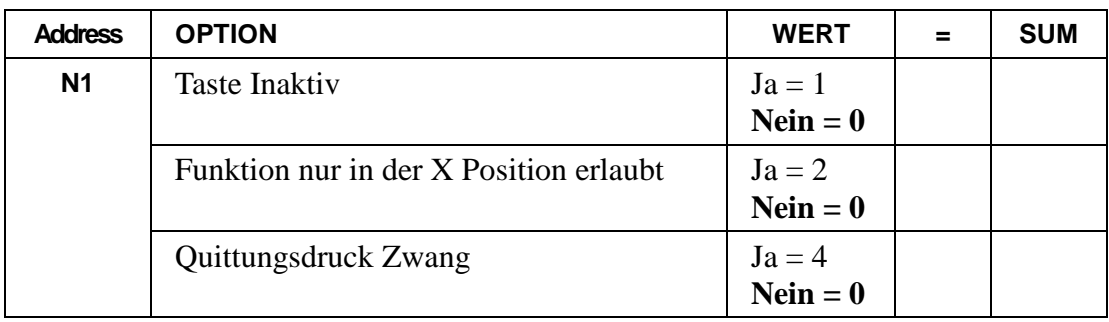

### **Optionen - Program 70 (P-Mode)**

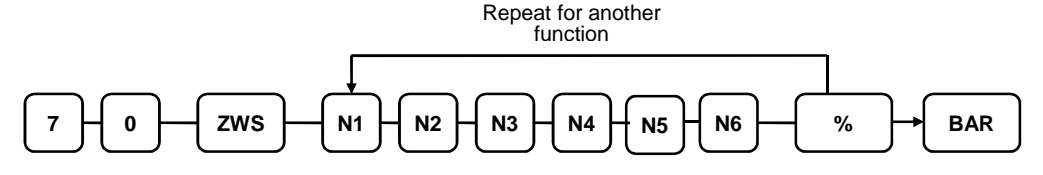

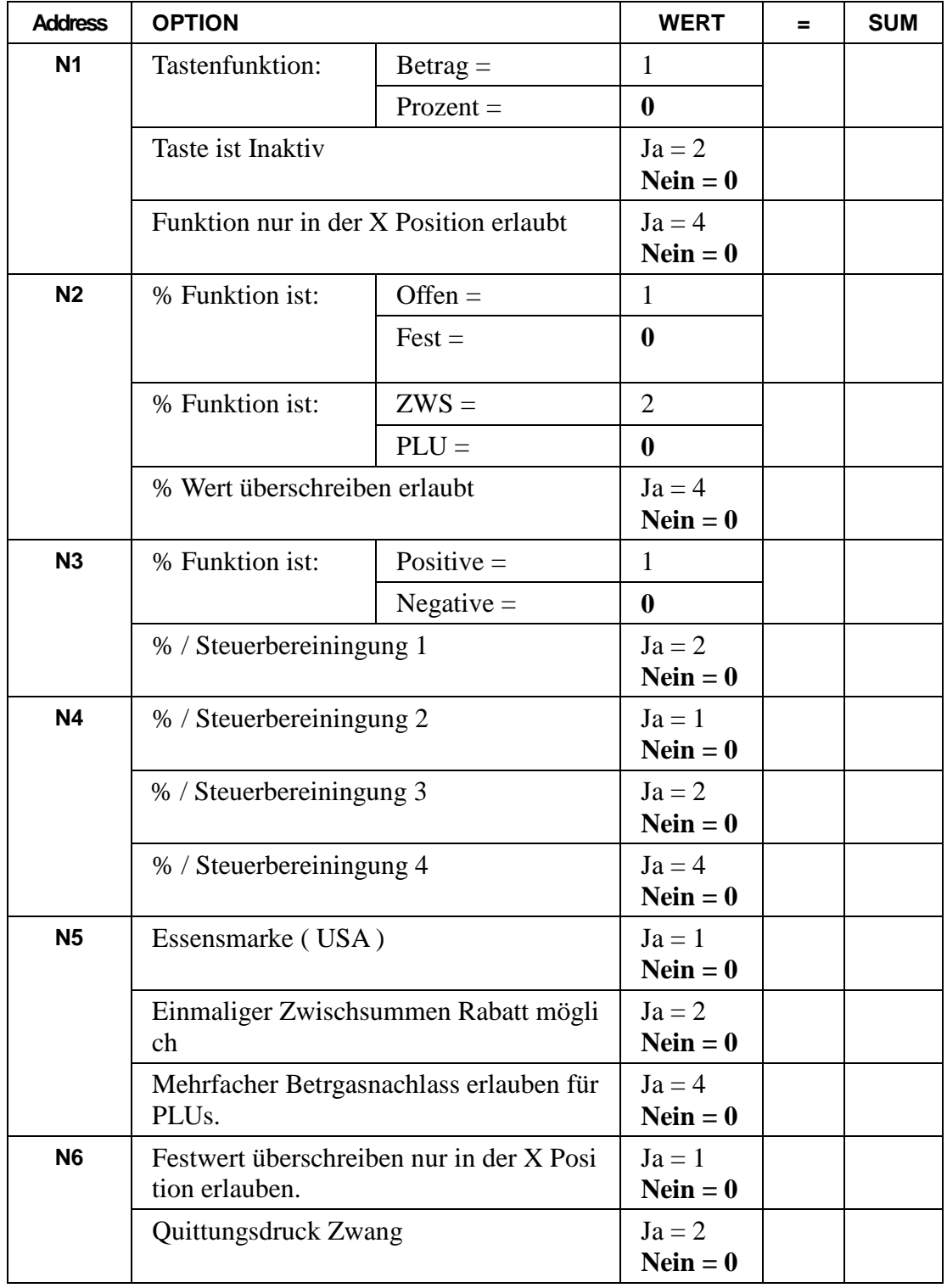

- *Program 800 Bediener Code Programmierung & Dallas Schlüssel Zuordnung* .
- *Program 801 Bediener Schubladen Zuordnung*.
- *Program 810 Bediener Textprogrammierung* ( 18 Zeichen ).

**Hinweis: Um die änderungen wirksam zu machen müssen Sie den Bediener in der REG Position Ab / Anmelden.** 

### **Program 800 - Code Programmierung & Dallas Schlüssel Zuordnung**

- 1. Schlüssel in die **PGM** Position.
- 2. Eingabe **8 0 0 ZWS**.

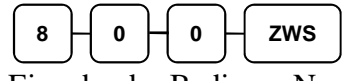

3. Eingabe der Bediener Nummer (**1**-**99**) und drücken der **X/ZEIT** Taste.

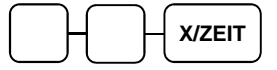

4. Eingabe der Neuen Bedeinernummer oder den Dallas Schlüssel auflegen und drüc ken der Taste **ZWS**.

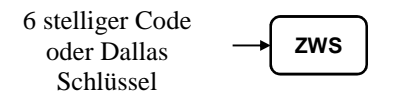

5. Zum beenden drücke Sie die Taste **BAR.**

# **Program 801 – Schubladen Zuordnung & Training**

Schlüssel in die **PGM** Position.

Eingabe **8 0 1 ZWS**.

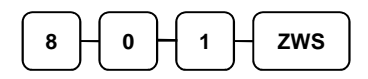

Eingabe der Bediener Nummer (**1**-**99**) und drücken der **X/ZEIT** Taste.

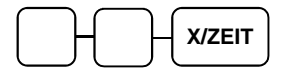

Status Eingabe und drücken der Taste **ZWS**.

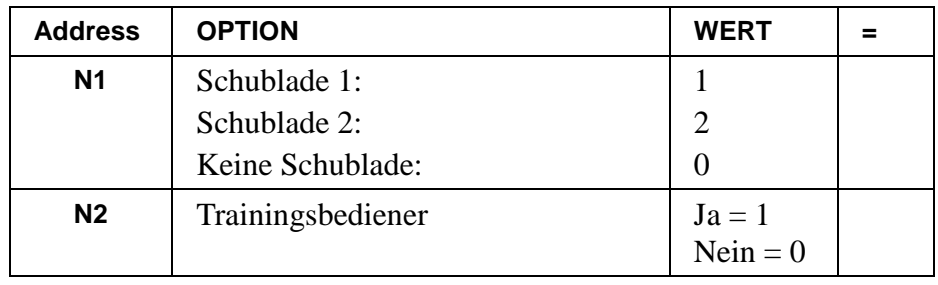

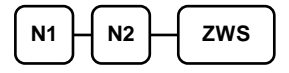

Zum beenden drücke Sie die Taste **BAR.**

### **Program 810 - Bedeinertext Programmierung**

- 1. Schlüssel in die **PGM** Position.
- 2. Eingabe **8 1 0 ZWS**.

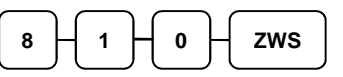

3. Eingabe der Bediener Nummer (**1**-**99**) und drücken der **X/ZEIT** Taste.

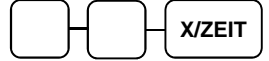

4. Eingabe des Bedienertextes ( 18 Zeichen ) un drücken der **ZWS** Taste

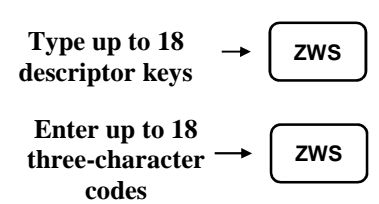

5. Zum beenden drücke Sie die Taste **BAR**.

# **Gruppen Programmierung**

99 Gruppen stehen Ihnen zur verfügung bei der ER-900. Sie können die PLUs einer Gruppe zuordnen und s o über den Gruppenbericht eine Gesamtsumme auswerten zu lassen.

- Program 900 Statusprogrammierung.
- Program 910 Textprogrammierung.

#### **Statusprogrammierung - Program 900**

- 1. Schlüssel in die **PGM** Position.
- 2. Eingabe **9 0 0 ZWS**.

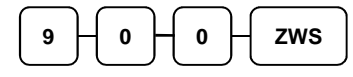

3. Eingabe der Gruppen Nummer (**1**-**99**) und drücken der Taste **X/ZEIT**.

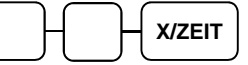

4. Status Eingabe und drücken der **ZWS** Taste.

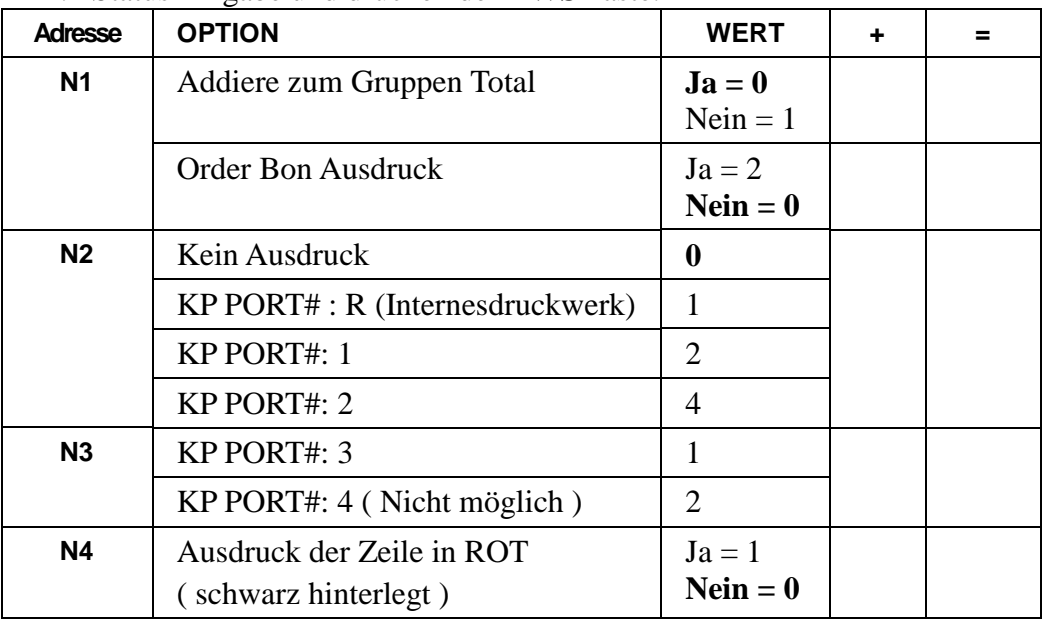

- $N1$   $\overline{H}$   $N2$   $\overline{H}$   $N3$   $\overline{H}$   $N4$   $\overline{H}$   $N5$   $\overline{H}$  zws
- 5. Zum beenden drücken Sie Bitte die Taste **BAR**.

#### **Programmierung der Gruppenbezeichnung**

- 1. Schlüssel in die **PGM** Position.
- 2. Eingabe **9 1 0 ZWS**.

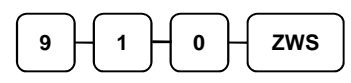

3. Eingabe der Gruppen Nummer (**1**-**99**) und drücken der Taste **X/ZEIT**.

**X/ZEIT**

4. Eingabe der Gruppenbezeichnung ( 18 Zeichen ) un drücken der **ZWS** Taste

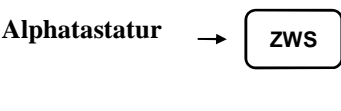

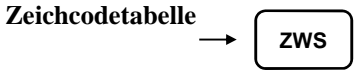

5. Zum beenden drücken Sie Bitte die Taste **BAR**.

# **Macro Tasten Programmierung**

### **Program 1500 – Macro Tasten Programmierung**

- 1. Schlüssel in die **PGM** Position.
- 2. Eingabe **1 5 0 0 ZWS**.

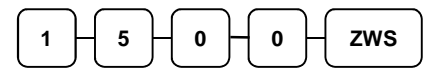

3. Drücken Sie nun die Macrotaste auf der Tastatur.

**MACRO**

- 4. Drehen Sie den Schlüssel in die jeweilige Position wo die Eingabe der Macrotaste ausgeführt werden darf (**REG**, **X** or **Z**).
- 5. Sie können bis zu **50** eingaben in einer **Macro** Taste hinterlegen.

**Type up to 50 keystrokes**

6. Nach eingabe der Funktionen, müssen Sie den Schlüssel wieder in die **PGM** Pos ition drehen und die **Marco** Taste drücken damit die Einstellungen gespeichert w erden.

**MACRO**

6. Zum beenden drücke Sie Bitte die Taste **BAR**.

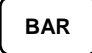

#### **Funktionen in der Macro Taste löschen**

Wenn Sie die Eingaben die in der Macro Taste vorhanden sind löschen möchten müssen Sie die Funktionstas te **INAKTIV** ( Tasten Code 447 ) anlagen und in der Macro Programmierung be idem Punkt 5 drücken.

### **Program 700 – Klischee Oben / Unten Programmierung**

- 1. Schlüssel in die **PGM** Position.
- 2. Eingabe **7 0 0 ZWS**.

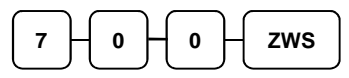

3. Eingabe der jeweiligen Zeilen Nummer wo Sie eine Klischee Zeile ändern möchte n und drücken der **X/ZEIT** Taste.

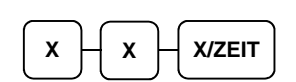

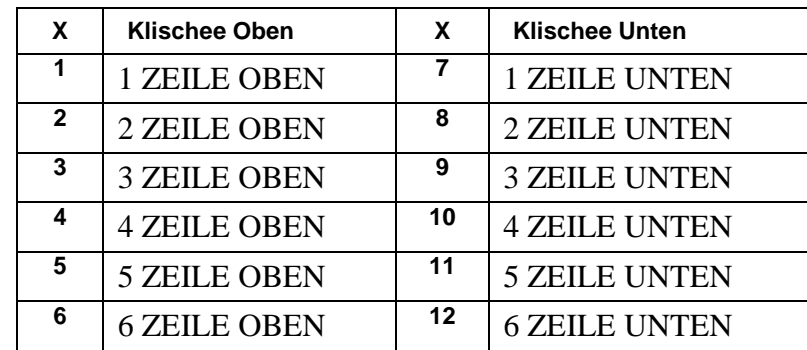

4. Sie können die Texteingabe über die Zeichncode tabelle oder über die Alphata statur vornehmen und drücken Sie dann die Taste **ZWS**. Sei haben pro Zeile 3 2 Zeichen zur verfügung.

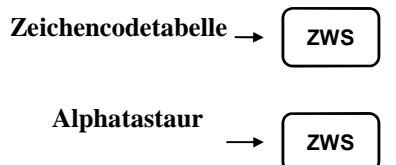

5. Zum beenden drücken Sie die Taste **BAR**.

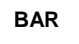

### **Program 701 – Programmierung der Finanzberichtstexte**

- 1. Schlüssel in die **PGM** Position.
- 2. Eingabe **7 0 1 ZWS**.

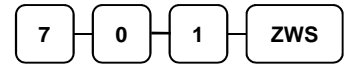

3. Eingabe der jeweiligen Splaten nummer und drücken der **X/ZEIT** Taste.

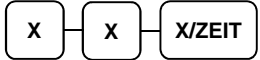

4. Sie können die Texteingabe über die Zeichncode tabelle oder über die Alphatastatu r vornehmen und drücken Sie dann die Taste **ZWS**. Sei haben pro Zeile 18 Zeiche n zur verfügung.

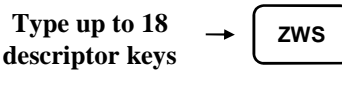

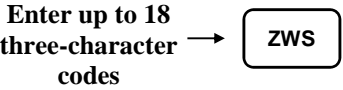

5. Zum beenden drücken Sie die Taste **BAR**.

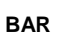

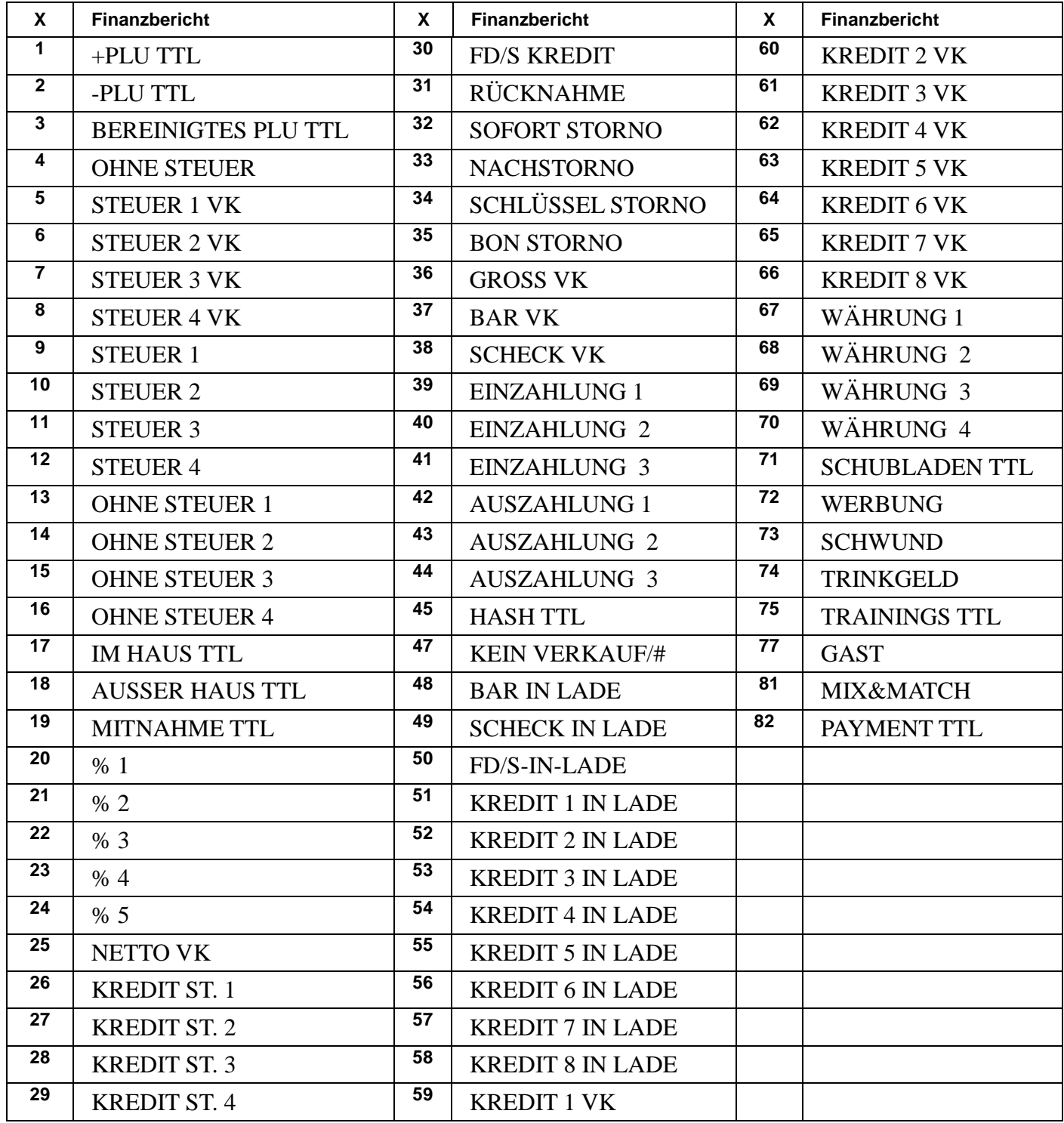
#### **Program 710 – Programmierung der Bedienerberichtstexte**

- 1. Schlüssel in die **PGM** Position.
- 2. Eingabe **7 1 0 ZWS**.

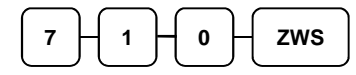

3. Eingabe der jeweiligen Splaten nummer und drücken der **X/ZEIT** Taste.

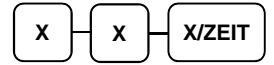

4. Sie können die Texteingabe über die Zeichncode tabelle oder über die Alphatastatu r vornehmen und drücken Sie dann die Taste **ZWS**. Sei haben pro Zeile 18 Zeiche n zur verfügung.

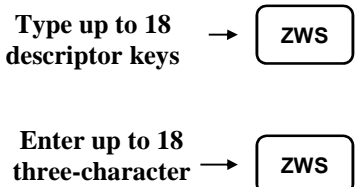

5. Zum beenden drücken Sie die Taste **BAR**.

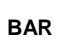

**codes**

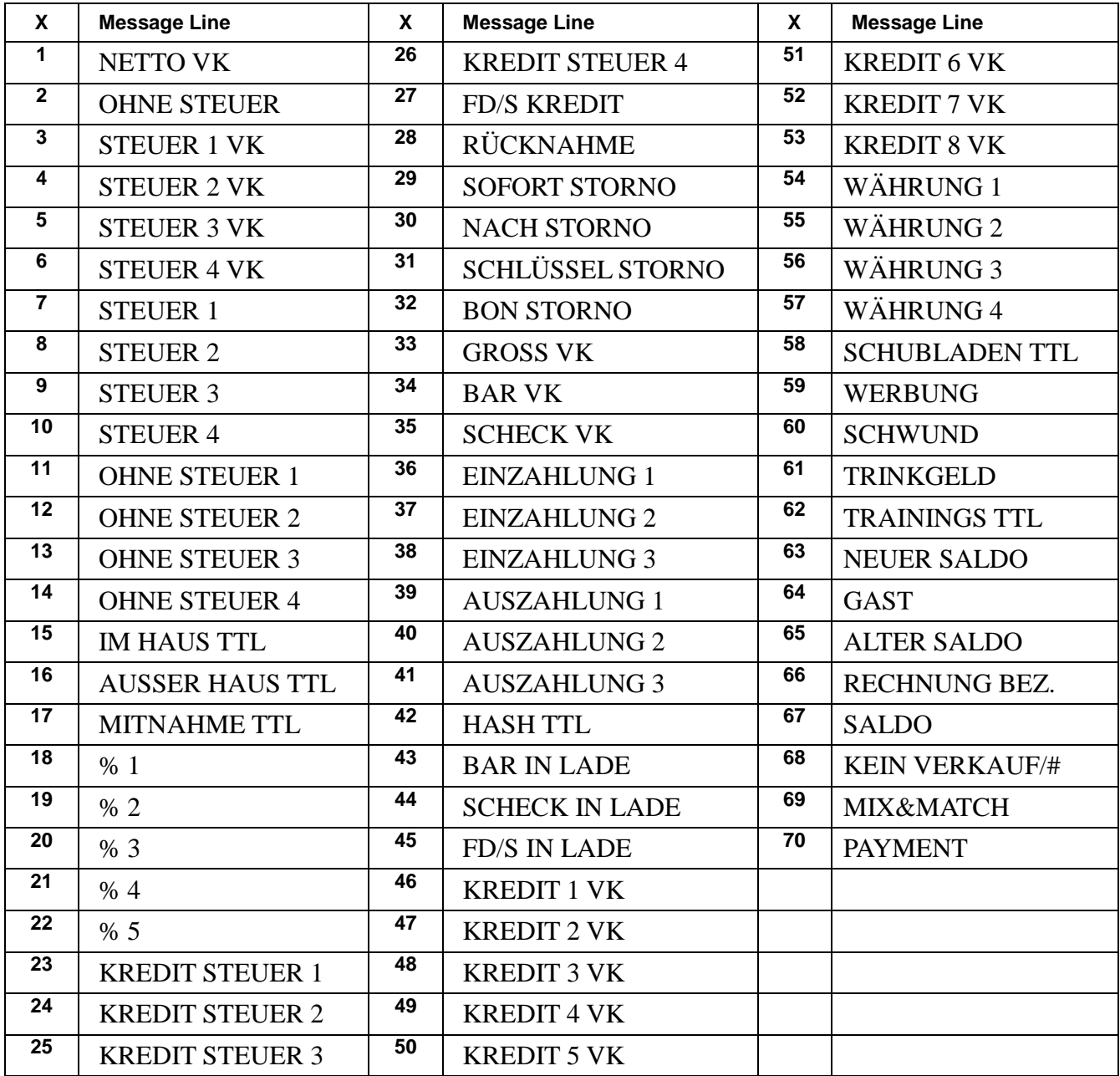

# **Program 711 - Macro Tastentext Programmierung**

- 1. Schlüssel in die **PGM** Position.
- 2. Eingabe **7 1 1 ZWS**.

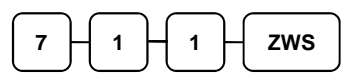

3. Eingabe der Macrotasten Nummer und drücken der **X/ZEIT** Taste.

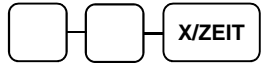

4. Sie können die Texteingabe über die Zeichncode tabelle oder über die Alphatastatu r vornehmen und drücken Sie dann die Taste **ZWS**. Sei haben pro Zeile 18 Zeiche n zur verfügung.

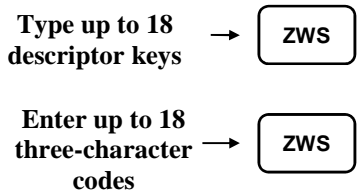

5. Zum beenden drücken Sie die Taste **BAR**.

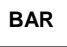

## **Program 1000 - NLU Code Nummer Programmierung**

Die Artikeltasten sind im Standard mit den Artikelnummern 1 – 300 belegt. Mit den folgenden Programmschritten können Sie die Artikeltasten mit freien Nummern belegen.

Bei der ER-920 & ER-940 Tastatur haben Sie 100 PLU Direkttasten.

Bei der ER-925 & ER-945 Tastatur haben Sie 28 PLU Direkttasten.

- 1. Schlüssel in die **PGM** Position.
- 2. Eingabe **1 0 0 0 ZWS**.

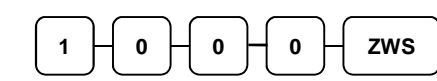

3. Eingabe der gewünschten PLU Nummer bis zu 15 stellen, und drücken Sei dann die jeweilige PLU Dierekttaste zweimal.

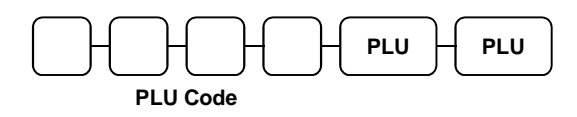

4. Zum beenden drücken Sie Bitte die Taste **BAR.**

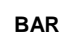

## **Program 1100 – Schubladen Limit Programmierung**

Sie können der ER-900 einen Umsatzschubladen Limit hinterlegen. Die Kasse zeigt eine Fehlermeldung an sobald das Limit erreicht ist. Die Meldung bekommen Sie bei jeder Buchung egal mit welcher Abschlußtaste (BAR, KREDIT, SCHECK & AUSZAHLUNG).

- 1. Schlüssel in die **PGM** Position.
- 2. Eingabe **1 1 0 0 ZWS**.

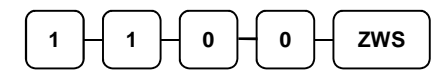

3. Gegebn Sie nun den Limit ein (8 stelligeslimit oder **0** für kein Limit) und drücken dann die **X/ZEIT** Taste.

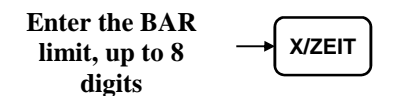

4. Zum beenden drücken Sie Bitte die Taste **BAR.**

**BAR** 

# **Program 1200 - Scheck Rückgeld Limit Programmierung**

- 1. Schlüssel in die **PGM** Position.
- 2. Eingabe **1 2 0 0 ZWS**.

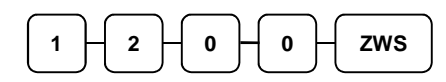

3. Eingabe von dem Scheck Rückgeld Limit (8 stelliges Limit oder **0** für kein Limit) und drpcken der **X/ZEIT** Taste.

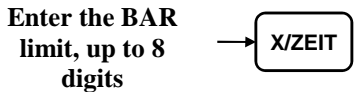

4. Zum beenden drücekn Sie Bitte die Taste **BAR**.

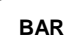

## **Program 1300 – Datum und Zeit Programmierung**

- 1. Schlüssel in die **PGM** Position.
- 2. Eingabe **1 3 0 0 ZWS**.

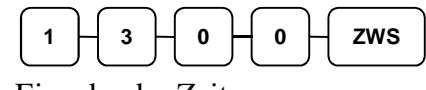

3. Eingabe der Zeit.

Die Zeit eingabe ist immer SSMM (1300 = 13:00 UHR) drücken Sie dann die **X/ZEIT** Taste.

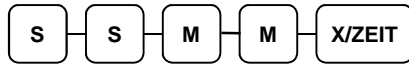

4. Eingabe vom Datum.

Das Datum wird immer wie folgt eingegeben MM (Monat) DD (Tag) und JJ (Jahr) (081517 = 15.08.2017) drücken Sie dann die Taste **X/ZEIT**:

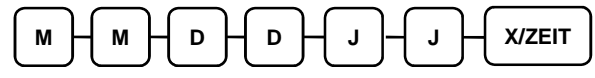

5. Zum beenden drücekn Sie Bitte die Taste **BAR**.

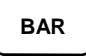

#### **Program 1600 – Kassen Nummer Programmierung**

Sie können der ER-900 eine eigene Kassen Nummer vergeben. Diese Nummer wird Ihnen auf dem BON mit ausgedruckt.

- 1. Schlüssel in die **PGM** Position.
- 2. Eingabe **1 6 0 0 ZWS**.

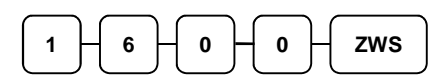

3. Eingabe der Kassen Nummer (max. 5 Stellen) drücken Sie die **X/ZEIT** Taste.

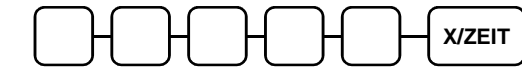

4. Zum beenden drücekn Sie Bitte die Taste **BAR**.

**BAR** 

# **Program Ausdruck**

Sie haben die möglichkeit bei der ER-900 die jeweiligen Programme auszudrucken.

- 1. Schlüssel in die **PGM** Position.
- 2. Eingabe **1 5 ZWS**.

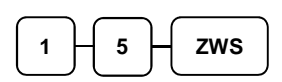

3. Eingabe der jeweiligen Nummer wo Sie einen ausdruck haben möchten drücken S ie dann die **X/ZEIT** Taste.

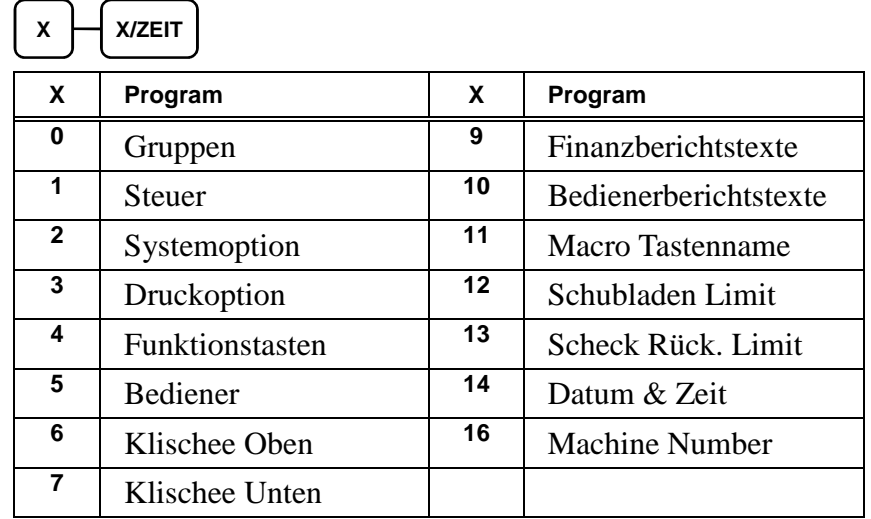

4. Wenn Sie sich den PLU Status ausdrucken möchten müssen Sie wie folgt vorgehe n:

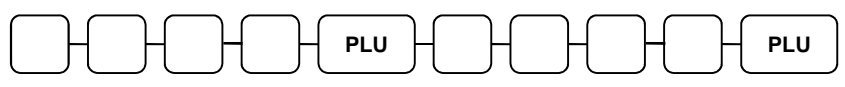

oder drücken Sie die PLU DIrekttasten auf der Tastatur,

$$
\begin{array}{|c|c|} \hline \text{PLU} & \text{PLU} \\ \hline \end{array}
$$

- 5. Um die Macro Funktionen ausdrucken zu lassen müssen sie die **MACRO** Taste dr ücken
	- **MACRO**
- 6. Zum beenden drücken Sie Bitte die **BAR** Taste.

**BAR**